# **Privileged Remote Access 20.2 Access Console User Guide**

# **Table of Contents**

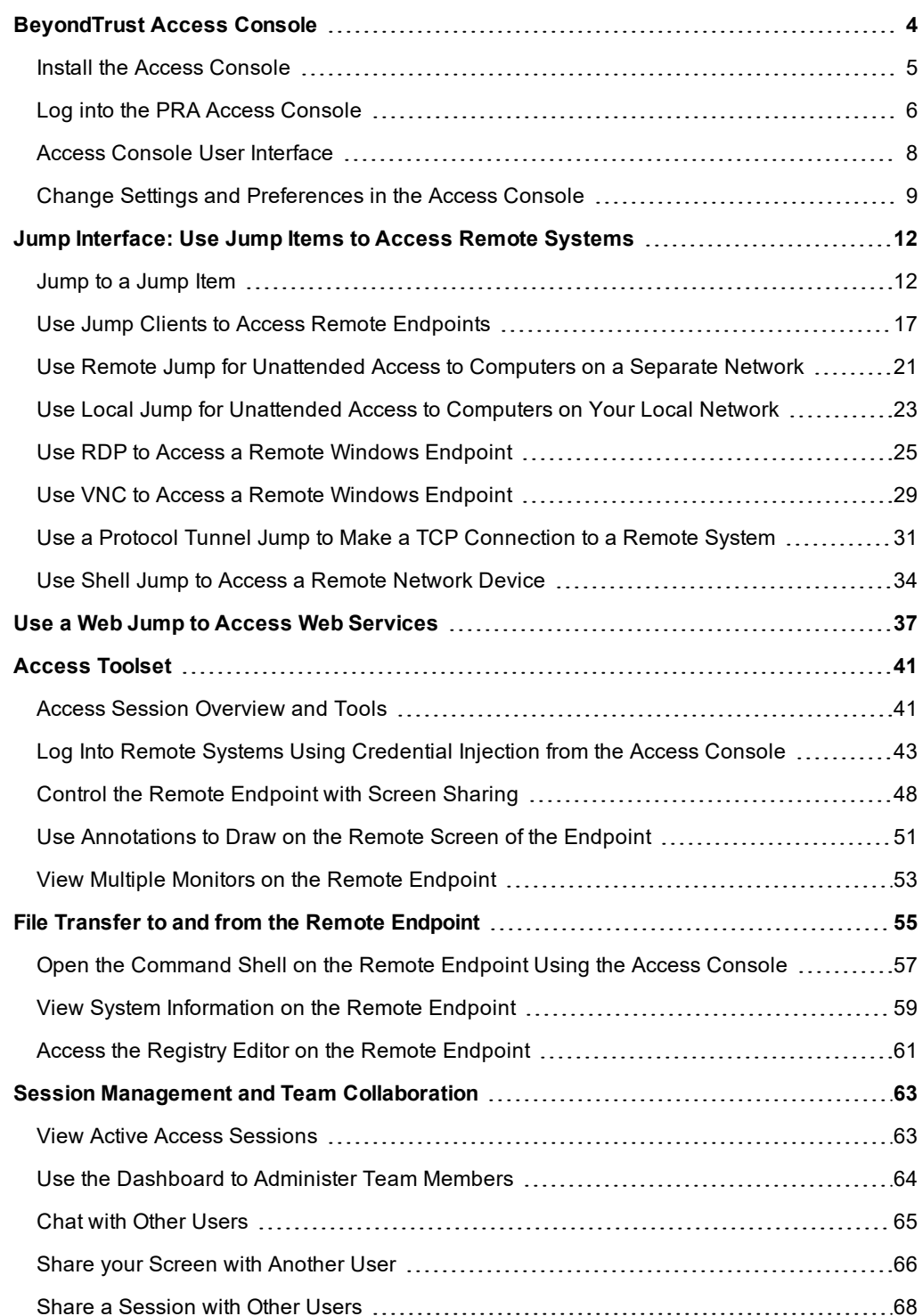

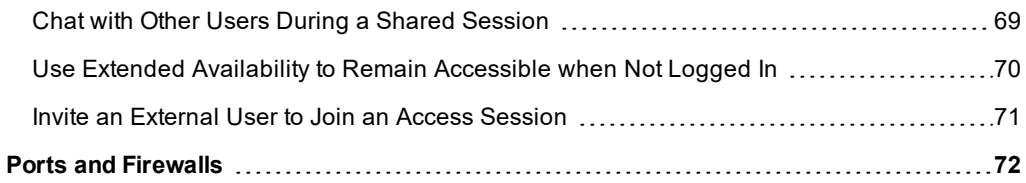

# <span id="page-3-0"></span>**BeyondTrust Access Console**

This guide is designed to help you install the BeyondTrust access console onto your computer and understand the features of the solution. BeyondTrust Privileged Remote Access enables you to access remote endpoints by connecting to them through the Secure Remote Access Appliance.

Use this guide only after an administrator has performed the initial setup and configuration of the Secure Remote Access Appliance as detailed in the Secure Remote Access Appliance Hardware Installation Guide. Once BeyondTrust is properly installed, you can begin accessing your endpoints immediately. Should you need any assistance, please contact BeyondTrust Technical Support at [www.beyondtrust.com/support](https://www.beyondtrust.com/docs/index.htm#support).

**SALES:** www.beyondtrust.com/contact **SUPPORT:** www.beyondtrust.com/support **DOCUMENTATION:** www.beyondtrust.com/docs 4

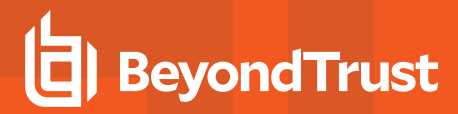

### <span id="page-4-0"></span>**Install the Access Console**

In any web browser, go to the URL of your Secure Remote Access Appliance followed by **/login** and enter the username and password set by your administrator. You may be prompted to change your password the first time you log in.

From the **My Account** page, download and install the BeyondTrust access console. The option defaults to the appropriate installer for your operating system.

Note: On a Linux system, you must save the file to your computer and then open it from its downloaded location. Do not *use the Open link that appears after downloading a file from some browsers.*

When the installation wizard appears, follow the instructions to install the software. After installing the access console, you can choose **Run BeyondTrust Access Console Now** and/or **Run at Startup**. Then click **Finish**.

Note: If you choose Run BeyondTrust Access Console Now during installation, a login prompt appears on your screen.

# <span id="page-5-0"></span>**Log into the PRA Access Console**

After installing the BeyondTrust console, launch the access console from its directory location as defined during installation.

*Note: By default, in Windows, you can access the console from Start Menu > All Programs > Bomgar > access.example.com, where access.example.com is the hostname of the site from which you downloaded the console.*

At the prompt, enter your username and password.

If two-factor authentication is enabled for your account, enter the code from the authenticator app.

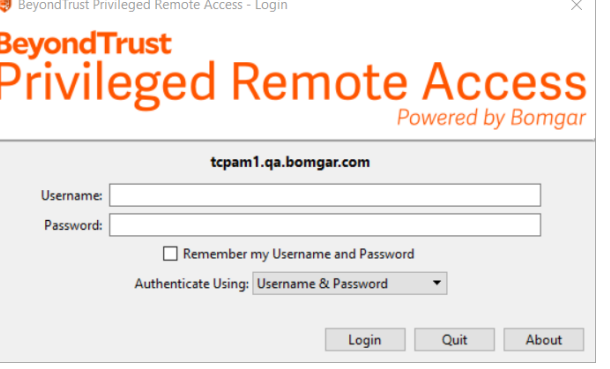

*Note: Users who were receiving email codes to log in will be* automatically upgraded to two-factor authentication (2FA), although they may continue to use email codes until they *register an app. Once they begin to use 2FA, the email code option is permanently disabled.*

Alternatively, if your administrator has configured a Kerberos server to enable single sign-on, you can log into the console without entering your credentials. The access console remembers the last used login mechanism, whether it used local credentials, Kerberos, or another security provider.

Invited users can also enter a session key to join a shared session on a one-time basis.

Check Enable Saved Logins to have the console save your username and password. This option can be enabled or disabled from **/login > Management > Security**.

BevondTrust Privileged Remote Access - Login **BevondTrust** Privileged Remote Access **Powered by Bomgar** tcpam1.qa.bomgar.com Authenticate Using: Current Kerberos Credentials Login Quit About

Once you log in, the console opens, and a BeyondTrust icon appears in your computer's system tray.

Note: Your administrator may require you to be on an allowed network to log into the console. This network restriction may *apply the first time you log in or every time.*

*Note: If you forgot your password, go to /login and click the Forgot Your Password? link. This is an option that is set by your administrator. If you do not have this option, please contact your administrator.*

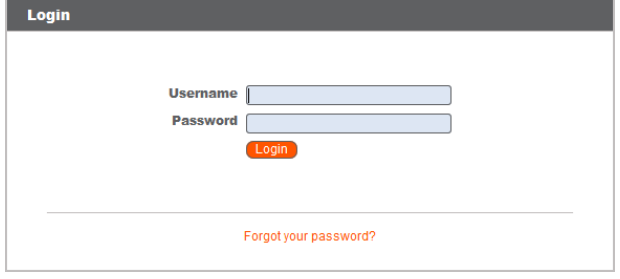

**SALES:** www.beyondtrust.com/contact **SUPPORT:** www.beyondtrust.com/support **DOCUMENTATION:** www.beyondtrust.com/docs 6

i

If you lose your connection, the access console attempts to reconnect for 60 seconds. If your connection is restored within this time, your access console reopens, restoring all of your open sessions. If the connection cannot be restored within this time, you are prompted to retry login or quit.

If you are logged into the access console in one location and then log in from another, your open sessions are maintained.

> *Note: To log in with an account already in use and forcibly close the connection on the other system, the setting Terminate Session If Account Is In Use must be checked on the /login > Management > Security page.*

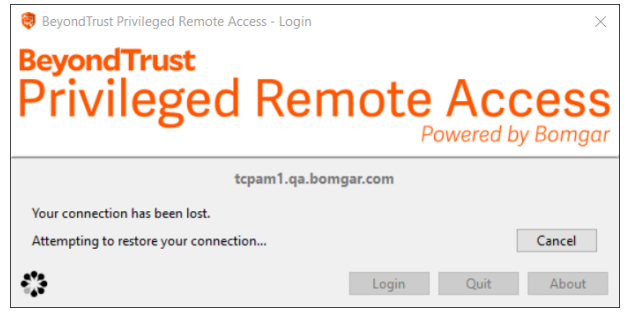

After an upgrade or at first launch of the desktop access console, a **What's New** dialog appears automatically upon login for all noninvited users. This dialog may be viewed at any time through the **Help** menu (**Help > What's New**) and shows new release information for current and past releases. This is a roaming preference per account, so the dialog appears just once regardless where a user signs in from.

For more information about invited users, please see Invite an [External](https://www.beyondtrust.com/docs/privileged-remote-access/getting-started/access-console/access-invite.htm) User to Join an Access Session at <https://www.beyondtrust.com/docs/privileged-remote-access/getting-started/access-console/access-invite.htm>.

# <span id="page-7-0"></span>**Access Console User Interface**

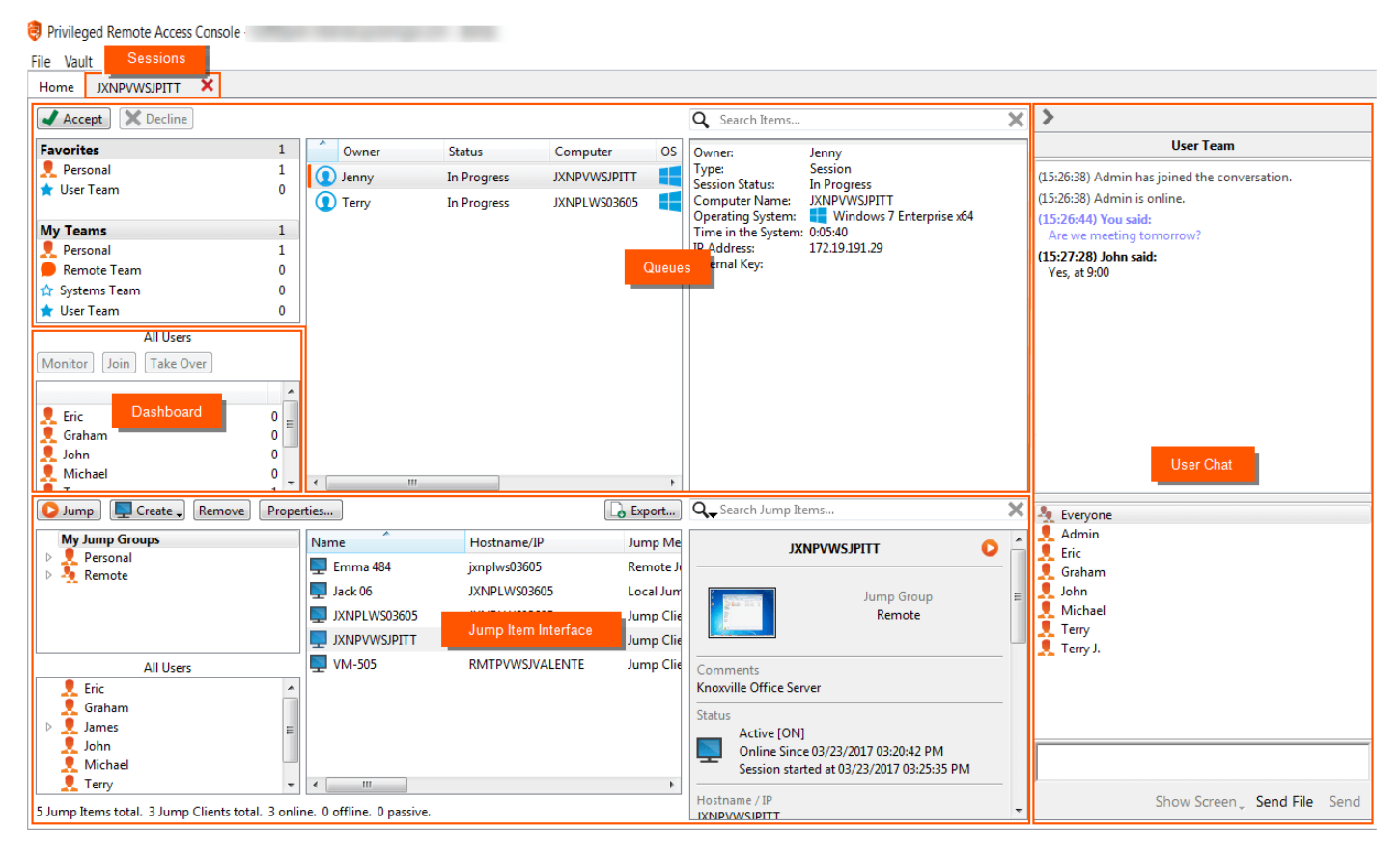

**Sessions**: Manage multiple remote sessions at the same time.

**Queues**: Queues list sessions currently running as well as requests to share sessions with any member of a team. Details about the remote system being accessed appear in this section.

**Dashboard**: Privileged users can view and monitor ongoing sessions and teammates of a lower role, providing administrative oversight to help manage staff.

**Jump Item Interface**: Installed Jump Clients and Jump shortcuts appear here, grouped according to who can access them.

**User Chat**: Chat with other logged in users. You also can share your screen with a team member without requiring a session.

# <span id="page-8-0"></span>**Change Settings and Preferences in the Access Console**

Click on **File > Settings** in the upper left-hand corner of the console to configure your preferences.

In general, you may configure the console settings according to your preferences. However, your BeyondTrust administrator may choose to manage your settings, enforcing those managed settings if desired.

If your BeyondTrust administrator has changed and applied the default settings, then you will see a **Settings Changed** alert the next time you log into your console. Click **View Settings** to open your settings window to view the changes, or simply click **OK** to acknowledge the changes.

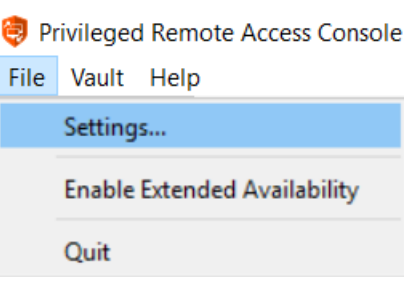

### **Changing Settings**

Ť. These instructions assume you are allowed to choose the settings used in your console. Settings enforced by your administrator appear marked with an asterisk and grayed out, and they are not locally configurable. Please see your administrator or the administrative guide access [console](https://www.beyondtrust.com/docs/privileged-remote-access/getting-started/admin/access-console-settings.htm) settings topic for more information.

The **Access Console Settings** window includes a **Restore Defaults** button in the lower left-hand corner of the window which returns all of your settings to the BeyondTrust default settings or to the default settings applied by your administrator if any have been set. An alert dialog asks you to confirm that you wish to change to the defaults. Click **Cancel** if you wish to return to your locally saved preferences.

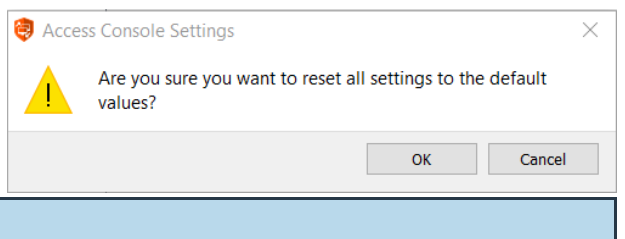

*Note: If any of the defaults are forced by your administrator, you are unable to configure them.*

From the **Global Settings** section, you may choose to enable or disable spell check for chat. Currently, spell check is available for US English only.

Choose if you want the session menu icon to display, if the sidebar can be detached, and if the widgets on the session sidebar can be rearranged and re-sized.

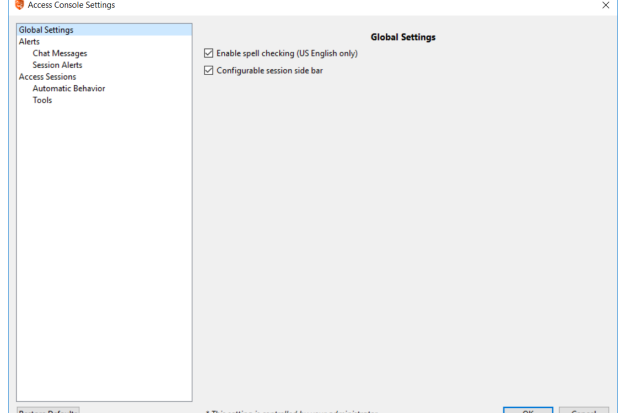

Choose your alert settings for chat messages. When you receive a chat message, you can choose to hear a sound and to see the application icon flash.

If you would like to upload a custom sound for chat messages, click the **[…]** button and select a WAV file on your computer. The file can be no larger than 1MB.

Choose if the team chat should include status messages, such as users logging in and out, or only chats sent between team members.

Choose if you want to receive pop-up notifications for messages received in a team chat and/or in a session chat.

Choose if you want to hear an audible alert when another user requests to share a session with you. If you would like to upload a custom sound for shared sessions, click the **[…]** button and select a WAV file on your computer. The file can be no larger than 1MB.

You also can choose to receive pop-up notifications for certain events. These notifications will appear independent of your console and on top of other windows. Set where you wish to see pop-ups and how long they should display.

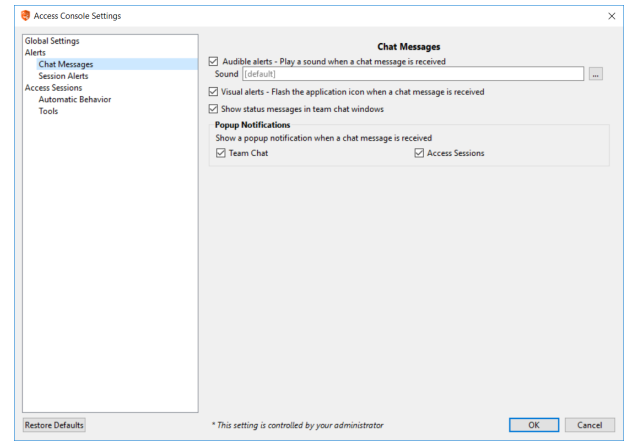

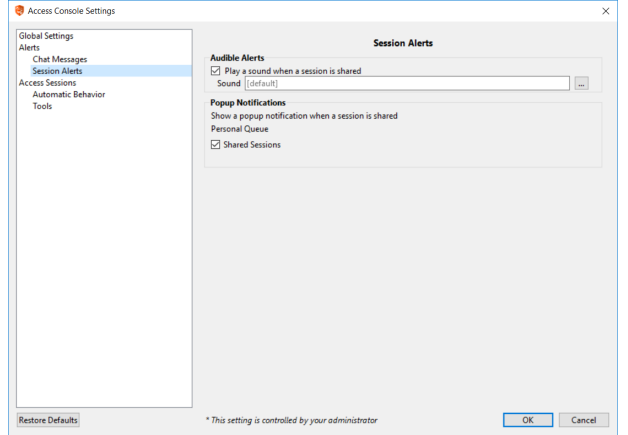

Choose if you want to automatically start screen sharing when you begin a session.

You can choose to open sessions as tabs in the console or to automatically detach sessions into new windows.

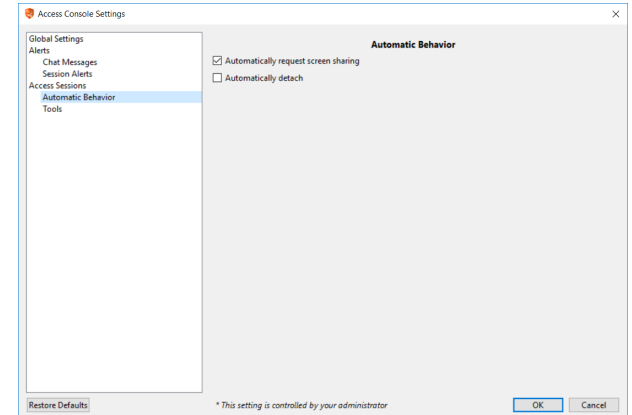

**SALES:** www.beyondtrust.com/contact **SUPPORT:** www.beyondtrust.com/support **DOCUMENTATION:** www.beyondtrust.com/docs 10

Set the default quality and size for a screen sharing session. When screen sharing starts, you can automatically enter full screen mode, which in turn can automatically collapse the chat bar.

Also when screen sharing starts, the remote system can automatically have its display, mouse, and keyboard input restricted, providing a privacy screen.

Select the default RDP display size for all RDP sessions.

For easier access to screenshots you capture from the console, set the default directory where you will save your console-captured remote screenshots.

For easier file transferring, set the default directory from which you wish to start browsing your local file system.

Set the number of lines to save in the command shell history.

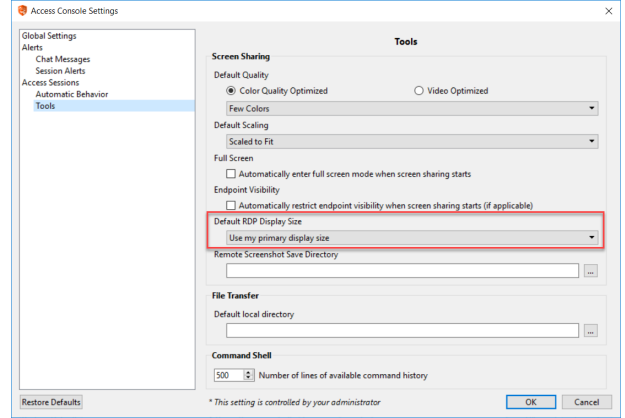

# <span id="page-11-0"></span>**Jump Interface: Use Jump Items to Access Remote Systems**

The Jump interface appears in the bottom half of the access console, listing the Jump Items available to you. The list may contain both active and passive Jump Clients, as well as Jump shortcuts for Remote Jumps, Local Jumps, RDP sessions, VNC sessions, Protocol Tunnel Jumps, Shell Jumps, and Web Jumps.

Jump Items are listed in Jump Groups. If you are assigned to one or more Jump Groups, you can access the Jump Items in those groups, with the permissions assigned by your admin. Selecting a Jump Group and then clicking **Create** auto-selects that Jump Group in the Jump Item configuration window.

Your personal list of Jump Items is primarily for your individual use, although your team leads, team managers, and users with permission to see all Jump Items may have access to your personal list of Jump Items. Similarly, if you are a team manager or lead with appropriate permissions, you may see team members' personal lists of Jump Items. Additionally, you may have permission to access Jump Items in Jump Groups you do not belong to and personal Jump Items for non-team members.

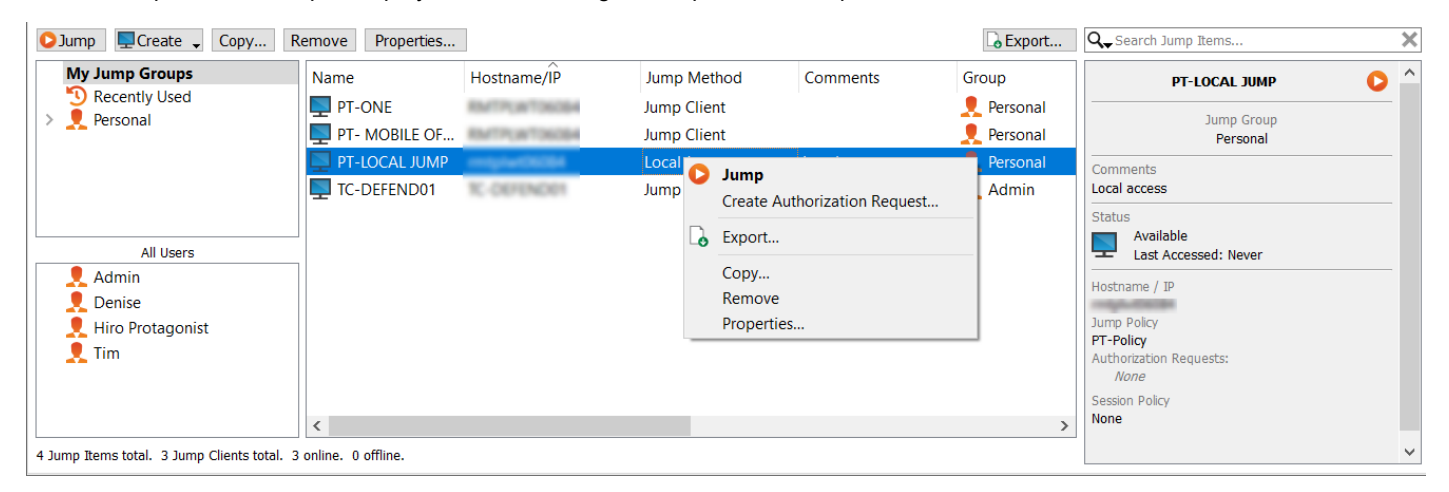

### <span id="page-11-1"></span>**Jump to a Jump Item**

Browse through groups for the computer you wish to access. To facilitate browsing the Jump Items list, you may drag the columns into any order you wish, and then sort a column by clicking the column header. The access console remembers the column order and the sort order the next time the access console is launched.

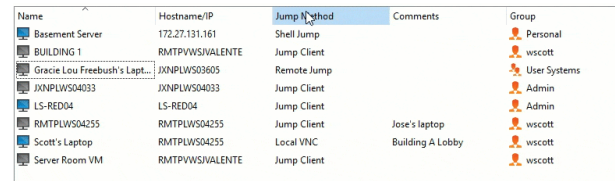

In addition to browsing for Jump Items, you can search based on multiple fields. Enter a string in the search field and then press **Enter**. To change the fields you are searching, click on the magnifying glass and check or

uncheck any of the available fields. Searchable fields include **Comments**, **Console User**, **Domain**, **FQDN**, **Group**, **Hostname/IP**, **Jump Method**, **Last Accessed**, **Name**, **Private IP**, **Public IP**, **Status**, **Tag**, and **Workgroup**.

Once you have found the computer you wish to access, double-click the entry, or select the entry and click the **Jump** button. This attempts to start a session with the remote computer.

You may programmatically connect to a Jump Item directly from your systems management or ticketing tool. If your search results in only one Jump Item, the session starts immediately. If multiple Jump Items are returned, select one of the Jump Items listed in the selection window and click **OK**.

*Note: For details about scripting, see Access Console [Scripting](https://www.beyondtrust.com/docs/privileged-remote-access/how-to/integrations/api/client-script/index.htm) and Client Scripting API at [www.beyondtrust.com/docs/privileged-remote-access/how-to/integrations/api/client-script](https://www.beyondtrust.com/docs/privileged-remote-access/how-to/integrations/api/client-script/index.htm).*

If a Jump Policy is applied to the Jump Item, that policy affects how and/or when a Jump Item may be accessed.

#### **Schedule**

If a Jump Policy enforces a schedule for this Jump Item, an attempt to access the Jump Item outside of its permitted schedule prevents the Jump from occurring. A prompt informs you of the policy restrictions and provides the date and time when this Jump Item is next available for access.

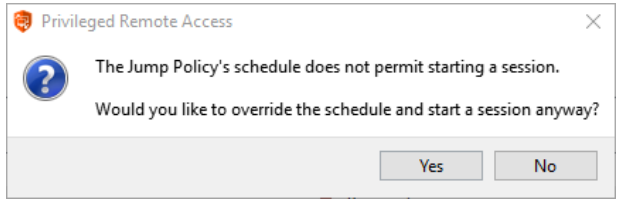

#### **Notification**

If a Jump Policy is configured to send a notification on session start or end, then an attempt to access a Jump Item alerts you that an email will be sent. You can choose to proceed with the Jump and send a notification, or you can cancel the Jump.

#### **Ticket ID**

If a Jump Policy requires entry of a ticket ID from your external ITSM or ticket ID system before the Jump can be performed, a dialog opens. In the dialog, enter the ticket ID you need, authorizing access to this Jump Item.

#### **Authorization**

If a Jump Policy requires authorization before the Jump can be performed, a dialog opens. In the dialog, enter the reason you need to access this Jump Item. Then enter the date and time at which you wish authorization to begin, as well as how long you require access to the Jump Item. Both the request reason and the request time are visible to the approver and help them decide whether to approve or deny access.

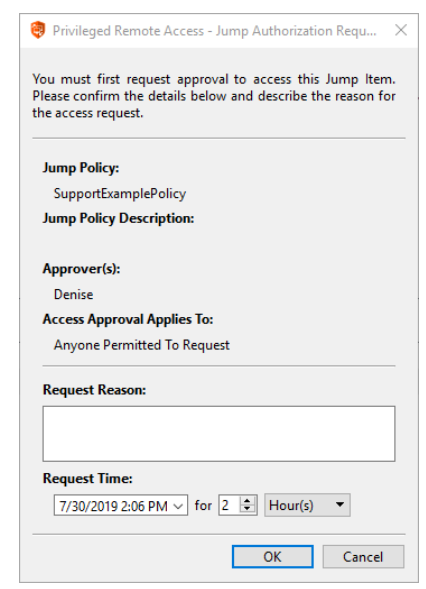

When you click **OK**, an email is sent to the addresses defined as approvers for this policy. This email contains a URL where an approver can see the request, add comments, and either approve or deny the request.

If a request was approved by one person, a second can access the URL to override approval and deny the request. If a request was denied, then any other approvers accessing the site can see the details but cannot override the denied status. If a user has already joined an approved session, that access cannot be denied. Although other approvers can see the email address of the person who approved or denied the request, the requester cannot. Based on the Jump Policy settings, an approved request grants access either to any user who can see and request access to that Jump Client or only to the user who requested access.

In the Jump interface, the Jump Item's details pane displays the status of any authorization requests as either pending, approved, approved only for a different user, or denied. When an approver responds to a request, a pop-up notification appears on the requester's screen alerting them that access has been either approved or denied. If the requester has a configured email address, an email notification is also sent to the requester.

When a user Jumps to a Jump Item which has been approved for access, a notification alerts the user to any comments left by the approver.

When approval has been granted to a Jump Item, that Jump Item becomes available either to any user who can see and request access to that Jump Item or only to the user who requested access. This is determined by the Jump Policy.

Note: While multiple requests may be sent for different times, the requested access times cannot overlap. If a request is *denied, then a second request may be sent for the same time.*

#### **Revoking an Access Approval Request**

Permission to revoke approved access requests is controlled by Jump Policy. In the **/login** web management interface, go to **Jump > Jump Policies**. Under **Jump Approval** you have two options:

- <sup>l</sup> **Anyone Permitted to Request**
- <sup>l</sup> **Requester Only**

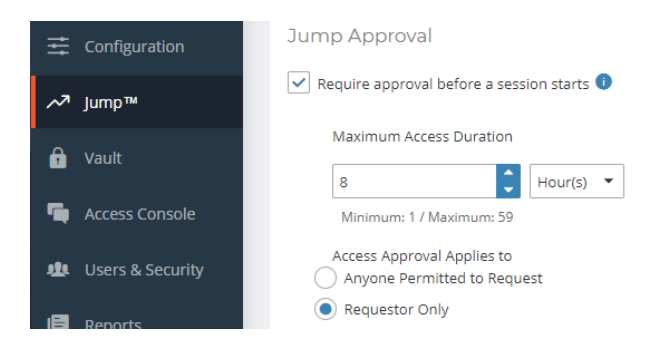

If the Jump Policy is set to **Requester Only**, and an Access Request is presently approved for User A, User B is asked to create a new Access Request if they attempt to Jump to the Jump Item, since that request does not apply to them. Additionally, if User B attempts to cancel the Access Approval Request, the option is grayed out. The only user who can cancel the approved request is User A, because they are the approved user for the request.

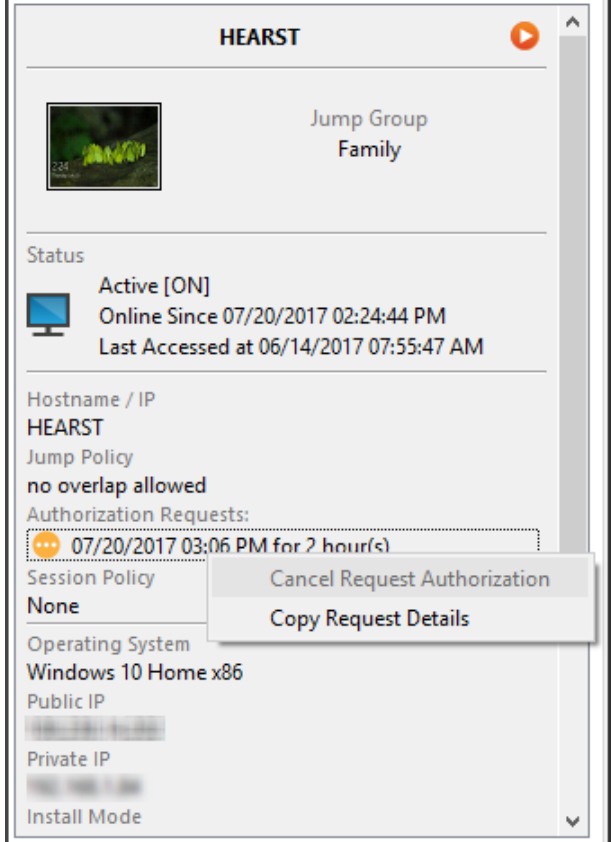

However, if the Jump Policy is set to **Anyone Permitted to Request**, and an Access Request is presently approved for User A, User B is allowed to start a new session with the Jump Item if they attempt to Jump to it. In addition, anyone with permission to access the Jump Item is allowed to cancel / revoke the request.

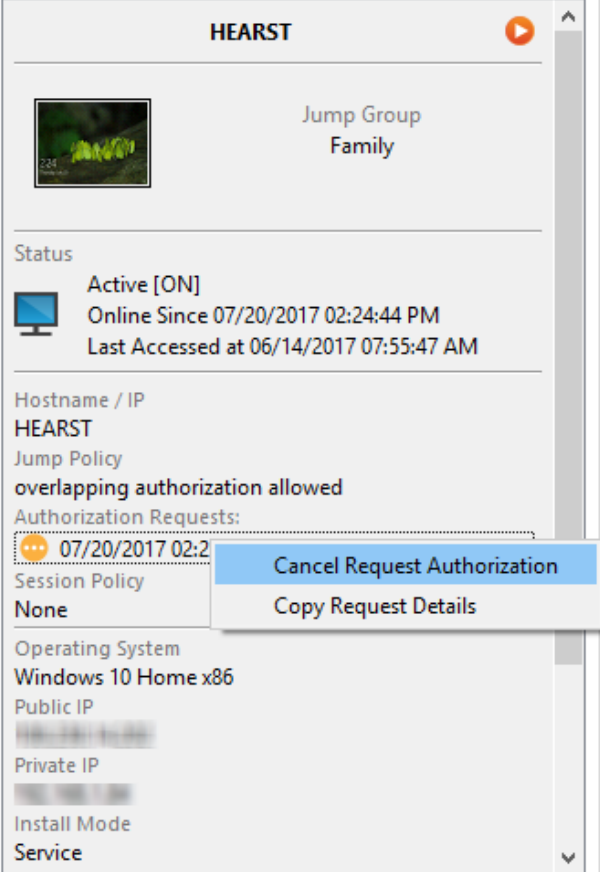

### <span id="page-16-0"></span>**Use Jump Clients to Access Remote Endpoints**

To access an individual Windows, Mac, or Linux computer which is not on an accessible network, install a Jump Client on that system from the **/login > Jump > Jump Clients** page. Jump Clients appear in the Jump interface along with Jump Item shortcuts.

### **Use a Jump Client**

To use a Jump Client to start a session, simply select the Jump Client from the Jump interface and click the **Jump** button.

Note: Jump Items can be set to allow multiple users to simultaneously access the same Jump Item. If set to Join Existing Session, other users are able to join a session already underway. The original owner of the session receives a note indicating another user has joined the session, but is not allowed to deny them access. For more information on *simultaneous Jumps, please see Jump Item [Settings](https://www.beyondtrust.com/docs/privileged-remote-access/getting-started/admin/jump-items.htm) at [www.beyondtrust.com/docs/privileged-remote-access/getting](https://www.beyondtrust.com/docs/privileged-remote-access/getting-started/admin/jump-items.htm)[started/admin/jump-items.htm.](https://www.beyondtrust.com/docs/privileged-remote-access/getting-started/admin/jump-items.htm)*

### **Sort Jump Clients**

Browse through groups for the computer you wish to access. To facilitate browsing the Jump Items list, you may drag the columns into any order you wish, and then sort a column by clicking the column header. The access console remembers the column order and the sort order the next time the access console is launched.

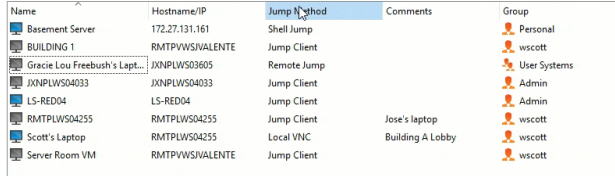

### **Search for a Jump Client**

In addition to browsing for Jump Items, you can search based on multiple fields. Enter a string in the search field and then press **Enter**. To change the fields you are searching, click on the magnifying glass and check or uncheck any of the available fields. Searchable fields include **Comments**, **Console User**, **Domain**, **FQDN**, **Group**, **Hostname/IP**, **Jump Method**, **Last Accessed**, **Name**, **Private IP**, **Public IP**, **Status**, **Tag**, and **Workgroup**.

### **Jump Client Details Pane**

When you select a Jump Client, a details pane appears to the right of the Jump interface. Which details are shown here is determined by the **Jump Client Statistics** setting in the /login interface as well as by the remote operating system.

If a Jump Client goes offline and does not reconnect to the Secure Remote Access Appliance for the number of days set by the **Jump Client Settings** in the /login interface, it is labeled as lost. No specific action is taken on the Jump Client. It is labeled as lost only for identification purposes, so that an administrator can diagnose the reason for the lost connection and take action to correct the situation. In the details pane, you will see the scheduled deletion date should the Jump Client not come back online.

After a software update, Jump Clients update automatically. The number of concurrent Jump Client upgrades is determined by settings on the **/login > Jump > Jump Clients** page. If a Jump Client has not yet been updated, it is labeled as **Upgrade Pending**, and its version and revision number appear in the details pane. While you can modify an outdated Jump Client, you cannot Jump to it. Attempting a Jump does, however, move that Jump Client to the front of the upgrade queue.

### **Wake-On-Lan (WOL)**

Wake-On-Lan (WOL) allows you to remotely turn on or wake up machines configured for WOL from BeyondTrust. In a configured environment, customers can power off their machine but still receive BeyondTrust support, if needed.

Note: WOL is not a Beyond Trust technology. The Beyond Trust software integrates with existing WOL systems. To use WOL through BeyondTrust, the system must have WOL enabled, and the network must allow WOL packets to be sent.

To enable support for WOL in BeyondTrust, turn on the WOL setting in the administrative /login interface under **Jump > Jump Clients**. When enabling the WOL option, keep the following items in mind:

- WOL does not work for wireless clients. A wired network connection is required.
- WOL is supported by the underlying system hardware, which is independent of the installed OS.
- WOL is supported only by active Jump Clients. Passive Jump Clients, Jumpoints, and Local Jump from representative consoles do not support WOL.

To wake an active Jump Client using WOL, right-click an existing Jump Client from within the rep console. Attempt to wake the system by clicking the **Attempt to wake up Jump Client** option.

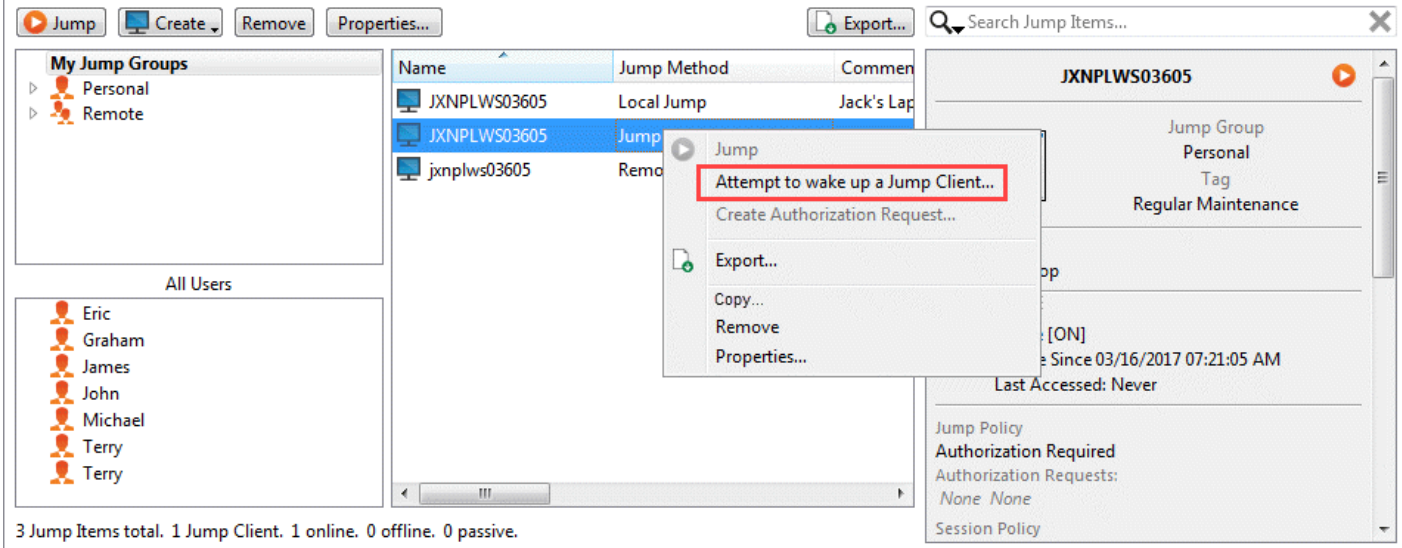

The wake option is only available when selecting a single Jump Client. It is not available when multiple Jump Clients are selected.

WOL packets are sent from other Jump Clients residing on the same network as the target machine. When an active Jump Client is installed or checks-in, it registers its network information with the appliance, and the appliance uses this information to determine which Jump Clients are on the same network.

Once attempting to wake up a selected Jump Client, the WOL option greys out for 30 seconds before being able to attempt to send another wake up request. If no other Jump Clients are available on that same network to send WOL packets to the target machine, the rep receives a message indicating that no other Jump Clients are availeble on the network. When sending a WOL packet, the rep has an advanced option to provide a password for WOL environments requiring a secure WOL password. A WOL packet is a one-way packet, and no confirmation of success is given to the rep besides seeing the client come online in the rep console.

### **Jump Client Properties**

Organize and manage existing Jump Items by selecting one or more Jump Items and clicking **Properties**.

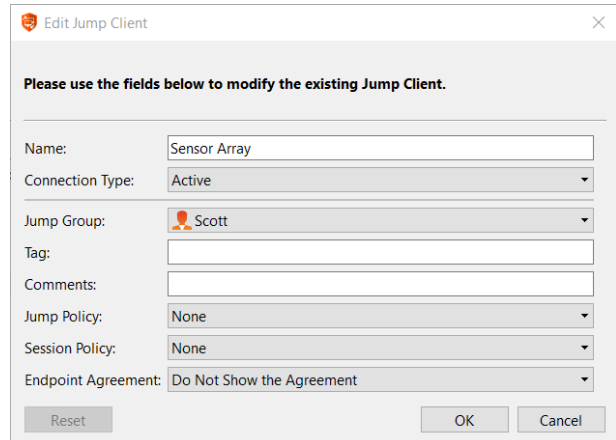

Note: To view the properties of multiple Jump Items, the items selected must be all the same type (all Jump Clients, all *Remote Jumps, etc.).*

Enter a **Name** for the Jump Item. This name identifies the item in the session tabs. This string has a maximum of 128 characters.

Change a Jump Client's mode from the **Connection Type** dropdown. Active Jump Clients send statistics to the Secure Remote Access Appliance on a defined interval. Passive Jump Clients send statistics to the Secure Remote Access Appliance once a day or upon a manual check in.

*Note: This feature is available only to customers who own an on-premises Secure Remote Access Appliance. BeyondTrust Cloud customers do not have access to this feature.*

Based on the options your administrator sets, these statistics may include the remote computer's logged-in console user, operating system, uptime, CPU, disk usage, and a screen shot from the last update.

Move Jump Items from one Jump Group to another using the **Jump Group** dropdown. The ability to move Jump Items to or from different Jump Groups depends upon your account permissions.

Further organize Jump Items by entering the name of a new or existing **Tag**. Even though the selected Jump Items are grouped together under the tag, they are still listed under the Jump Group in which each is pinned. To move a Jump Item back into its top-level Jump Group, leave this field blank.

Jump Items include a **Comments** field for a name or description, which makes sorting, searching, and identifying Jump Items faster and easier.

To set when users are allowed to access this Jump Item, if a notification of access should be sent, or if permission or a ticket ID from your external ticketing system is required to use this Jump Item, choose a **Jump Policy**. These policies are configured by your administrator in the /login interface.

Choose a **Session Policy** to assign to this Jump Item. The session policy assigned to this Jump Item has the highest priority when setting session permissions. The ability to set a session policy depends on your account permissions.

Choose an **Endpoint Agreement** to assign to this Jump Item. Depending on what is selected, an endpoint agreement is displayed. If there is no response, the agreement is automatically accepted or rejected.

If you no longer need access to a remote system, select the Jump Item and click **Remove**, or right-click on the Jump Item and select **Remove** from the menu. You may select multiple Jump Items to remove them all at the same time.

Note: If the remote user manually uninstalls a Jump Client, the deleted item is either marked as uninstalled or completely removed from the Jump Items list in the access console. If the Jump Client cannot contact the Secure Remote Access Appliance at the time it is uninstalled, the affected item remains in its offline state. This setting is available at /login > Jump > Jump Clients. If a Jump Client goes offline and does not reconnect to the Secure Remote Access Appliance for 180 *days, it is automatically uninstalled from the target computer and is removed from the Jump interface.*

### <span id="page-20-0"></span>**Use Remote Jump for Unattended Access to Computers on a Separate Network**

Remote Jump enables a privileged user to connect to an unattended remote computer on a network outside of their own network. Remote Jump depends on a Jumpoint.

A Jumpoint acts as a conduit for unattended access to Windows and Linux computers on a known remote network. A single Jumpoint installed on a computer within a local area network is used to access multiple systems, eliminating the need to pre-install software on every computer you may need to access.

Note: Jumpoint is available for Windows and Linux systems. Jump Clients are needed for remote access to Mac computers. To Jump to a Windows computer without a Jump Client, that computer must have Remote Registry Service enabled (disabled by default in Vista) and must be on a domain. You cannot Jump to a mobile device, though Jump *Technology is available from mobile BeyondTrust consoles.*

### **Create a Remote Jump Shortcut**

To create a Remote Jump shortcut, click the **Create** button in the Jump interface. From the dropdown, select **Remote Jump**. Remote Jump shortcuts appear in the Jump interface along with Jump Clients and other types of Jump Item shortcuts.

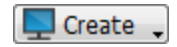

Organize and manage existing Jump Items by selecting one or more Jump Items and clicking **Properties**.

Note: To view the properties of multiple Jump Items, the items selected must be all the same type (all Jump Clients, all Remote Jumps, etc.). To review properties of other types of Jump Items, please see the appropriate section in this quide.

Enter a **Name** for the Jump Item. This name identifies the item in the session tabs. This string has a maximum of 128 characters.

From the **Jumpoint** dropdown, select the network that hosts the computer you wish to access. The access console remembers your Jumpoint choice the next time you create this type of Jump Item. Enter the **Hostname / IP** of the system you wish to access.

Move Jump Items from one Jump Group to another using the **Jump Group** dropdown. The ability to move Jump Items to or from different Jump Groups depends upon your account permissions.

Further organize Jump Items by entering the name of a new or existing **Tag**. Even though the selected Jump Items are grouped together under the tag, they are still listed under the Jump Group in which each is pinned. To move a Jump Item back into its top-level Jump Group, leave this field blank.

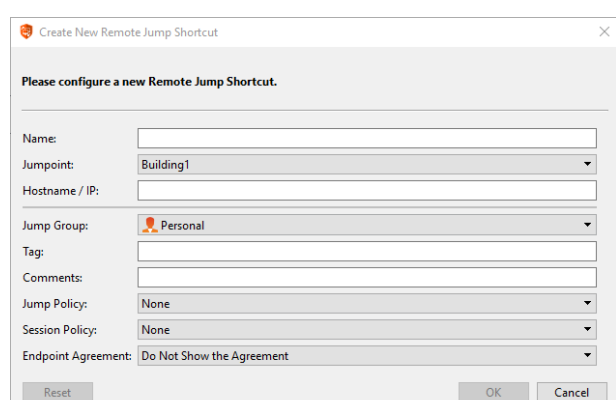

Jump Items include a **Comments** field for a name or description, which makes sorting, searching, and identifying Jump Items faster and easier.

To set when users are allowed to access this Jump Item, if a notification of access should be sent, or if permission or a ticket ID from your external ticketing system is required to use this Jump Item, choose a **Jump Policy**. These policies are configured by your administrator in the /login interface.

Choose a **Session Policy** to assign to this Jump Item. The session policy assigned to this Jump Item has the highest priority when setting session permissions. The ability to set a session policy depends on your account permissions.

Choose an **Endpoint Agreement** to assign to this Jump Item. Depending on what is selected, an endpoint agreement is displayed. If there is no response, the agreement is automatically accepted or rejected.

### **Use a Remote Jump Shortcut**

To use a Jump shortcut to start a session, simply select the shortcut from the Jump interface and click the **Jump** button.

You must provide administrative credentials to the remote computer in order to complete the Jump. The administrative rights must be either a local administrator on the remote system or a domain administrator.

The client files are pushed to the remote system, and a session attempts to start.

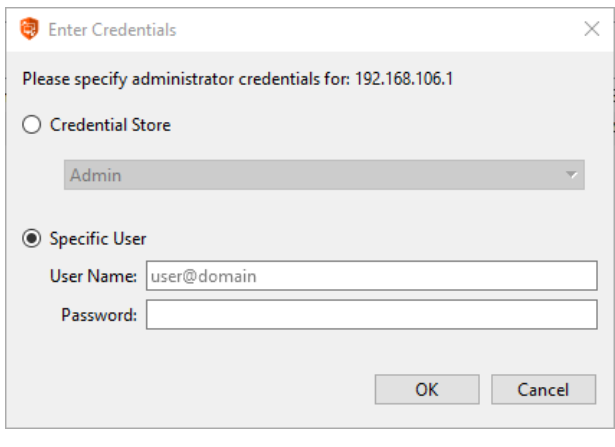

Note: Jump Items can be set to allow multiple users to simultaneously access the same Jump Item. If set to Join Existing Session, other users are able to join a session already underway. The original owner of the session receives a note indicating another user has joined the session, but is not allowed to deny them access. For more information on *simultaneous Jumps, please see Jump Item [Settings](https://www.beyondtrust.com/docs/privileged-remote-access/getting-started/admin/jump-items.htm) at [www.beyondtrust.com/docs/privileged-remote-access/getting](https://www.beyondtrust.com/docs/privileged-remote-access/getting-started/admin/jump-items.htm)[started/admin/jump-items.htm.](https://www.beyondtrust.com/docs/privileged-remote-access/getting-started/admin/jump-items.htm)*

# <span id="page-22-0"></span>**Use Local Jump for Unattended Access to Computers on Your Local Network**

Local Jump enables a privileged user to connect to an unattended remote computer on their local network. Within the local area network, the BeyondTrust user's computer can initiate a session to a Windows system directly without using a Jumpoint, if appropriate user permissions are enabled. A Jumpoint is needed only when the BeyondTrust user's computer cannot access the target computer directly.

Note: Local Jump is only available for Windows systems. Jump Clients are needed for remote access to Mac computers. To Jump to a Windows computer without a Jump Client, that computer must have Remote Registry Service enabled *(disabled by default in Vista) and must be on a domain.*

### **Create a Local Jump Shortcut**

To create a Local Jump shortcut, click the **Create** button in the Jump interface. From the dropdown, select **Local Jump**. Local Jump shortcuts appear in the Jump interface along with Jump Clients and other types of Jump Item shortcuts.

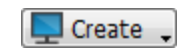

Organize and manage existing Jump Items by selecting one or more Jump Items and clicking **Properties**.

Note: To view the properties of multiple Jump Items, the items selected must be all the same type (all Jump Clients, all Remote Jumps, etc.). To review properties of other types of Jump Items, please see the appropriate section in this guide.

Enter a **Name** for the Jump Item. This name identifies the item in the session tabs. This string has a maximum of 128 characters.

Enter the **Hostname / IP** of the system you wish to access.

Move Jump Items from one Jump Group to another using the **Jump Group** dropdown. The ability to move Jump Items to or from different Jump Groups depends upon your account permissions.

Further organize Jump Items by entering the name of a new or existing **Tag**. Even though the selected Jump Items are grouped together under the tag, they are still listed under the Jump Group in which each is pinned. To move a Jump Item back into its top-level Jump Group, leave this field blank.

Jump Items include a **Comments** field for a name or description, which makes sorting, searching, and identifying Jump Items faster and easier.

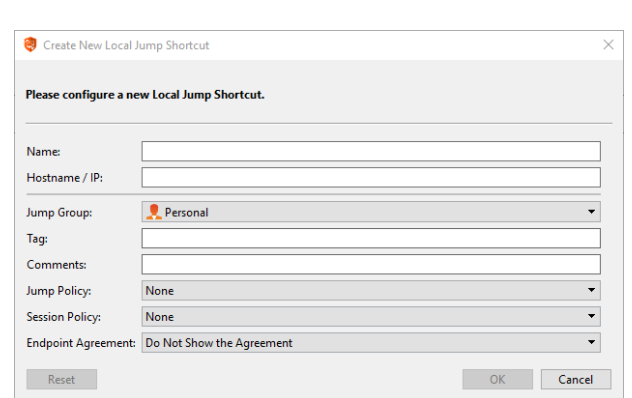

To set when users are allowed to access this Jump Item, if a notification of access should be sent, or if permission or a ticket ID from your external ticketing system is required to use this Jump Item, choose a **Jump Policy**. These policies are configured by your administrator in the /login interface.

Choose a **Session Policy** to assign to this Jump Item. The session policy assigned to this Jump Item has the highest priority when setting session permissions. The ability to set a session policy depends on your account permissions.

Choose an **Endpoint Agreement** to assign to this Jump Item. Depending on what is selected, an endpoint agreement is displayed. If there is no response, the agreement is automatically accepted or rejected.

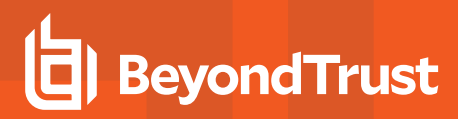

### **Use a Local Jump Shortcut**

To use a Jump shortcut to start a session, simply select the shortcut from the Jump interface and click the **Jump** button.

You must provide administrative credentials to the remote computer in order to complete the Jump. The administrative rights must be either a local administrator on the remote system or a domain administrator.

The client files are pushed to the remote system, and a session attempts to start.

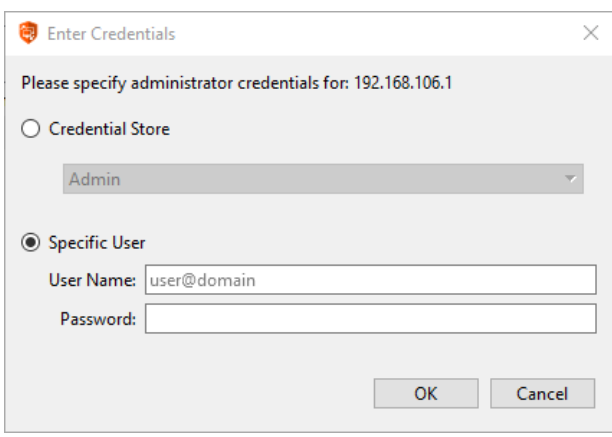

Note: Jump Items can be set to allow multiple users to simultaneously access the same Jump Item. If set to Join Existing Session, other users are able to join a session already underway. The original owner of the session receives a note indicating another user has joined the session, but is not allowed to deny them access. For more information on *simultaneous Jumps, please see Jump Item [Settings](https://www.beyondtrust.com/docs/privileged-remote-access/getting-started/admin/jump-items.htm) at [www.beyondtrust.com/docs/privileged-remote-access/getting](https://www.beyondtrust.com/docs/privileged-remote-access/getting-started/admin/jump-items.htm)[started/admin/jump-items.htm.](https://www.beyondtrust.com/docs/privileged-remote-access/getting-started/admin/jump-items.htm)*

# <span id="page-24-0"></span>**Use RDP to Access a Remote Windows Endpoint**

Use BeyondTrust to start a Remote Desktop Protocol (RDP) session with remote Windows and Linux systems. Because remote desktop protocol sessions are proxied through a Jumpoint and converted to BeyondTrust sessions, users can share or transfer sessions, and sessions can be automatically audited and recorded as your administrator has defined for your site. To use RDP through BeyondTrust, you must have access to a Jumpoint and must have the user account permission **Allowed Jump Methods: RDP via a Jumpoint**.

### **Create an RDP Shortcut**

To create a Microsoft Remote Desktop Protocol shortcut, click the **Create** button in the Jump interface. From the dropdown, select **Remote RDP**. RDP shortcuts appear in the Jump interface along with Jump Clients and other types of Jump Item shortcuts.

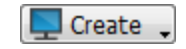

Organize and manage existing Jump Items by selecting one or more Jump Items and clicking **Properties**.

Note: To view the properties of multiple Jump Items, the items selected must be all the same type (all Jump Clients, all Remote Jumps, etc.). To review properties of other types of Jump Items, please see the appropriate section in this guide.

Create New Remote RDP Jump Shortcut

Enter a **Name** for the Jump Item. This name identifies the item in the session tabs. This string has a maximum of 128 characters.

From the **Jumpoint** dropdown, select the network that hosts the computer you wish to access. The access console remembers your Jumpoint choice the next time you create this type of Jump Item. Enter the **Hostname / IP** of the system you wish to access.

Provide the **Username** to sign in as, along with the **Domain**.

Select the **Quality** at which to view the remote screen. This cannot be changed during the remote desktop protocol (RDP) session. Select the color optimization mode to view the remote screen. If you are going to be primarily sharing video, select **Video Optimized**; otherwise, select **Black and White** (uses less bandwidth), **Few Colors**, **More Colors**, or **Full Color** (uses more bandwidth). Both **Video Optimized** and **Full Color** modes allow you to view the actual desktop wallpaper.

To start a console session rather than a new session, check the **Console Session** box.

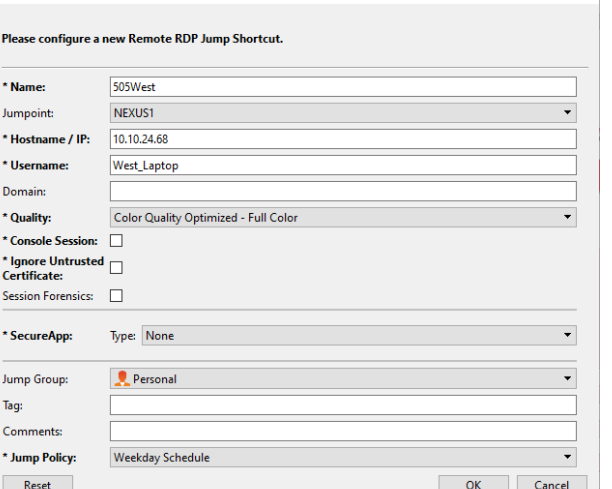

If the server's certificate cannot be verified, you receive a certificate warning. Checking **Ignore Untrusted Certificate** allows you to connect to the remote system without seeing this message.

*Note: When RemoteApp or BeyondTrust Remote Desktop Agent is selected in the SecureApp section, the Console Session checkbox is unchecked. Remote applications cannot run in a console session on a RDP server.*

To get more detailed information on the RDP session, check **Session Forensics**. For this feature to work, you need to select an **RDP Service Account** for the Jumpoint being used. When checking this setting, the following reminder displays:

Enabling this feature requires the RDP server to be configured to receive the monitoring agent and an RDP Service Account to be configured with this Jumpoint If these requirements are not met, all attempts to start a session will fail.

When **Session Forensics** is checked, the following additional details are logged:

- Focused window changed event
- **Mouse click event**
- Menu opened event
- New window opened event

1 For more information on Session Forensics and RDP Service Account, please see Jumpoint: Set Up [Unattended](https://www.beyondtrust.com/docs/privileged-remote-access/getting-started/admin/jumpoint.htm) Access to a [Network](https://www.beyondtrust.com/docs/privileged-remote-access/getting-started/admin/jumpoint.htm) > RDP Service Account at [https://www.beyondtrust.com/docs/privileged-remote-access/getting](https://www.beyondtrust.com/docs/privileged-remote-access/getting-started/admin/jumpoint.htm)[started/admin/jumpoint.htm](https://www.beyondtrust.com/docs/privileged-remote-access/getting-started/admin/jumpoint.htm).

To start a session with a remote application, configure the **SecureApp** section. The following dropdown options are available:

- **None:** When accessing a Remote RDP Jump Item, no application is launched.
- RemoteApp: The user can configure an application profile or command argument which executes and opens an application on a remote server. To configure, select the **RemoteApp** option and enter the following information.
	- o **Remote App Name:** Enter the name of the application you wish to connect to.
	- o **Remote App Parameters:** Enter the profile details or command line arguments needed to open the application.
- <sup>l</sup> **BeyondTrust Remote Desktop Agent:** This option facilitates passing parameters through an agent in order to launch applications on a remote host. To configure, select the **BeyondTrust Remote Desktop Agent** option and enter the following information:
	- o **Executable Path:** Enter the path of the application the agent will connect to.
	- o **Parameters:** Enter any parameters that you could normally type from a command line when launching the app on the remote system.

#### Inject Credentials

The option to **Inject Credentials** will be available when the **BeyondTrust Remote Desktop Agent** type is selected. This option facilitates passing parameters as well as credentials through an agent in order to launch applications on a remote host. The first set of credentials are in the Jump definition and are the credentials for the user account you'll use to log into the remote system. There is a secondary prompt for additional credentials, either manually provided or from a password vault. These secondary credentials are made available to the command line you define through the %USERNAME% and %PASSWORD% macros (additional macros shown below). This allows you to pass additional credentials to the application you are launching (e.g., SQL Server Management Studio). To configure, select the **BeyondTrust Remote Desktop Agent:** option and enter the following information:

- <sup>l</sup> Enter the **Executable Path** and **Parameters** as described above.
- **Target System:** Enter the name of the system running the application.
- <sup>l</sup> **Credential Type:** Enter the credential type as defined by the credential management system. (e.g. SQL)

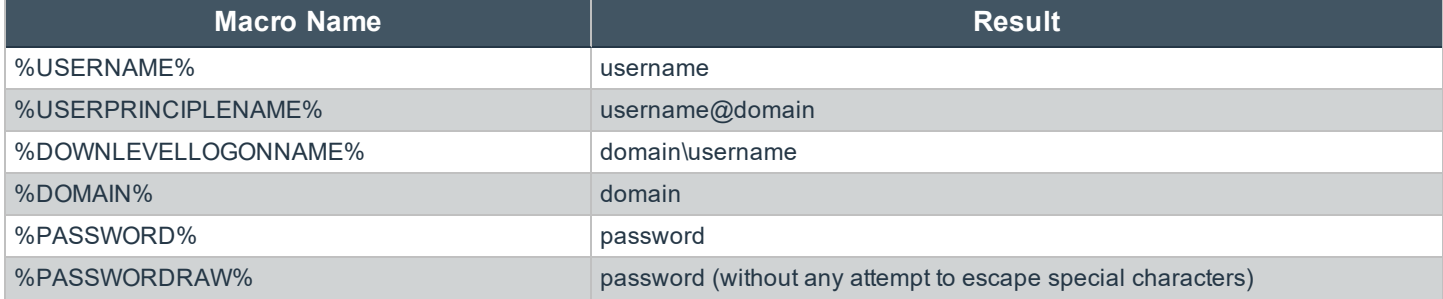

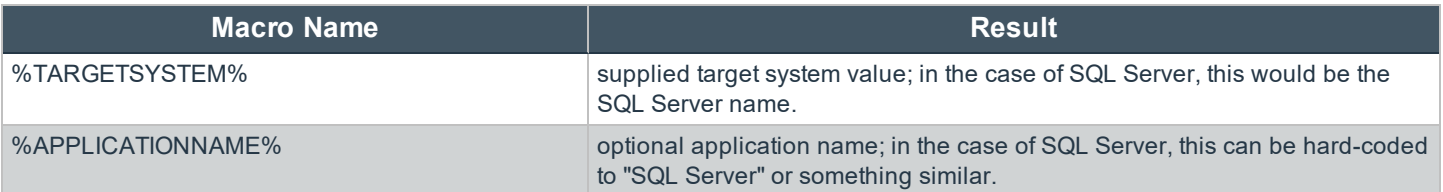

*Note: The BeyondTrust Remote Desktop Agent option requires a BeyondTrust Remote Desktop Agent to be* preconfigured on the target system. This agent can be downloaded from the My Account page in the *llogin* interface. It is neither version nor site-specific, and thus the same agent may be used for as many applications as the admin wishes to support. Once the agent is installed, you can then use Beyond Trust to create RDP Jump Items that are configured to use *the BeyondTrust Remote Desktop Agent option to launch any application installed on the remote system.*

*Note: SecureApp relies on publishing applications using Microsoft RDS RemoteApps. Please refer to the Microsoft documentation for publishing applications.*

٦ For more information about contained database users, please see [Contained](https://docs.microsoft.com/en-us/sql/relational-databases/security/contained-database-users-making-your-database-portable) Database Users - Making Your Database [Portable](https://docs.microsoft.com/en-us/sql/relational-databases/security/contained-database-users-making-your-database-portable) at [docs.microsoft.com/en-us/sql/relational-databases/security/contained-database-users-making-your-database](https://docs.microsoft.com/en-us/sql/relational-databases/security/contained-database-users-making-your-database-portable)[portable.](https://docs.microsoft.com/en-us/sql/relational-databases/security/contained-database-users-making-your-database-portable)

Move Jump Items from one Jump Group to another using the **Jump Group** dropdown. The ability to move Jump Items to or from different Jump Groups depends upon your account permissions.

Further organize Jump Items by entering the name of a new or existing **Tag**. Even though the selected Jump Items are grouped together under the tag, they are still listed under the Jump Group in which each is pinned. To move a Jump Item back into its top-level Jump Group, leave this field blank.

Jump Items include a **Comments** field for a name or description, which makes sorting, searching, and identifying Jump Items faster and easier.

To set when users are allowed to access this Jump Item, if a notification of access should be sent, or if permission or a ticket ID from your external ticketing system is required to use this Jump Item, choose a **Jump Policy**. These policies are configured by your administrator in the /login interface.

### **Use an RDP Shortcut**

To use a Jump shortcut to start a session, simply select the shortcut from the Jump interface and click the **Jump** button.

institution. It is not authorized to accept deposits or trust accounts and is not licensed or regulated by any state or federal banking authority.

You are prompted to enter the password for the username you specified earlier.

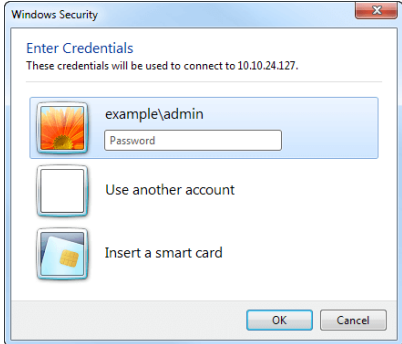

Your remote desktop protocol (RDP) session now begins.

Note: When starting an RDP session, the RDP keyboard will automatically match the language you have set in the access *console. This functionality is available for Windows-based access consoles only.*

Begin screen sharing to view the remote desktop. You can send the Ctrl-Alt-Del command, capture a screenshot of the remote desktop, share clipboard contents, use Alt and Shift commands, and perform key injection. You also can share the RDP session with other logged-in BeyondTrust users, following the normal rules of your user account settings.

Note: Jump Items can be set to allow multiple users to simultaneously access the same Jump Item. If set to Start New Session, then a new independent session starts for each user who Jumps to a specific RDP Jump Item. The RDP *configuration on the endpoint controls any further behavior regarding simultaneous RDP connections. For more information on simultaneous Jumps, please see Jump Item [Settings](https://www.beyondtrust.com/docs/privileged-remote-access/getting-started/admin/jump-items.htm) at [www.beyondtrust.com/docs/privileged-remote](https://www.beyondtrust.com/docs/privileged-remote-access/getting-started/admin/jump-items.htm)[access/getting-started/admin/jump-items.htm](https://www.beyondtrust.com/docs/privileged-remote-access/getting-started/admin/jump-items.htm).*

# <span id="page-28-0"></span>**Use VNC to Access a Remote Windows Endpoint**

Use BeyondTrust to start a VNC session with a remote Windows system. Because VNC sessions are proxied through a Jumpoint and converted to BeyondTrust sessions, users can share or transfer sessions, and sessions can be automatically audited and recorded as your administrator has defined for your site. To use VNC through BeyondTrust, you must have access to a Jumpoint and must have the user account permission **Allowed Jump Methods: Remote VNC via a Jumpoint**.

### **Create a VNC Shortcut**

To create a VNC shortcut, click the **Create** button in the Jump interface. From the dropdown, select **Remote VNC**. VNC shortcuts appear in the Jump interface along with Jump Clients and other types of Jump Item shortcuts.

Organize and manage existing Jump Items by selecting one or more Jump Items and clicking **Properties**.

Note: To view the properties of multiple Jump Items, the items selected must be all the same type (all Jump Clients, all Remote Jumps, etc.). To review properties of other types of Jump Items, please see the appropriate section in this guide.

Enter a **Name** for the Jump Item. This name identifies the item in the session tabs. This string has a maximum of 128 characters.

From the **Jumpoint** dropdown, select the network that hosts the computer you wish to access. The access console remembers your Jumpoint choice the next time you create this type of Jump Item. Enter the **Hostname / IP** of the system you wish to access.

*Note: By default, the VNC server listens on port 5900, which is, therefore, the default port BeyondTrust attempts. If the remote VNC server is configured to use a different port, add it after the hostname or IP address in the form of <hostname>:<port> or <ipaddress>:<port> (e.g., 10.10.24.127:40000).*

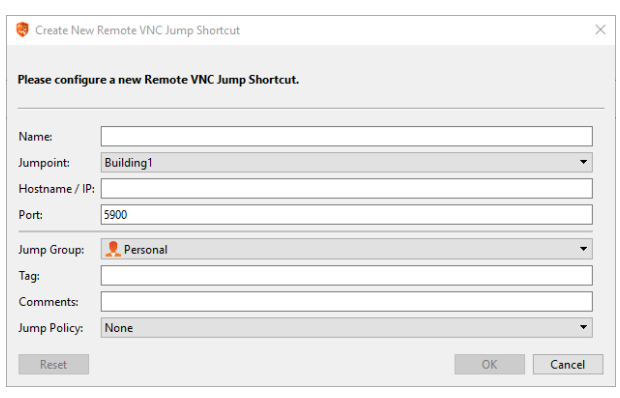

Move Jump Items from one Jump Group to another using the **Jump Group** dropdown. The ability to move Jump Items to or from different Jump Groups depends upon your account permissions.

Further organize Jump Items by entering the name of a new or existing **Tag**. Even though the selected Jump Items are grouped together under the tag, they are still listed under the Jump Group in which each is pinned. To move a Jump Item back into its top-level Jump Group, leave this field blank.

Jump Items include a **Comments** field for a name or description, which makes sorting, searching, and identifying Jump Items faster and easier.

To set when users are allowed to access this Jump Item, if a notification of access should be sent, or if permission or a ticket ID from your external ticketing system is required to use this Jump Item, choose a **Jump Policy**. These policies are configured by your administrator in the /login interface.

### **Use a VNC Shortcut**

To use a Jump shortcut to start a session, simply select the shortcut from the Jump interface and click the **Jump** button.

When establishing the connection to the VNC server, the system tries to determine if there are any credentials associated. If so, it prompts you to enter them.

Your VNC session now begins. Begin screen sharing to view the remote desktop. You can send the Ctrl-Alt-Del command, capture a screenshot of the remote desktop, and share clipboard text contents. You also can share, transfer or record the VNC session, following the normal rules of your user account settings.

Note: Jump Items can be set to allow multiple users to simultaneously access the same Jump Item. If set to Join Existing Session, other users are able to join a session already underway. The original owner of the session receives a note indicating another user has joined the session, but is not allowed to deny them access. For more information on *simultaneous Jumps, please see Jump Item [Settings](https://www.beyondtrust.com/docs/privileged-remote-access/getting-started/admin/jump-items.htm) at [www.beyondtrust.com/docs/privileged-remote-access/getting](https://www.beyondtrust.com/docs/privileged-remote-access/getting-started/admin/jump-items.htm)[started/admin/jump-items.htm.](https://www.beyondtrust.com/docs/privileged-remote-access/getting-started/admin/jump-items.htm)*

**SALES:** www.beyondtrust.com/contact **SUPPORT:** www.beyondtrust.com/support **DOCUMENTATION:** www.beyondtrust.com/docs 30

# <span id="page-30-0"></span>**Use a Protocol Tunnel Jump to Make a TCP Connection to a Remote System**

Using a Protocol Tunnel Jump, make a TCP connection from your system to an endpoint on a remote network. Because the connection occurs through a Jumpoint, the administrator can control which users have access, when they have access, and if the sessions are recorded.

### **Create a Protocol Tunnel Jump Shortcut**

To create a Protocol Tunnel Jump Shortcut, click the **Create** button in the Jump interface. From the dropdown, select **Protocol Tunnel Jump**. Protocol Tunnel Jump shortcuts appear in the Jump interface along with Jump Clients and other types of Jump Item shortcuts.

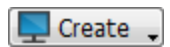

 $\times$ 

Note: Protocol Tunnel Jump shortcuts are enabled only if their Jumpoint is configured for the Protocol Tunnel Jump *method on the /login > Jump > Jumpoint page.*

Enter a **Name** for the Jump Item. This name identifies the item in the session tabs. This string has a maximum of 128 characters.

From the **Jumpoint** dropdown, select the network that hosts the computer you wish to access. The access console remembers your Jumpoint choice the next time you create this type of Jump Item. Enter the **Hostname / IP** of the system you wish to access.

Specify a **Local Address**. The default address is 127.0.0.1. If you need to connect to multiple systems on the same remote port at the same time, you can enable that connection by changing each Protocol Tunnel Jump Shortcut's address to a different address within the 127.x.x.x subrange.

In **Local Port**, specify the port that will listen on the user's local system. If you leave this as automatic, the access console allocates a free port.

In **Remote Port**, specify the port to connect to on the remote system. This is dictated by the type of server you are connecting to.

You can define multiple pairs of **TCP Tunnels** as necessary for your setup.

Move Jump Items from one Jump Group to another using the **Jump Group** dropdown. The ability to move Jump Items to or from different Jump Groups depends upon your account permissions.

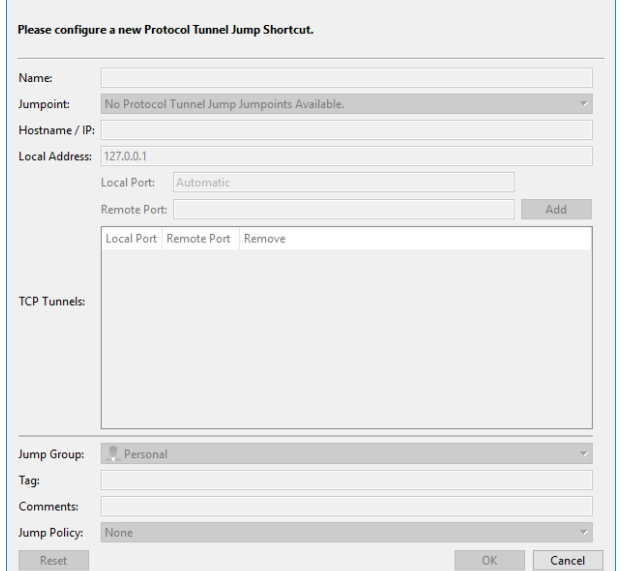

Create New Protocol Tunnel Jump Shortcut

Further organize Jump Items by entering the name of a new or existing **Tag**. Even though the selected Jump Items are grouped together under the tag, they are still listed under the Jump Group in which each is pinned. To move a Jump Item back into its top-level Jump Group, leave this field blank.

Jump Items include a **Comments** field for a name or description, which makes sorting, searching, and identifying Jump Items faster and easier.

To set when users are allowed to access this Jump Item, if a notification of access should be sent, or if permission or a ticket ID from your external ticketing system is required to use this Jump Item, choose a **Jump Policy**. These policies are configured by your administrator in the /login interface.

Organize and manage existing Jump Items by selecting one or more Jump Items and clicking **Properties**.

Note: To view the properties of multiple Jump Items, the items selected must be all the same type (all Jump Clients, all Remote Jumps, etc.). To review properties of other types of Jump Items, please see the appropriate section in this quide.

### **Use a Protocol Tunnel Jump Shortcut**

To use a Protocol Tunnel Jump shortcut to start a session, simply select the shortcut from the Jump interface and click the **Jump** button.

A session appears in your access console. Click the **Protocol Tunneling** button to establish the connection.

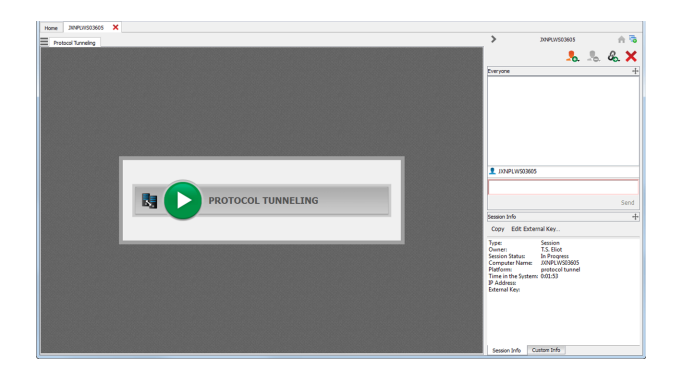

If screen recording is enabled, a prompt appears, informing you that your desktop will be recorded. Click **OK** to continue. If you click **Cancel**, the Protocol Tunnel will not be created.

If screen recording is enabled, an indicator appears at the top of your session screen.

The **Current Tunnels** section displays current connections and their statuses. You also can view brief **Network Statistics**.

You can now open a third-party client to perform tasks on the remote system. Use the ports indicated to connect through the Jumpoint.

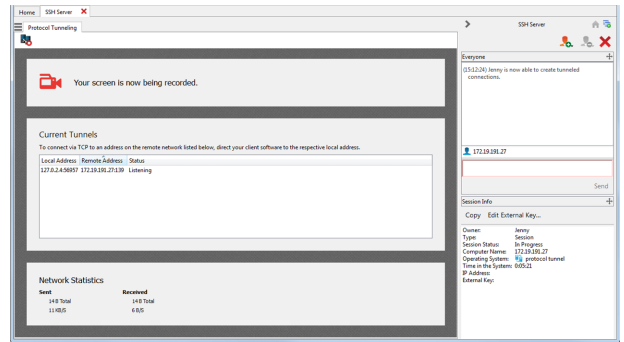

### **Stipulations to Correct Functioning**

The Protocol Tunneling feature tunnels network traffic in a way that places some restrictions on how communication must occur between the user's system and the endpoint.

- All traffic must be TCP.
- No more than 256 simultaneous connections can be handled.
- All TCP connections must originate from the endpoint and must be accepted by the listening user's system. The application's protocol cannot require that the user's system make a separate connection back to the endpoint.
- Any TCP connections that the endpoint is to make back to the user's system must be made over tunnels already defined within the Protocol Tunnel Jump Item properties.

- Operating systems typically disallow non-elevated processes from listening on ports less than 1024. Therefore, the local port must generally be greater than 1024. The endpoint software connects to the server by connecting to the local port on which the access console (a non-elevated process) is listening.
- The endpoint software cannot make connections to any system on the remote network other than the one specified in the Protocol Tunnel Jump Item properties.
- The protocol must be agnostic toward the hostname that the endpoint used to connect to the server. Otherwise, other means must be made to satisfy the protocol's requirements, such as mapping a hostname to 127.0.0.1 in the hosts file or applying special configuration to the endpoint client.
- If the tunnel definition has a local port that is different than the remote port (namely, when the local port must be greater than 1024 because the server's port is less than 1024), the protocol must be agnostic toward the port that the endpoint client used to connect to the server.
- Any protocol which goes beyond the case of making a single TCP connection from the endpoint client to the user's system requires the administrator's understanding their specific protocol and the stipulations listed above.

# <span id="page-33-0"></span>**Use Shell Jump to Access a Remote Network Device**

With Shell Jump, quickly connect to an SSH-enabled or Telnet-enabled network device to use the command line feature on that remote system. For example, run a standardized script across multiple systems to install a needed patch, or troubleshoot a network issue. Administrators may enable command filtering to help prevent users from inadvertently using harmful commands on SSHconnected endpoints.

### **Create a Shell Jump Shortcut**

To create a Shell Jump shortcut, click the **Create** button in the Jump interface. From the dropdown, select **Shell Jump**. Shell Jump shortcuts appear in the Jump interface along with Jump Clients and other types of Jump Item shortcuts.

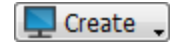

Note: Shell Jump shortcuts are enabled only if their Jumpoint is configured for open or limited Shell Jump access.

Organize and manage existing Jump Items by selecting one or more Jump Items and clicking **Properties**.

Note: To view the properties of multiple Jump Items, the items selected must be all the same type (all Jump Clients, all Remote Jumps, etc.). To review properties of other types of Jump Items, please see the appropriate section in this guide.

Enter a **Name** for the Jump Item. This name identifies the item in the session tabs. This string has a maximum of 128 characters.

From the **Jumpoint** dropdown, select the network that hosts the computer you wish to access. The access console remembers your Jumpoint choice the next time you create this type of Jump Item. Enter the **Hostname / IP** of the system you wish to access.

Choose the **Protocol** to use, either **SSH** or **Telnet**.

**Port** automatically switches to the default port for the selected protocol but can be modified to fit your network settings.

Enter the **Username** to sign in as.

Select the **Terminal Type**, either **xterm** or **VT100**.

You can also select to **Send Keep-Alive Packets** to keep idle sessions from ending. Enter the number of seconds to wait between each packet send.

Move Jump Items from one Jump Group to another using the **Jump Group** dropdown. The ability to move Jump Items to or from different Jump Groups depends upon your account permissions.

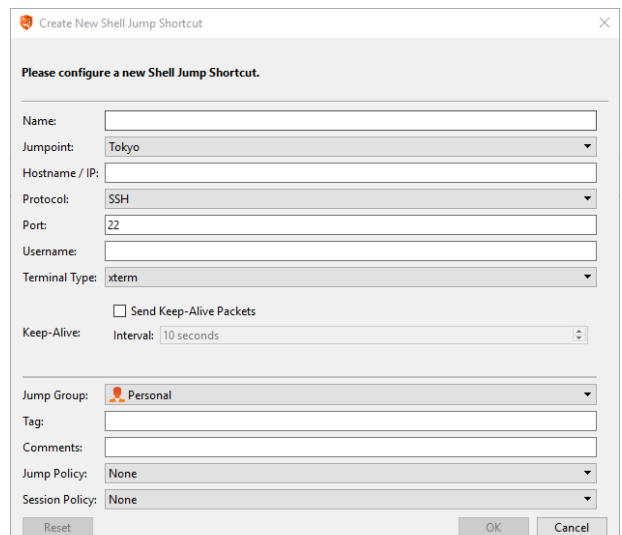

Further organize Jump Items by entering the name of a new or existing **Tag**. Even though the selected Jump Items are grouped together under the tag, they are still listed under the Jump Group in which each is pinned. To move a Jump Item back into its top-level Jump Group, leave this field blank.

Jump Items include a **Comments** field for a name or description, which makes sorting, searching, and identifying Jump Items faster and easier.

To set when users are allowed to access this Jump Item, if a notification of access should be sent, or if permission or a ticket ID from your external ticketing system is required to use this Jump Item, choose a **Jump Policy**. These policies are configured by your administrator in the /login interface.

Choose a **Session Policy** to assign to this Jump Item. The session policy assigned to this Jump Item has the highest priority when setting session permissions. The ability to set a session policy depends on your account permissions.

### **Use a Shell Jump Shortcut**

To use a Shell Jump shortcut to start a session, simply select the shortcut from the Jump interface and click the **Jump** button.

If attempting to Shell Jump to an SSH device without a cached host key, you receive an alert that the server's host key is not cached and that there is no guarantee that the server is the computer you think it is.

If you choose **Save Key and Connect**, then the key is cached on the Jumpoint's host system so that future attempts to Shell Jump to this system do not result in this prompt. **Connect Only** starts the session without caching the key, and **Abort** ends the Shell Jump session.

When you Shell Jump to a remote device, a command shell session immediately starts with that device. If you are Shell Jumping to a provisioned SSH device with an unencrypted key or with an encrypted key whose password has been cached, you are not prompted for a password. Otherwise, you are required to enter a password. You can then send commands to the remote system.

Administrators may configure command filtering on Shell Jump items to block some commands and allow others, in an effort to prevent the user from inadvertently using a command that may cause undesireable results. In the event a user attempts to use a command that matches an expression that is not allowed, they will receive a prompt and will not be allowed to execute the command.

Ť. BeyondTrust's command filter uses extended regular expressions, which are not to be confused with egrep. For more information, please see details at [docs.microsoft.com/en-us/cpp/standard-library/regular-expressions-cpp.](https://docs.microsoft.com/en-us/cpp/standard-library/regular-expressions-cpp)

#### **Configure Shell Prompt Filtering:**

- 1. Log into the /login interface as a user with permissions to configure Jump Items and Session Policies.
- 2. Browse to **Jump > Jump Items** and scroll down to the **Shell Jump Filtering** section.
- 3. In the **Recognized Shell Prompts** text box, enter regexes to match the command shell prompts found on your endpoint systems, one per line.

Note: Line breaks, or newlines, are not allowed within the command prompt patterns entered. If an endpoint system uses a multi-line prompt, enter an expression that matches only the final line of the prompt in the text box.

4. Click **Save**.

Note: Once you have entered the regexes you wish to use, you can test a shell prompt to determine if it matches any of the regexes in the list. This allows you to test your regexes without starting a session. Enter the expression in the Shell Prompt text box and click the Check button. You will receive a notice stating whether or not the shell prompt you entered *matches one of the regexes in the list.*

#### **Configure Command Filtering:**

1. Browse to **Users & Security > Session Policies** and either create a new policy or edit an existing one.

*Note: You can also configure this for users and/or group policies.*

- 2. Locate the **Command Shell** settings in the Permissions section.
- 3. Because you will use command filtering with Shell Jump items, select the **Allow** radio button to allow the use of the command shell.
- 4. Choose from **Allow all commands**, **Allow the command patterns below**, or **Deny the command patterns below** and specify in the text box which regex patterns you wish to allow or block.

Note: Once you have entered the command patterns you wish to allow or block, you can test commands in the Command Tester text box. This allows you to test your command filters without starting a session. This allows you to test your command filters without starting a session. You will receive a notice stating whether or not the command entered would be *allowed to run on the remote system based on the regexes specified in the list.*

*The two possible messages are:*

- <sup>l</sup> *The entered command shall be allowed based on your selections.*
- <sup>l</sup> *The entered command shall not be allowed based on your selections.*

### **Use Credential Injection with SUDO on a Linux Endpoint**

To use credential injection with SUDO, an administrator must configure one or more functional accounts on each Linux endpoint to be accessed via Shell Jump. As the process for configuring the sudoers file is complex and varies by platform, please refer to your platform's documentation for details on completing this process. Each functional account must:

- Allow authenticating via SSH (password or SSH key)
- Have the account credentials stored in the Endpoint Credential Manager
- Have one or more entries in /etc/sudoers granting the functional account access to one or more commands to be executed as root without requiring a password (NOPASSWD).

An administrator must create a Shell Jump Item for the endpoint.

Next, an administrator must configure the endpoint credential manager and/or password vault to grant users access to the appropriate functional accounts for that Jump Item.

When a user Jumps to the Shell Jump Item, they can choose from the list of functional accounts available for that endpoint. Each functional account has its own set of commands that can be executed using SUDO, as configured by the administrator on the endpoint. The credentials for the account are passed from the Endpoint Credential Manager to the endpoint.

Note: Jump Items can be set to allow multiple users to simultaneously access the same Jump Item. If set to Join Existing Session, other users are able to join a session already underway. The original owner of the session receives a note indicating another user has joined the session, but is not allowed to deny them access. For more information on *simultaneous Jumps, please see Jump Item [Settings](https://www.beyondtrust.com/docs/privileged-remote-access/getting-started/admin/jump-items.htm) at [www.beyondtrust.com/docs/privileged-remote-access/getting](https://www.beyondtrust.com/docs/privileged-remote-access/getting-started/admin/jump-items.htm)[started/admin/jump-items.htm.](https://www.beyondtrust.com/docs/privileged-remote-access/getting-started/admin/jump-items.htm)*
## **Use a Web Jump to Access Web Services**

With the proliferation of infrastructure components that have moved to web-based interfaces for configuration, IT administrators are faced with an increasingly complex security management situation. With privileged access to web-based resources, it is a challenge to control, audit, and enforce proper authentication without negatively affecting business productivity. IT administrators need a way to effectively control and audit resources managed via web interfaces, including:

- Externally hosted IaaS (Infrastructure as a Service) servers such as Amazon AWS, Microsoft Azure, IBM SoftLayer, and Rackspace
- Internally hosted servers managed by hypervisor software such as VM Ware vSphere, Citrix XenServer, and Microsoft Hyper- $\vee$
- Modern core network infrastructure that leverages web-based configuration interfaces

The identity and access management capabilities vary significantly between IaaS, hypervisor providers, and core infrastructure systems, and many do not offer native multifactor authentication support, thereby missing that additional layer of security. These inconsistencies across systems create opportunities for business vulnerabilities, such as misuse of accounts and access, leading to leaks of sensitive data. BeyondTrust Web Jump is the extra layer of security for authenticating to these systems.

## **IMPORTANT!**

Web Jump does not support Flash. Be sure to consult your hypervisor documentation and update it to a version that supports *HTML5.*

*Note: The Web Jump Item is an add-on for Privileged Remote Access that requires additional purchase.*

### **Create a Web Jump Shortcut**

Note: Before creating Web Jump shortcuts, ensure that your user account has the ability to access Web Jumps by *navigating to Users & Security > User Settings > Jump Technology.*

To create a Web Jump shortcut, click the **Create** button in the Jump interface. From the dropdown, select **Web Jump**. Web Jump shortcuts appear in the Jump interface along with Jump Clients and other types of Jump Item shortcuts.

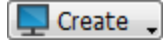

Organize and manage existing Jump Items by selecting one or more Jump Items and clicking **Properties**.

Note: To view the properties of multiple Jump Items, the items selected must be all the same type (all Jump Clients, all Remote Jumps, etc.). To review properties of other types of Jump Items, please see the appropriate section in this *guide.*

# **BeyondTrust**

Enter a **Name** for the Jump Item. This name identifies the item in the session tabs. This string has a maximum of 128 characters.

From the **Jumpoint** dropdown, select the network that hosts the computer you wish to access.

Type the **URL** for the web site you wish to access.

Check **Verify Certificate** if you want the site certificate to be validated before the connection is made. If this box is checked and issues are found with the certificate, the session does not start.

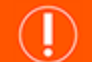

**IMPORTANT!**

*You should uncheck Verify Certificate only if you are Jumping to a site that you trust but that uses a self-signed certificate.*

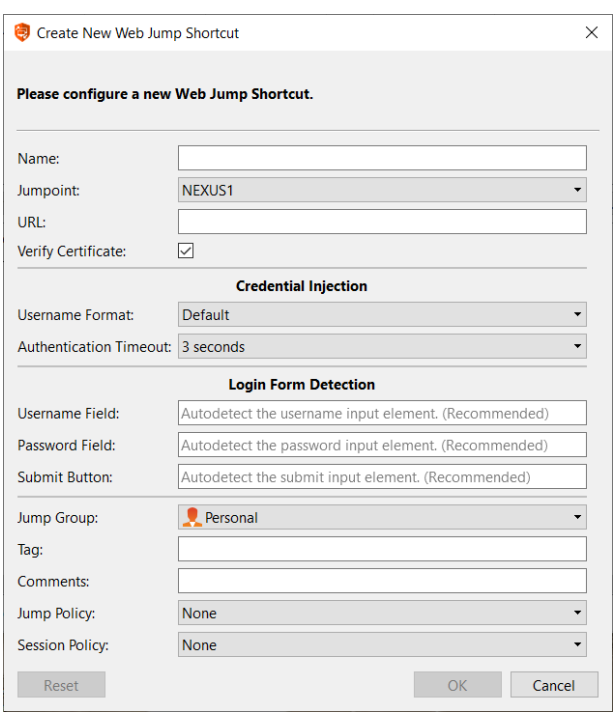

If you want to use credential injection, first select the **Username Format**:

- Default: This is the default value for new and existing Web Jump items. The username is not modified before injection into the web page and is used in the stored format. For the endpoint credential manager (ECM), the credential may be in either UPN or DLLN format. For Vault, the username will always be in UPN format.
- <sup>l</sup> **Username Only**: Independently of the format stored in either Vault or ECM **(username@domain** or **domain\username**), the domain is removed and only the username is used.

Under **Login Form Detection**, provide information for the three options, as needed:

- **Username Field**: This setting specifies the hint for the username field on the login page. If no username field is found, then injection fails. An error message is shown to the user stating the username field could not be found.
- **Password Field**: This setting specifies the hint for the password field on the login page. If no password field is found, then injection fails. An error message is shown to the user stating the password field could not be found.
- **.** Submit Button: This setting specifies the hint for the submit button on the login page. If no such button is found, then injection fails. An error message is shown to the user stating the submit button could not be found.

Note: If these three fields are left empty, the system will auto-detect and use the necessary information already stored for *login.*

Move Jump Items from one Jump Group to another using the **Jump Group** dropdown. The ability to move Jump Items to or from different Jump Groups depends upon your account permissions.

Further organize Jump Items by entering the name of a new or existing **Tag**. Even though the selected Jump Items are grouped together under the tag, they are still listed under the Jump Group in which each is pinned. To move a Jump Item back into its toplevel Jump Group, leave this field blank.

## **BeyondTrust**

Jump Items include a **Comments** field for a name or description, which makes sorting, searching, and identifying Jump Items faster and easier.

To set when users are allowed to access this Jump Item, if a notification of access should be sent, or if permission or a ticket ID from your external ticketing system is required to use this Jump Item, choose a **Jump Policy**. These policies are configured by your administrator in the /login interface.

Choose a **Session Policy** to assign to this Jump Item. The session policy assigned to this Jump Item has the highest priority when setting session permissions. The ability to set a session policy depends on your account permissions.

#### **Use a Web Jump Shortcut**

To use a Jump shortcut to start a session, simply select the shortcut from the Jump interface and click the **Jump** button.

Once a connection is made to the web site, click the screen sharing button. The web site's login interface becomes available. If you click a link to download a file from the web site, a prompt appears in your chat window asking you to accept or decline the download. If you accept, a window opens on your computer allowing you to choose a download location. Uploading files to the web site works similarly, opening a window to allow you to choose which file to upload.

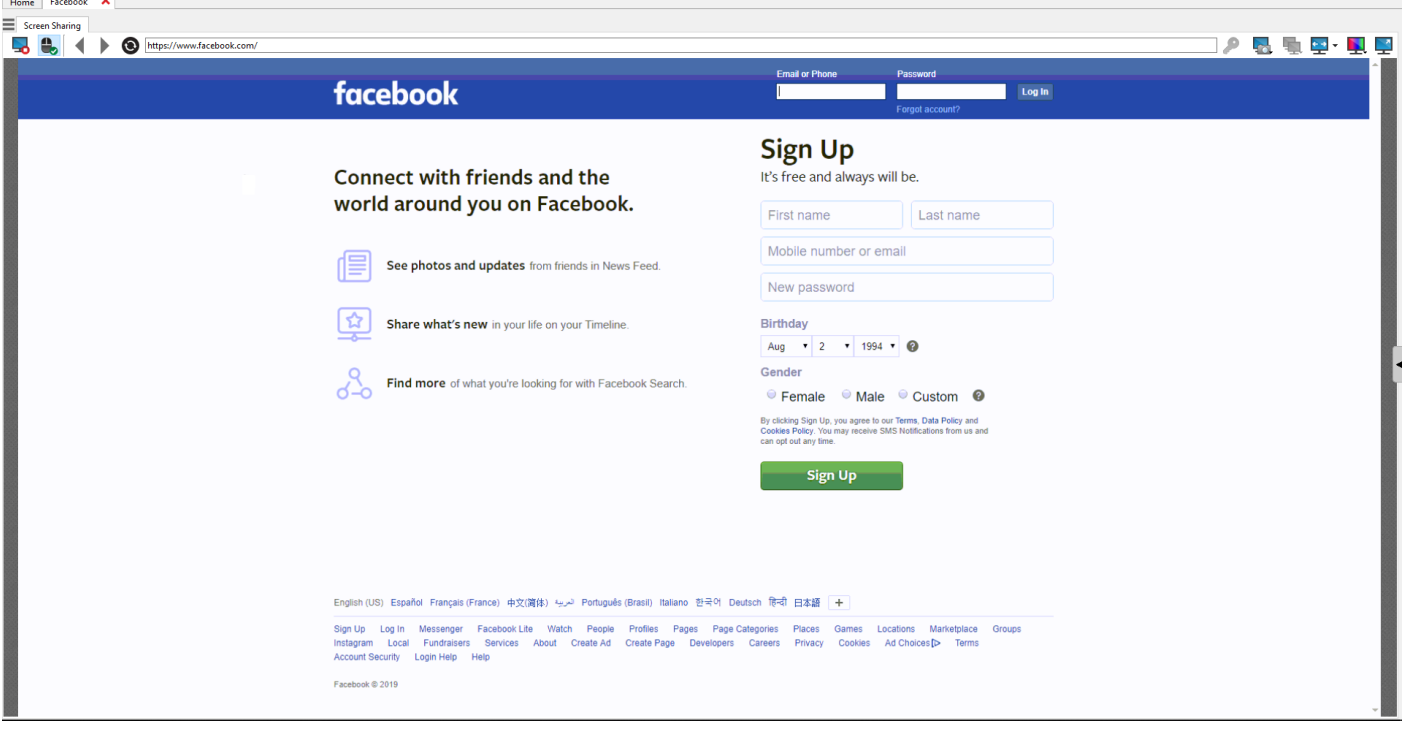

Note: Pop-ups open in the same window, redirecting the current page. Once you have completed the task on the pop-up, *click the back button to return to the previous page.*

Tip: You can copy and paste text to and from the website by using the copy/paste controls of your operating system.

### **Use Credential Injection**

When integrating BeyondTrust PRA with a password vault system, you can seamlessly access your web site accounts without viewing the login screen or entering any credentials using credential injection.

Note: Web Jump supports multi-step authentication, in which the username and password are not requested on the same browser page. Web Jump also supports scenarios in which a user connects to an unauthenticated portion of a website, but then attempts to enter an area using basic authentication. Furthermore, Web Jump supports sites that contain *CAPTCHAs, by allowing the users to complete the CAPTCHA without ending the credential injection process. Once* interaction with a CAPTCHA is complete, the user clicks the key icon in the access console to complete credential *injection.*

*Note: For seamless credential injection on a VMware console, some configuration is required.*

- *1. Go to the computer hosting the Jumpoint.*
- *2. Download and install the client integration plugin from the VMware URL specified above.*
- *3. Using admin permissions, open Windows services (services.msc) on the Jumpoint host.*
- *4. Right-click on the BeyondTrust Jumpoint and select Properties.*
- 5. On the Log On tab under Local System account, check Allow service to interact with desktop.
- *6. Click OK.*
- 7. On the user's local system the one where the access console is installed start a Web Jump with the VMware *URL specified above.*
- *8. Select Use Windows Credentials.*
- 9. This causes a prompt on the Jumpoint host system to allow services to interact with an external program. Give the *service permission.*
- 10. A VMware credential injection prompt is displayed. Uncheck the box asking if you want the prompt to be displayed *whenever the program is called. Click Accept.*
- *11. You can now start Web Jumps to the VMware console using Windows credentials without a prompt.*

## **Access Toolset**

 $\mathbb{R}$ 

**The County of Party** 

## **Access Session Overview and Tools**

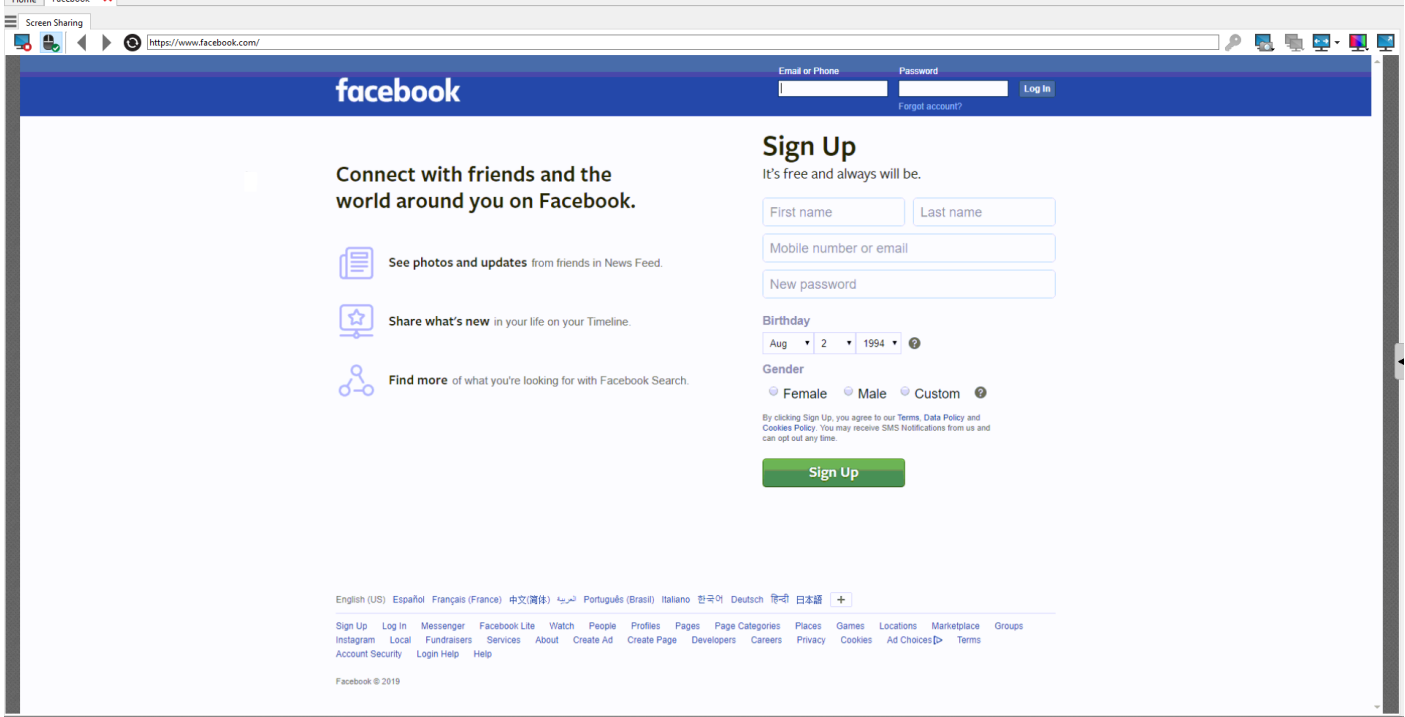

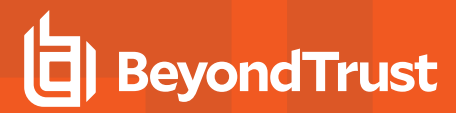

## **Session Tools**

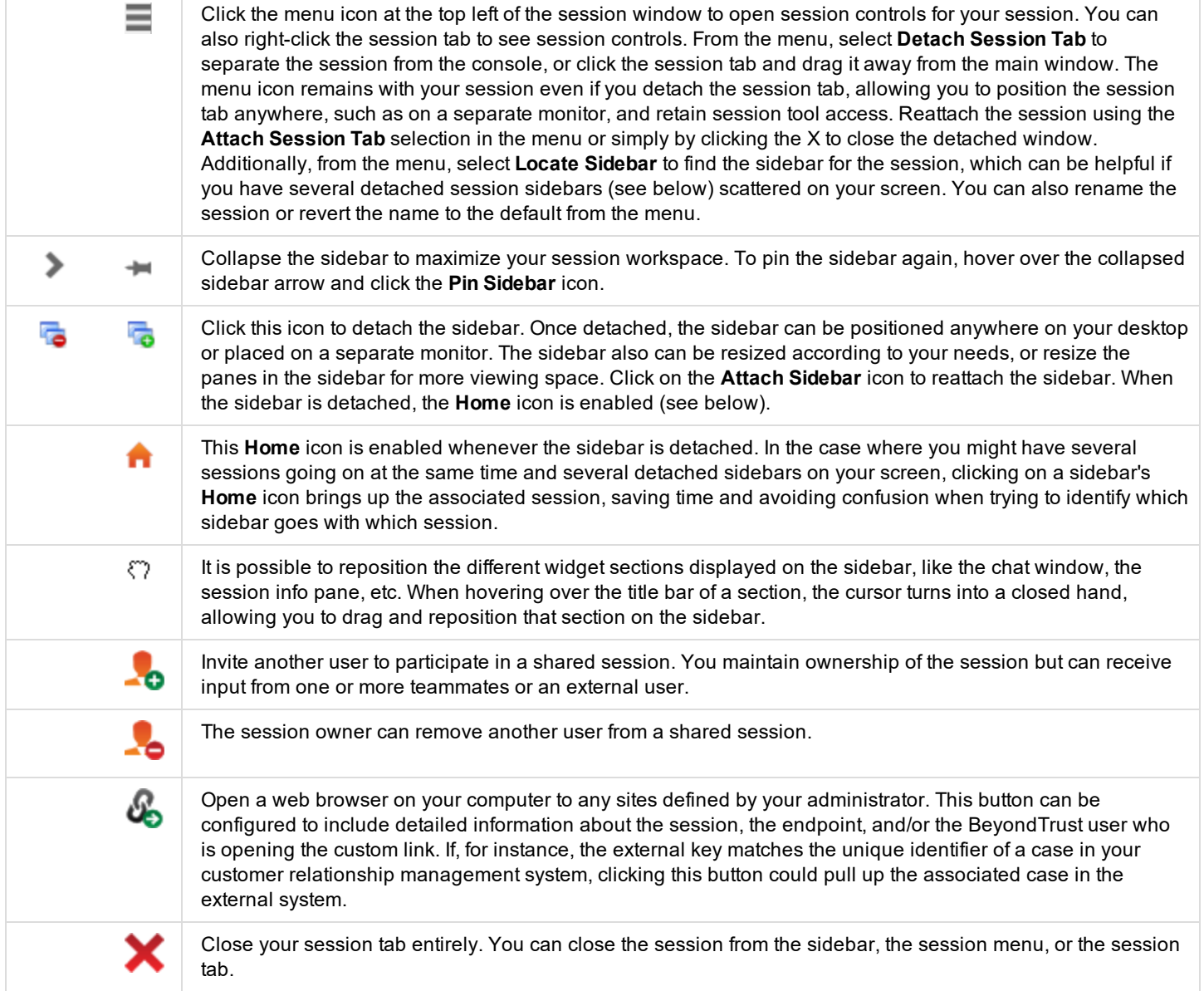

At the bottom right of the session window is information about the remote system. Also, if your administrator has enabled the XML API, you may designate an external key for use in session reports. Any custom session attributes enabled by your administrator will appear in a **Custom Info** tab. Click **Copy** to copy all information to your clipboard.

Another option that your administrator may choose to enable is the ability to log out the Windows user automatically or lock the remote computer when the session closes. When you have been working on an unattended system, for example, locking the computer is recommended to prevent unauthorized users from viewing private information. Set the action to take from the dropdown at the bottom of the pane.

**SALES:** www.beyondtrust.com/contact **SUPPORT:** www.beyondtrust.com/support **DOCUMENTATION:** www.beyondtrust.com/docs 42

## **Log Into Remote Systems Using Credential Injection from the Access Console**

When accessing a Windows-based Jump Item via the access console, you can use credentials from a credential store to log into the endpoint or to run applications as an admin.

Before using credential injection, make sure that you have a credential store or password vault available to connect to BeyondTrust Privileged Remote Access.

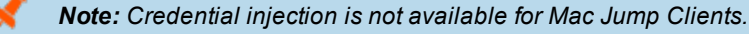

#### **Install and Configure the Endpoint Credential Manager**

Before you can begin accessing Jump Items using credential injection, you must download, install, and configure the BeyondTrust Endpoint Credential Manager (ECM). The BeyondTrust ECM allows you to quickly configure your connection to a credential store, such as a password vault.

Note: The ECM must be installed on your system to enable the BeyondTrust ECM Service and to use credential injection *in BeyondTrust Privileged Remote Access.*

#### **System Requirements**

- <sup>l</sup> **Windows Vista or newer, 64-bit only**
- <sup>l</sup> **.NET 4.5 or newer**
- 1. To begin, download the [BeyondTrust](https://beyondtrustcorp.service-now.com/csm) Endpoint Credential Manager (ECM) from BeyondTrust Support at [beyondtrustcorp.service-now.com/csm](https://beyondtrustcorp.service-now.com/csm).
- 2. Start the BeyondTrust Endpoint Credential Manager Setup Wizard.
- 3. Agree to the EULA terms and conditions. Mark the checkbox if you agree, and then click **Install**.

If you need to modify the ECM installation path, click the **Options** button to customize the installation location.

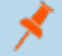

*Note: You are not allowed to proceed with the installation unless you agree to the EULA.*

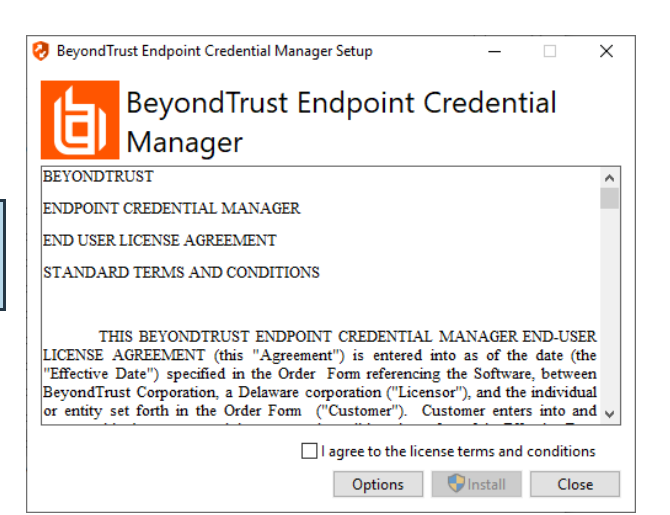

**SALES:** www.beyondtrust.com/contact **SUPPORT:** www.beyondtrust.com/support **DOCUMENTATION:** www.beyondtrust.com/docs 43

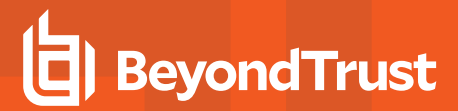

**Next**.

4. Click **Next** on the Welcome screen.

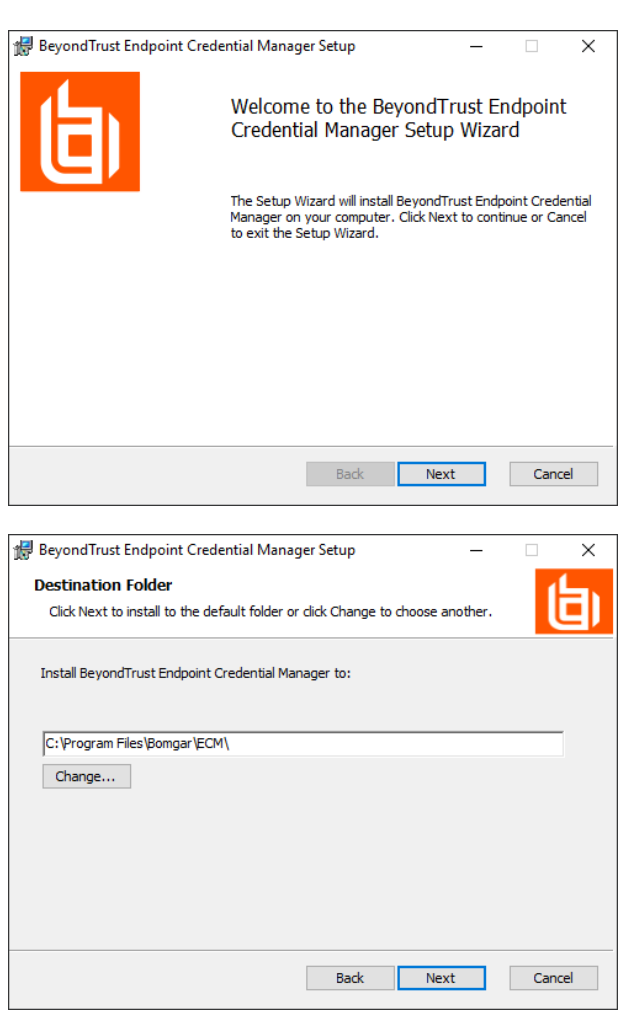

6. On the next screen, you can begin the installation or review any previous step.

5. Choose a location for the credential manager, and then click

7. Click **Install** when you are ready to begin.

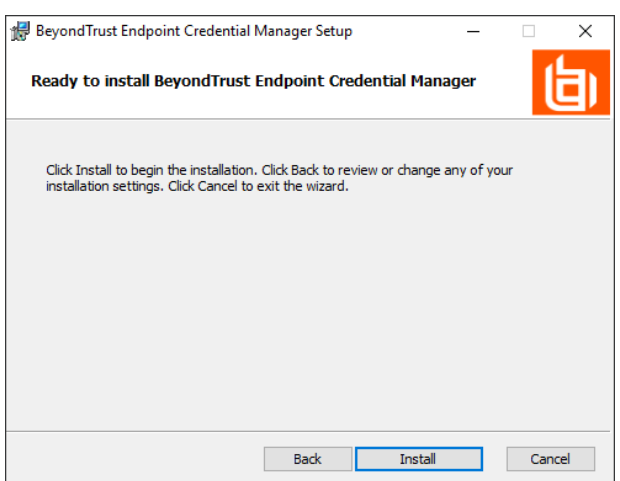

8. The installation takes a few moments. On the screen, click **Finish**.

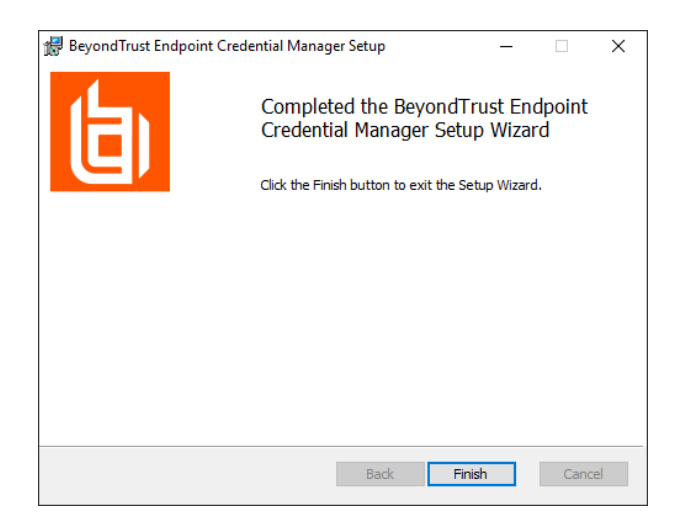

Note: To ensure optimal up-time, administrators can install up to five ECMs on different Windows machines to communicate with the same site on the Secure Remote Access Appliance. A list of the ECMs connected to the appliance *site can be found at /login > Status > Information > ECM Clients.*

Note: When multiple ECMs are connected to a Beyond Trust site, the Secure Remote Access Appliance routes requests to *the ECM that has been connected to the appliance the longest.*

*Note: If you get a Windows plugin error during installation, locate and unblock BeyondTrustVaultRestPlugin.dll.*

#### **Configure a Connection to Your Credential Store**

Using the ECM Configurator, set up a connection to your credential store.

- 1. Locate the BeyondTrust ECM Configurator you just installed using the Windows Search entry field or by viewing your **Start** menu programs list.
- 2. Run the program to begin establishing a connection.

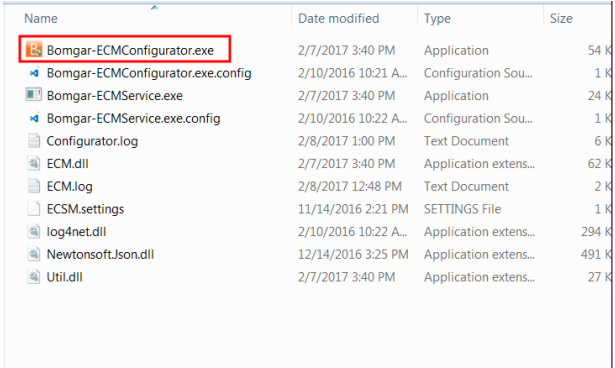

3. When the ECM Configurator opens, complete the fields. All fields are required.

2/7/2017 3:40 PM Application extens...

2/10/2016 10:22 A... Application extens...

12/14/2016 3:25 PM Application extens...

2/7/2017 3:40 PM Application extens.

62 KB

294 KB

491 KB

**27 KB** 

#### *Enter the following values:*

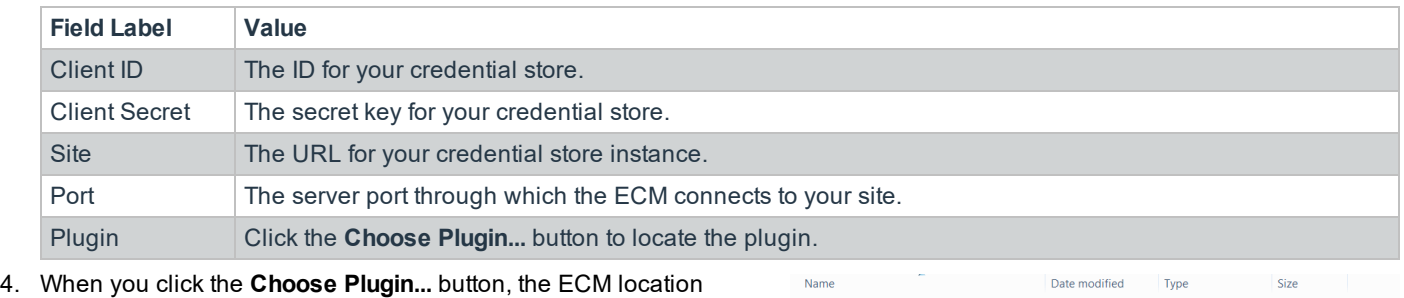

<sup>(a)</sup> ECM.dll

a Util.dll

a log4net.dll

<sup>3</sup> NewtonsoftJson.dll

- folder opens.
- 5. Paste your plugin files into the folder.
- 6. Open the plugin file to begin loading.

Note: If you are connecting to a password vault, more configuration at the plugin level may be needed. Plugin *requirements vary based on the credential store that is being connected.*

### **IMPORTANT!**

*To apply new settings in the configuration, restart the ECM service.*

#### **Use Credential Injection to Access Remote Systems**

After the credential store has been configured and a connection established, the access console can begin using credentials in the credential store to log into remote systems.

- 1. Log into the access console.
- 2. Jump to a remote system with a Jump Item installed as an elevated service on a Windows machine.
- 3. Click the **Play** button to begin screen sharing with the remote system. If the remote system is at the Windows login screen, the **Inject Credentials** button is highlighted.
- 4. Click the **Inject Credentials** button. A pop-up credential selection dialog appears, listing the credentials available from the ECM.
- 5. Select the appropriate credentials to use from the ECM. The system retrieves the credentials from the ECM and injects them into the Windows login screen.
- 6. The representative is logged into the remote system.

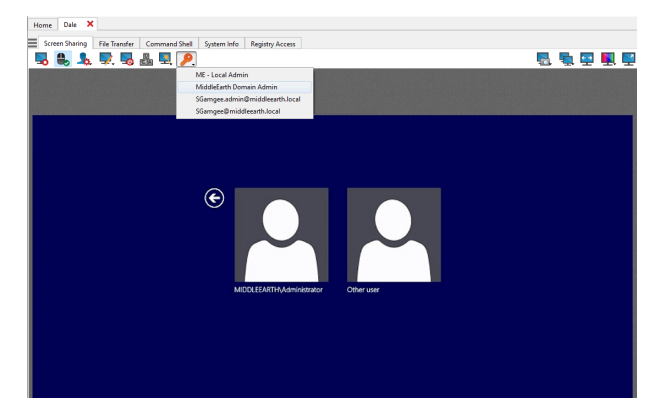

#### **Choose from Favorite Credentials for Injection**

After you have used a set of credentials to log into an endpoint, the system stores your preferred credentials for the endpoint and the context in which they were used (to log in, to perform a special action, to elevate, or to push) in the appliance database. The next time you use a credential to access the same endpoint, the credential injection menu makes a recommendation for which credentials to use. The credentials are displayed at the top of the credentials list, followed by any remaining credentials. If no credential history exists for an endpoint, the appliance simply displays all possible credentials.

The credential list recommends no more than five credentials.

#### **Check In and Check Out Credentials**

From the access console, you can easily access the Privileged Remote Access Vault in the /login interface to check out and check in credentials when necessary, either during a session or on your local machine.

To access the vault, select the **Vault > Open Vault** menu item. You are taken directly to the **Vault > Accounts** page in the **/login** interface, once logged in.

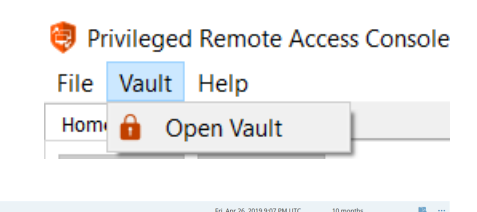

You can then locate and check out or check in a Vault account.

## **Control the Remote Endpoint with Screen Sharing**

From the session window, click the **Screen Sharing** button to request control of the remote computer if screen sharing does not automatically start. Options may be available below the button depending on your account settings. Click the gear button to view options.

Once you have started a session, the access console immediately starts screen sharing with the endpoint. Depending on the system, you may have full control or view only privileges while screen sharing with the system.

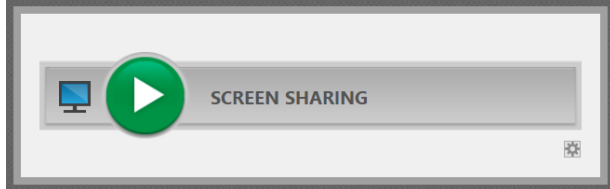

#### **Screen Sharing Options**

- Leaving all options unchecked requests full screen sharing, which grants view and control of the remote system's entire desktop and all applications.
- **.** If you check View Only, you may see but not control the remote screen.
- **Privacy Screen** starts the session with remote view and control of the endpoint disabled. Privacy screen is not available when supporting Windows 8.

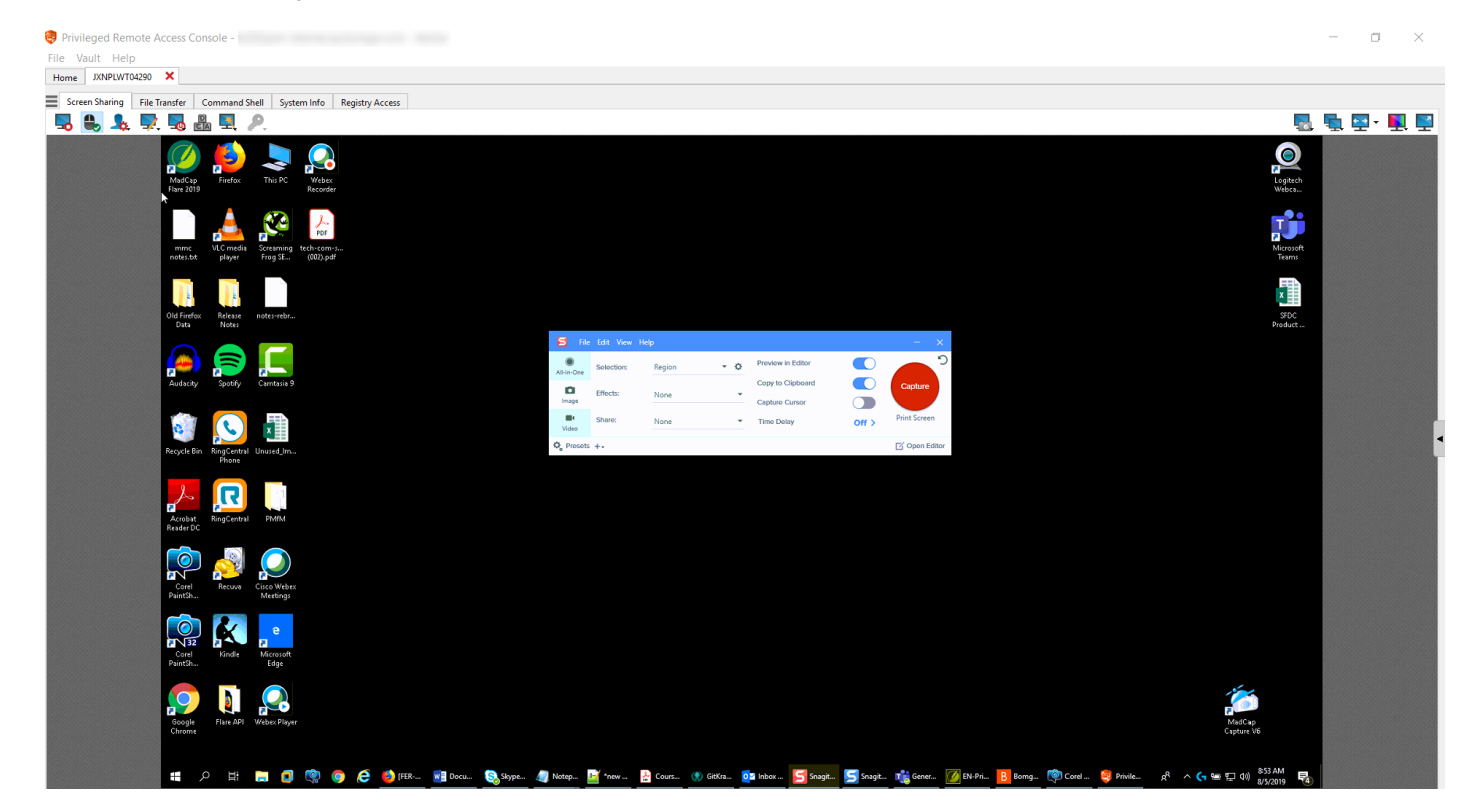

**SALES:** www.beyondtrust.com/contact **SUPPORT:** www.beyondtrust.com/support **DOCUMENTATION:** www.beyondtrust.com/docs 48

#### **Screen Sharing Tools**

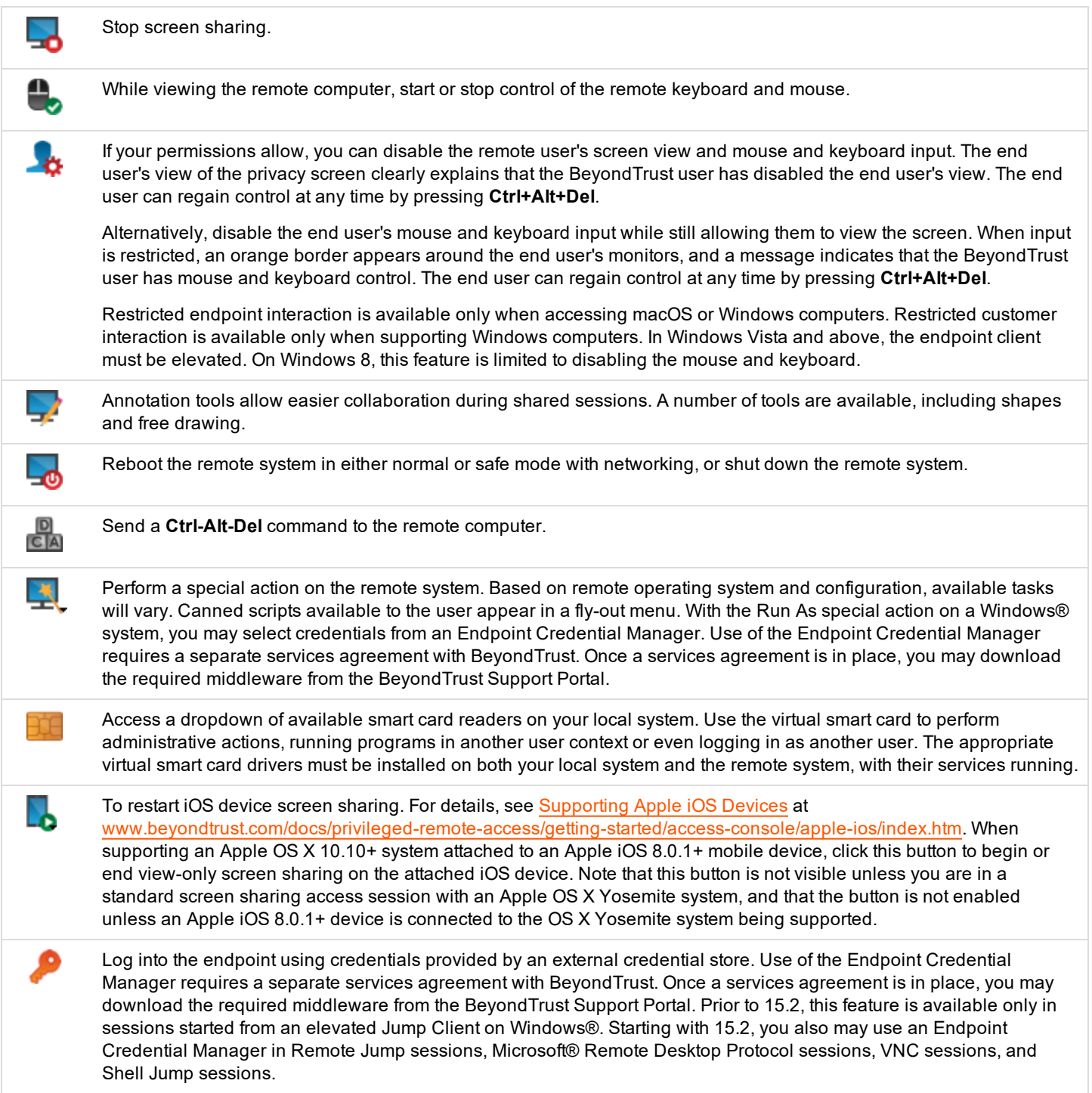

# BeyondTrust

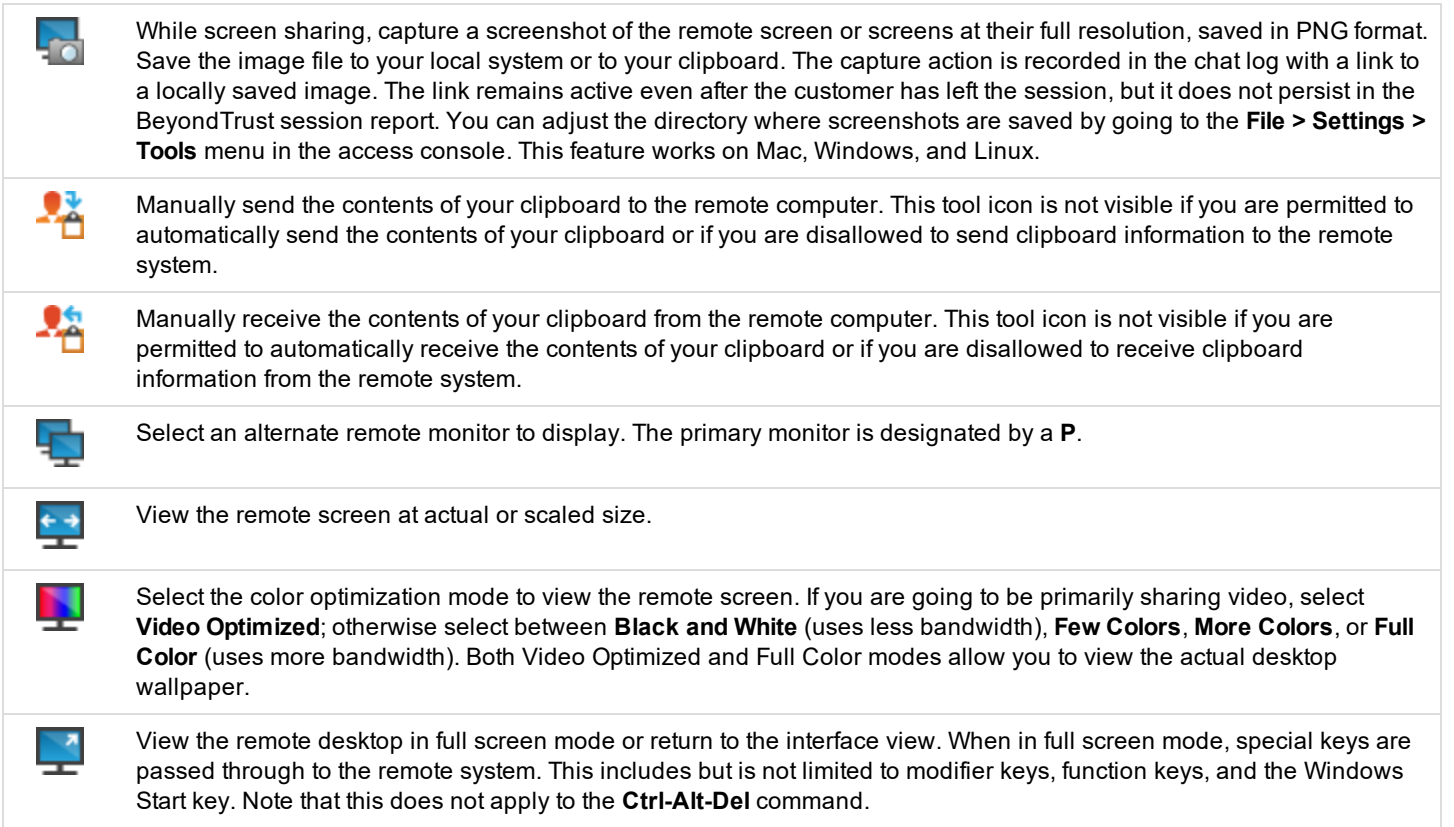

institution. It is not authorized to accept deposits or trust accounts and is not licensed or regulated by any state or federal banking authority.

## **Use Annotations to Draw on the Remote Screen of the Endpoint**

Use annotation tools to collaborate with other users during shared sessions. Annotations provide an interactive way of communicating visually, reducing potentially frustrating situations and speeding processes.

While in annotation mode you can still use your mouse to move or control items on the remote desktop. Holding down the **Shift** key temporarily suspends annotation mode.

#### **Enabling Annotations**

To start using **Annotations**, click on its icon.

Clicking on any of the dropdown menu items turns the **Annotations** mode on. The following tools and functions are available:

- Virtual Pointer
- Pen
- Rectangle drawing tool
- <sup>l</sup> Ellipse drawing tool
- Eraser
- **Undo**
- Clear
- Red, Black, or White colors
- Thin, Medium, or Thick line

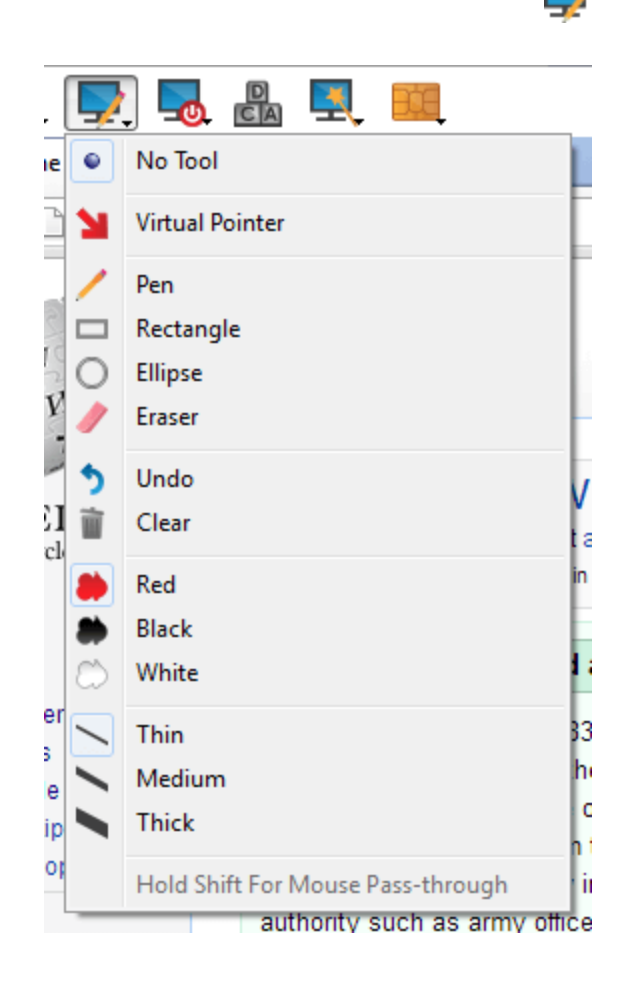

# **BeyondTrust**

You can select your tool from the **Annotations** dropdown menu or by right-clicking inside the remote screen area. If you click on the areas outside of the remote screen, the dropdown menu does not display.

Annotations appear on the remote screen to draw attention to specific points of interest or highlight areas as needed.

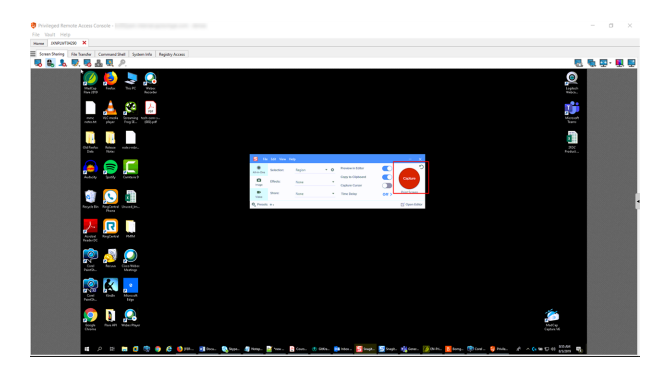

To turn off **Annotations**, select **No Tool** from the dropdown menu, or click **Esc.**

All annotations are deleted from the customer's screen when the session terminates.

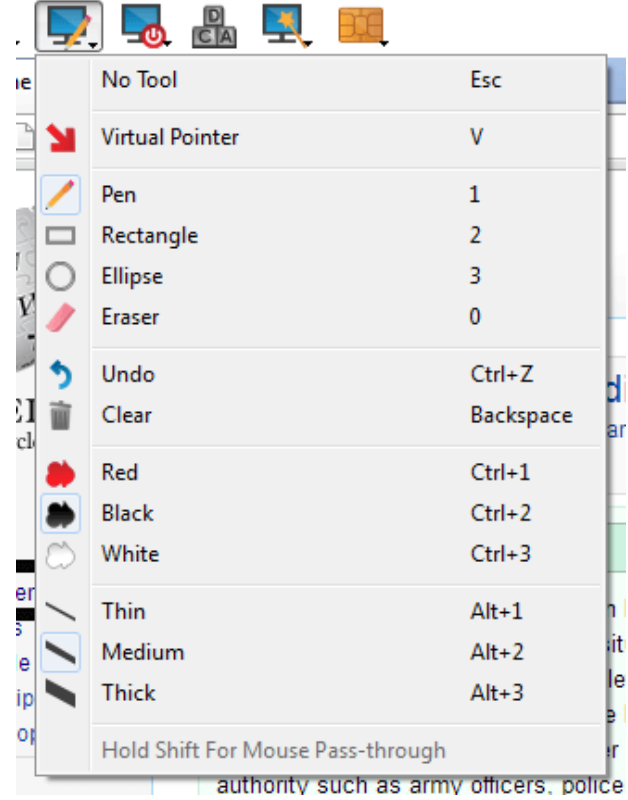

## **View Multiple Monitors on the Remote Endpoint**

BeyondTrust supports remote desktops configured to use multiple monitors. When you first connect to a remote desktop, you will see the primary monitor in the **Screen Sharing** tab. If additional monitors are configured, a **Display** icon will appear active in the **Screen Sharing** toolbar, and a **Displays** tab will appear in the bottom right corner of the console.

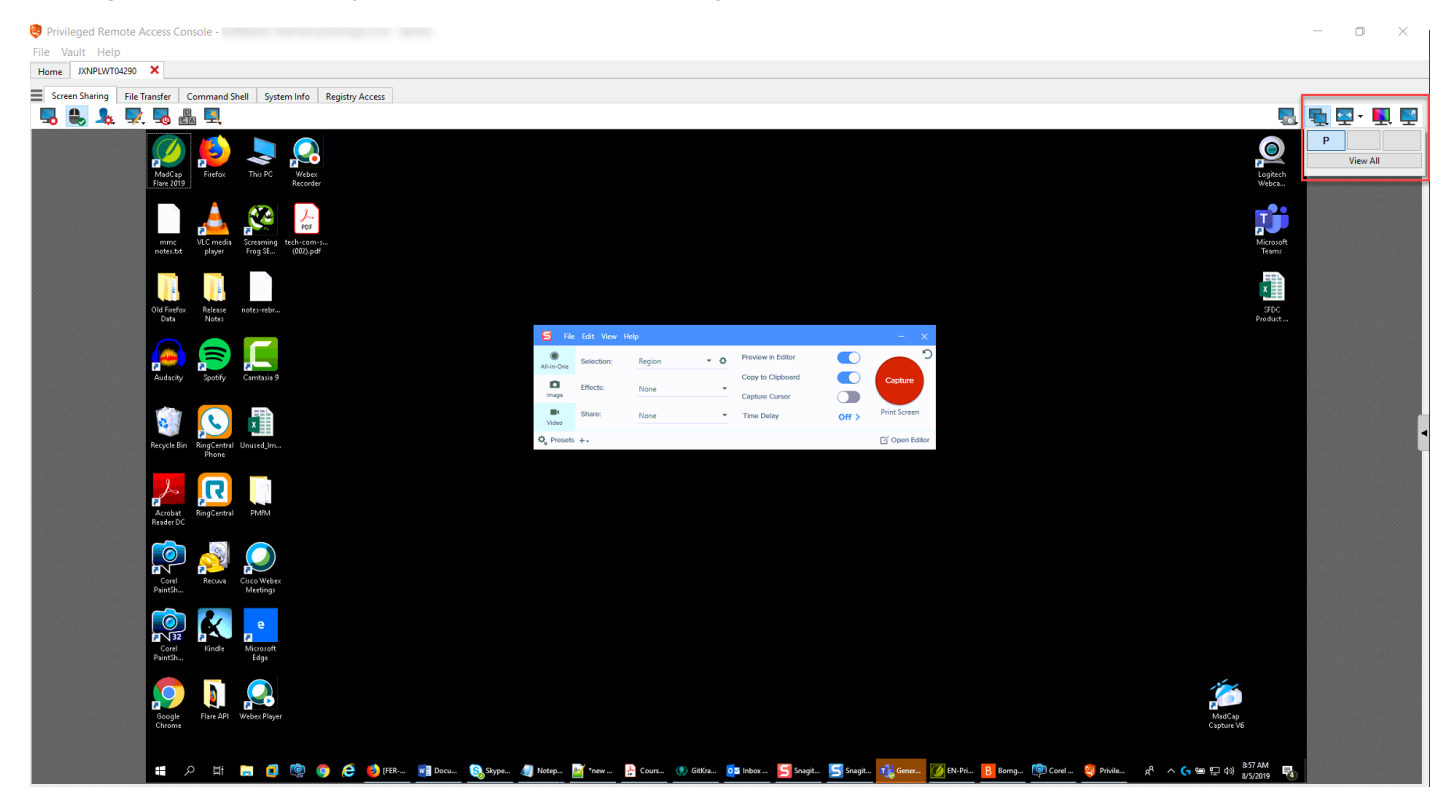

#### **Using the Display Icon**

Select the **Display** icon to see all the displays attached to the remote computer. In this view, the remote monitors are represented by rectangles rather than thumbnail images. The position of each rectangle corresponds to the position configured for each monitor on the remote desktop.

The primary monitor appears in the **Screen Sharing** window by default. To change your view, click on the rectangle that represents the monitor you wish to see. You can also select **View All** to show all the displays attached to the remote computer in the **Screen Sharing** window.

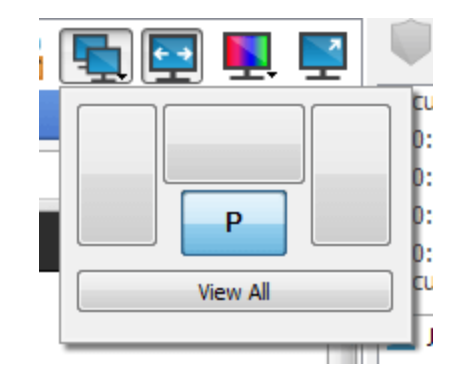

If the remote computer has no additional monitors attached, the **Display** icon will be inactive.

**SALES:** www.beyondtrust.com/contact **SUPPORT:** www.beyondtrust.com/support **DOCUMENTATION:** www.beyondtrust.com/docs 53

#### **Using the Displays Tab**

Select the **Displays** tab to see thumbnail images of all the displays attached to the remote computer. The position of each thumbnail image corresponds to the position configured for each display on the remote desktop.

The monitor currently displayed in the **Screen Sharing** tab will be highlighted.

To change your view, click on the thumbnail of the monitor you wish to see. You can also select **View All** to show all the displays attached to the remote computer in the **Screen Sharing** window.

The primary monitor appears in the **Screen Sharing** window by default.

If the session is in grayscale mode, the remote monitors are represented by rectangles rather than thumbnail images. The position of each rectangle corresponds to the position configured for each monitor on the remote desktop.

*Note: The refresh cycle of the thumbnail image is about three seconds in ideal conditions but can lag depending on connection speed and data transfer.*

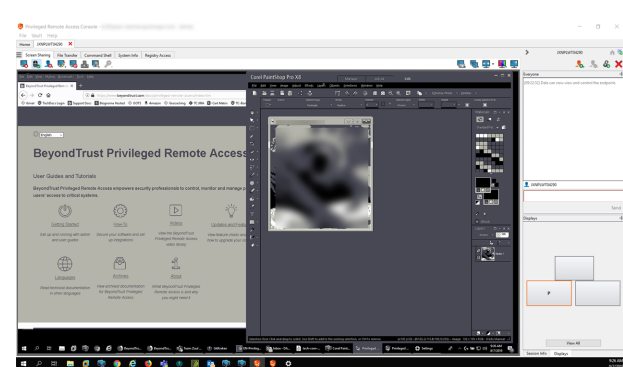

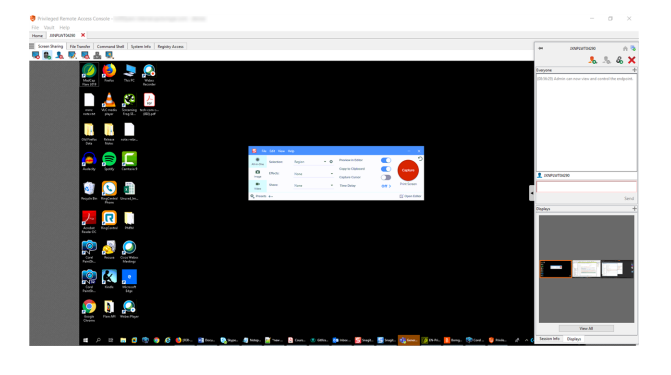

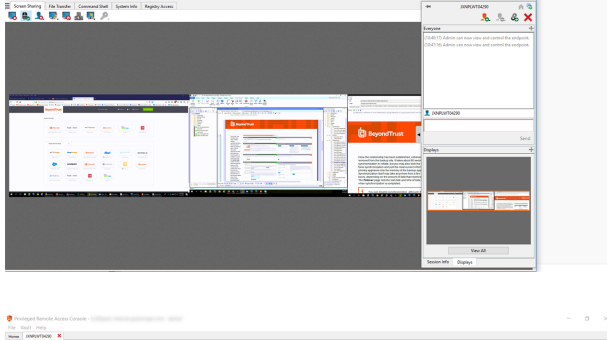

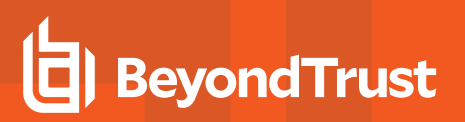

## **File Transfer to and from the Remote Endpoint**

During a session, privileged users can transfer, delete or rename files and even entire directories both to and from the remote computer, or from the remote device and to or from the device SD card. You do not have to have full control of the remote computer in order to transfer files.

Depending upon the permissions your administrator has set for your account, you may be allowed only to upload files to the remote system or to download files to your local computer. File system access may also be restricted to certain paths on the remote or local system, thereby enforcing that uploads or downloads occur only in certain directories.

Transfer files by using the upload and download buttons or by dragging and dropping files. Right clicking on a file brings up a context sensitive menu from where you can, among other things, create a new directory; rename, open, or delete the file; or download it directly to your machine.

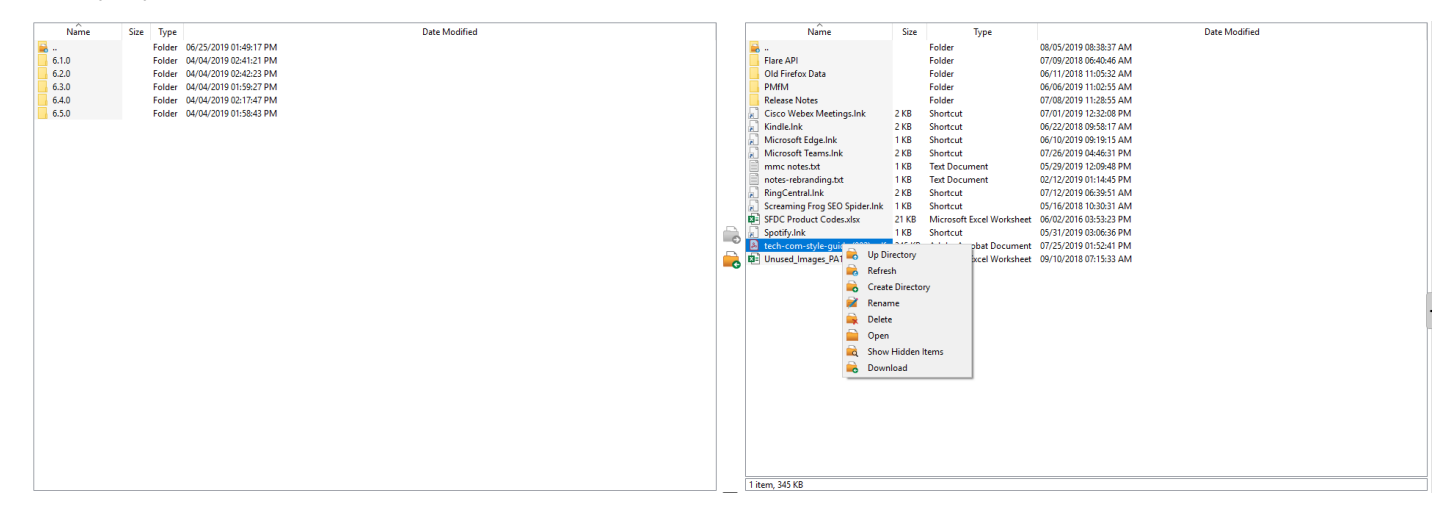

#### **File Transfer Tools**

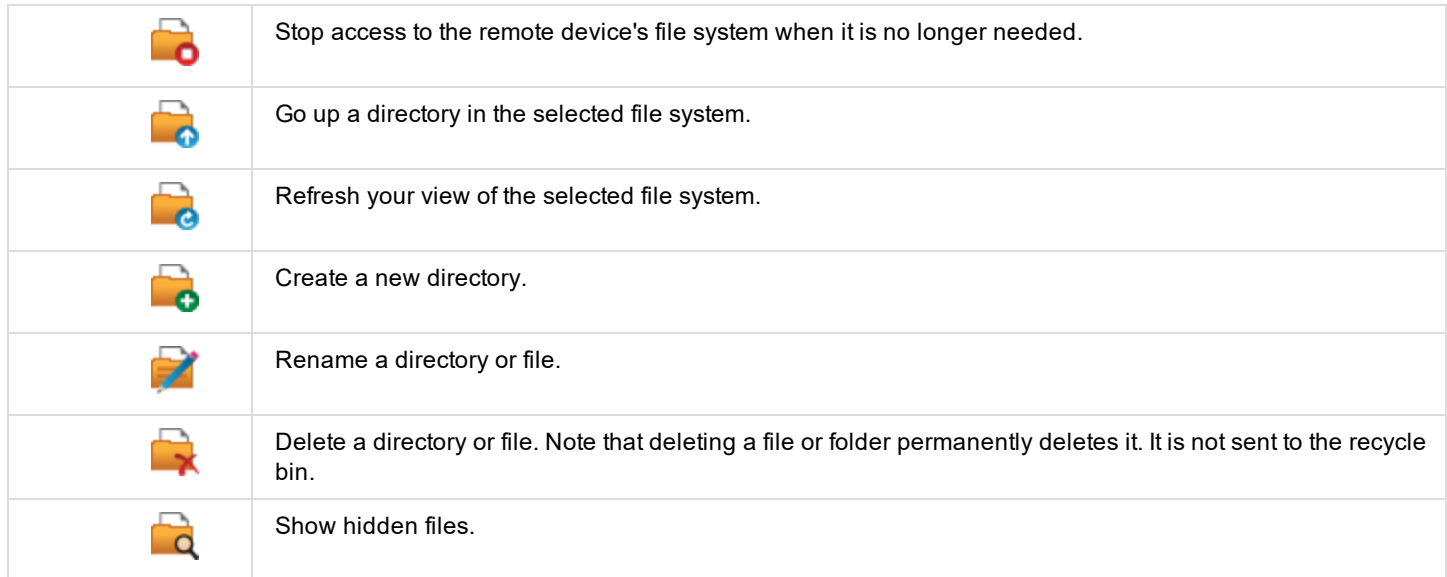

**SALES:** www.beyondtrust.com/contact **SUPPORT:** www.beyondtrust.com/support **DOCUMENTATION:** www.beyondtrust.com/docs 55

# BeyondTrust

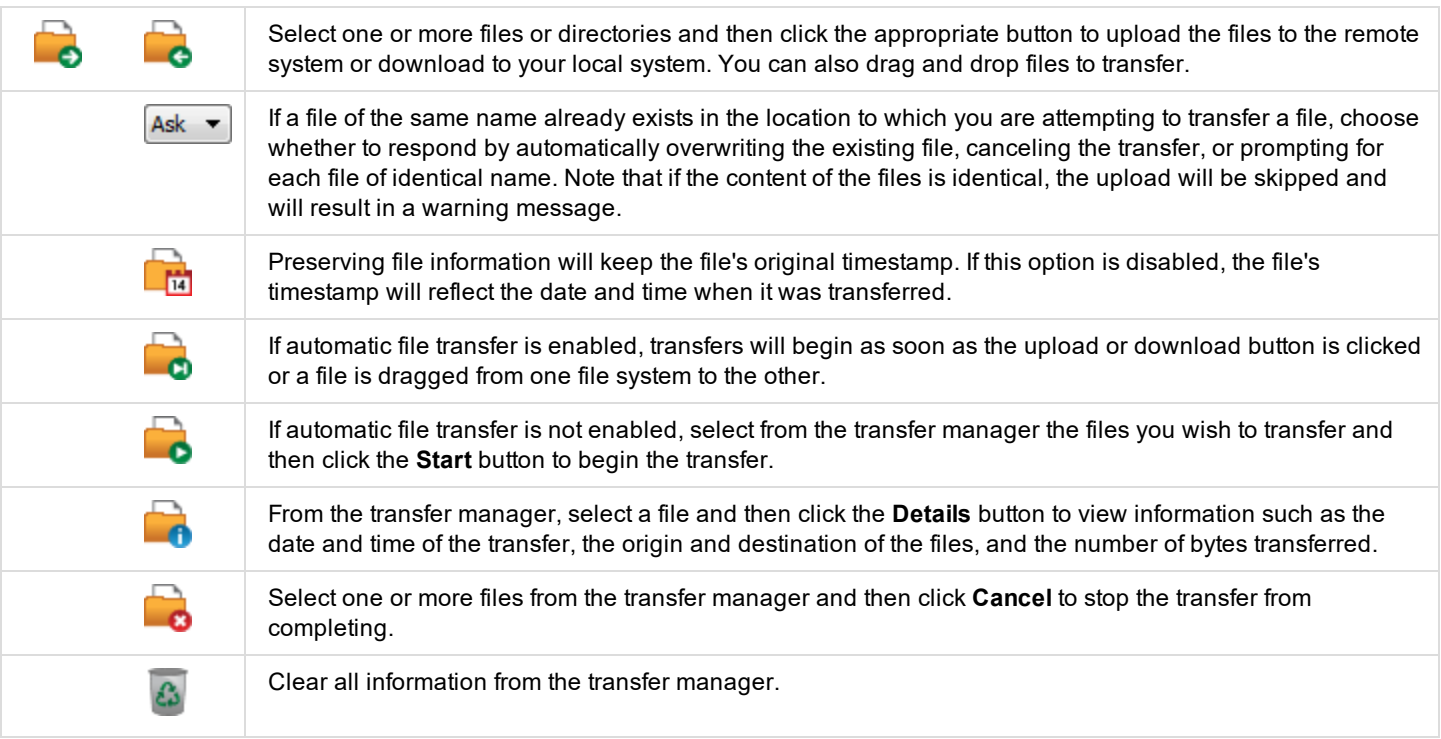

## **Open the Command Shell on the Remote Endpoint Using the Access Console**

Remote command shell enables privileged users to open a virtual command line interface on remote computers. Users can then type locally but have the commands executed on the remote system. You can work from multiple shells. Note that scripts available to the user may also be executed on the remote computer from the screen sharing interface.

Your administrator can also enable remote shell recording so that a video of each shell instance can be viewed from the session report. If shell recording is enabled, a transcript of the command shell is also available.

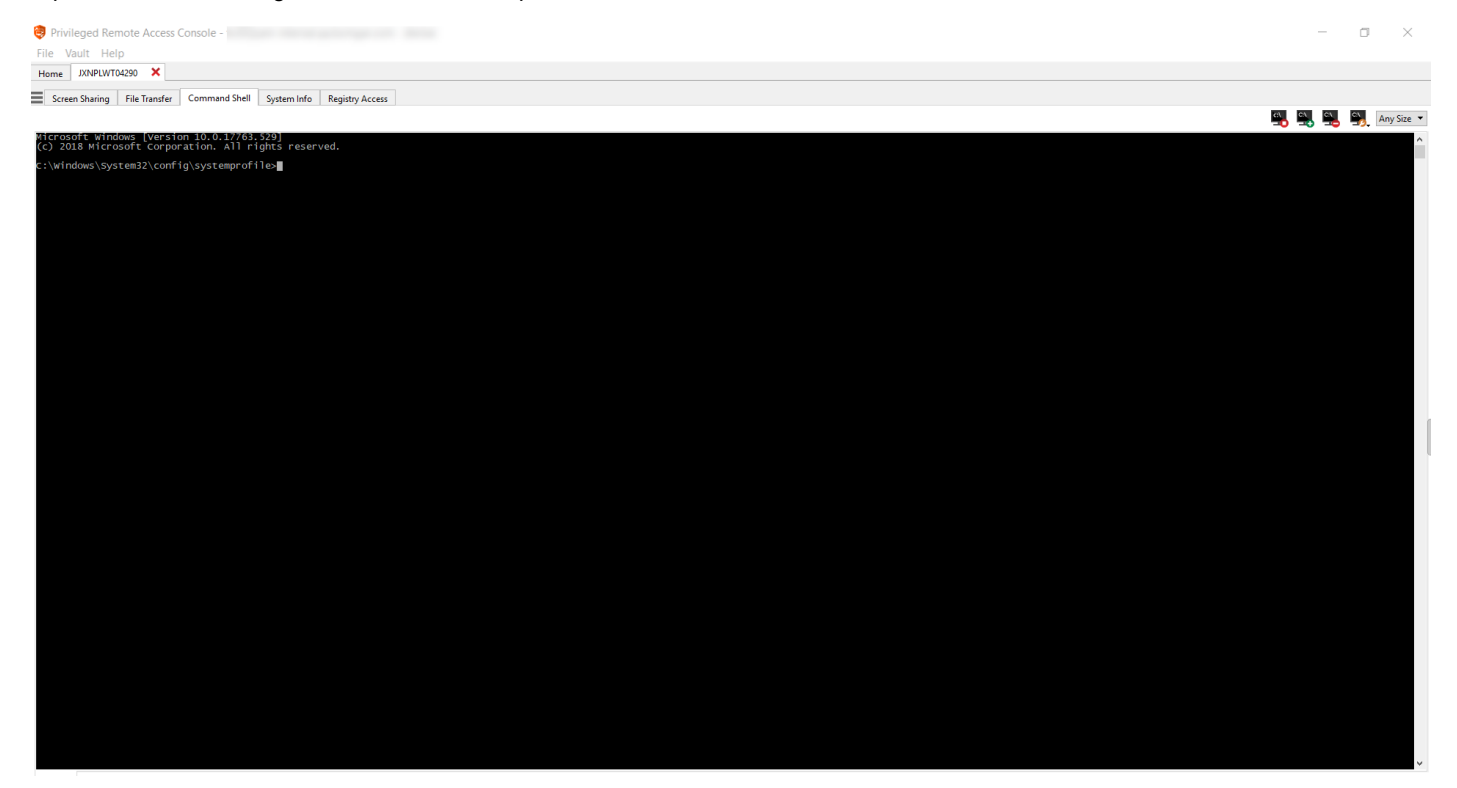

#### **Command Shell Tools**

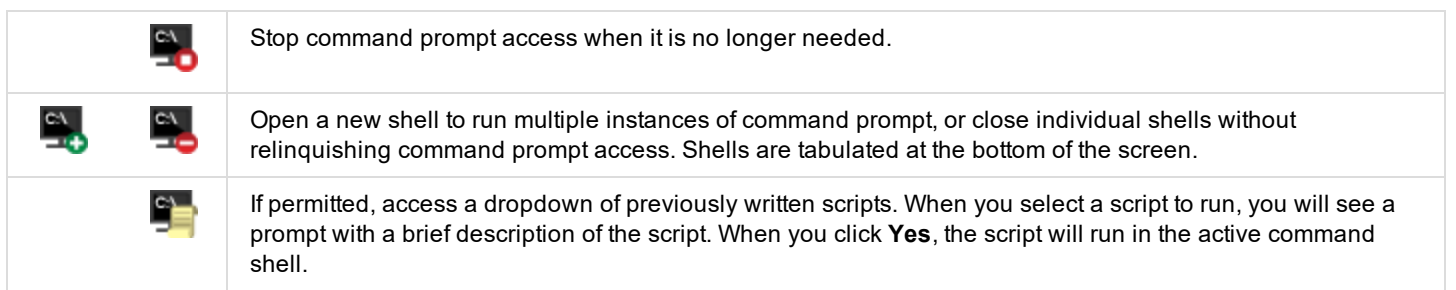

# BeyondTrust

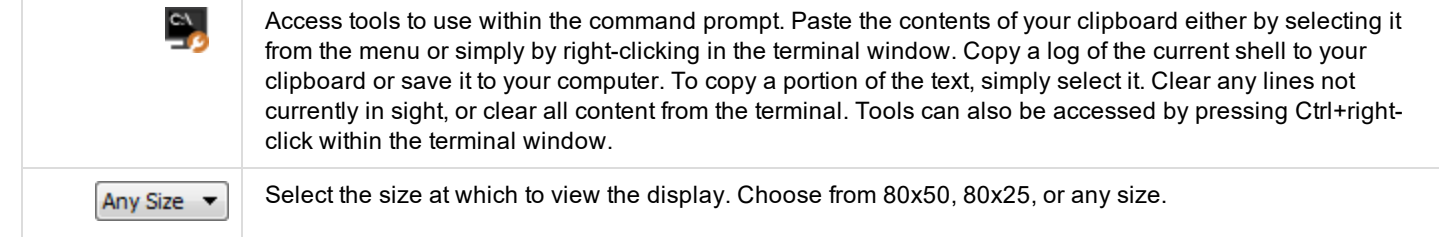

**SALES:** www.beyondtrust.com/contact **SUPPORT:** www.beyondtrust.com/support **DOCUMENTATION:** www.beyondtrust.com/docs 58

### **View System Information on the Remote Endpoint**

Privileged users may view a complete snapshot of the remote device's or computer's system information to reduce the time needed to diagnose and resolve the issue. The system information available varies depending on the remote operating system and configuration. Users with appropriate permissions may also kill processes; may start, stop, pause, resume, and restart services; and may uninstall programs.

Because the large amount of data that can be pulled may result in slow transmission times, you can choose to start your view with only the **Overview** tab or to pull data for all tabs. If you choose to start with **Overview Only**, you can gather data from the other tabs by going to the section you need to view and clicking the **Refresh** button at the top of that section.

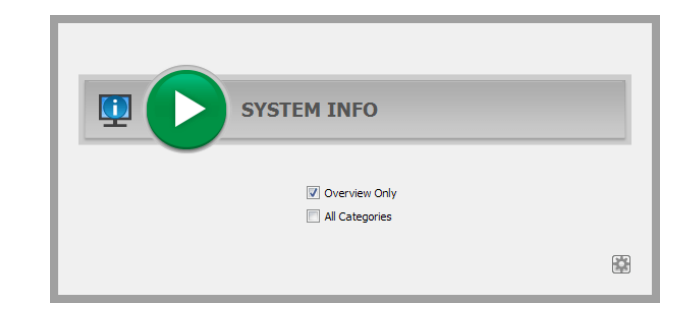

Privileged Remote Access Console  $\Box$ Home | JXNPLWT04290 X Screen Sharing | File Transfer | Command Shell | System Info | Registry Access 电电单电 Overview Devices Processes Events Programs Services 格格格格格图里图 **Services** Name<br>Adobe Censine Mohnts<br>School Censine Mohnts<br>School Censine Mohnts<br>School Censine Mohnts<br>School Censine Mohnts<br>School Censine Mohnts<br>School Censine Mohnts<br>Apple Mohnts<br>Application Identity<br>Application Identity<br>Applicati Status Startup Type Log On As Name Description Log On As<br>LocalSystem<br>LocalSystem<br>LocalSystem<br>NT AUTHORITYLocalService Stopped Manual Stopped Manual Rundo<br>Running Auto<br>Running Auto<br>Stopped Manual Running Auto<br>Stopped Manual Running Auto<br>Running Auto<br>Running Manual Stopped Manual<br>Stopped Manual<br>Stopped Manual<br>Stopped Manual<br>Stopped Manual<br>Running Auto<br>Run Provides User Account Control validation for the installation of ActiveX controls from the Internet and enables management of ActiveX control installation based on Group Policy settings. This service is start Adobe Genuine Monitor Service<br>Adobe Genuine Software Integrity Service Placete Sullary metaspes for the local Allloyn clients. If this service is stopped the Allloyn clients that do not have their own bundled routers will be unable to run.<br>Montor HD device for Algos was the case of the Case o NT AOTHONITY (LocalService)<br>LocalSystem<br>LocalSystem<br>NT Authority\LocalService LocalSystem<br>NT AUTHORITY\LocalService LocalSysten<br>LocalSysten LocalSystem<br>NT AUTHORITY<br>NT AUTHORITY<br>LocalSystem P service<br>o Defendpoint Service Manages application prividings through policy<br>
NG Adapter for the Avesto Defendent Series.<br>
ICA dasper for the Avesto Defendent Series.<br>
Transfers files in the background anisy date network bandwidth. If the service is dis NC3Adapter Avecto ICA Adapter<br>Background Intelligent Transfer Service<br>Background Trackligent Transfer Service<br>Base Filtering Engine<br>Background Transfer<br>Background Transfer<br>Bitchcker Dive Encryption Service<br>Bitchcker Dive Encryption S Avecto IC3 Adapter **Running Auto (de<br>Running Auto<br>Running Auto** LocalSystem<br>NT AUTHORITY\LocalService Running Auto<br>
Running Auto (delay<br>
Running Manual<br>
Stopped Manual<br>
Running Manual<br>
Stopped Manual<br>
Stopped Manual<br>
Running Auto d) LocalSysten localSystem<br>localSystem<br>NT AUTHORITY\LocalSe uetoom audio vateway service<br>luetooth Support Service<br>luetooth Support Service<br>omgar Connection Agent 1.0 (biognome\_pam\_bom) [Agent Name: BomgarAD]<br>omgar Connection Agent 1.0 [dale1] [Agent Name: BomgarAD\_Users] NT AUTHORITY\LocalService Stopped Manual<br>Running Auto<br>Running Auto<br>Running Auto<br>Running Auto<br>Running Auto<br>Running Auto<br>Stopped Manual<br>Stopped Manual<br>Stopped Manual<br>Running Auto<br>Running Auto<br>Running Auto LocalSystem LocalSystem<br>LocalSystem<br>LocalSystem<br>LocalSystem<br>LocalSystem omgar Connection Agent 1.0 [date.i] [Agent]<br>omgar Integration Client Scheduler<br>omgar Jump Client [biognome.bomgar<br>omgar Jump Client [biognome.bomgar.co<br>onjour Service LocalSystem<br>| LocalSystem<br>| NT AUTHORITY\N<br>| LocalSystem Bonjour Service<br>
Granbility Access Manager Service<br>
Captulity Access Manager Service<br>
CaptureService, Ifd4b5<br>
Cetrificate Propagation<br>
Client License Service (ClipSVC)<br>
Clipboard User Service, Ifd4b5<br>
Clipboard User Servic mains national enories and somical exercices o automation) compute memories on the network and asvertue their presence.<br>This service caches network content from peers on the local submet.<br>Onciene Capture Service and main s LocalSystem Copies use certificates and not confinents from smart cards into the current user's certificate store, detects when a smart card interesting into a smart card edse, and, if needed, installs the smart card Plug in Circuit ( LocalSystem<br>LocalSystem LocalSystem<br>NT AUTHORITY\LocalService LNG Key Isolation<br>COM+ Event System<br>COM+ System Application<br>Computer Browser<br>Connected Devices Platform Service Running Manual<br>Running Auto<br>Running Manual<br>Running Auto (d LocalSystem<br>) NT AUTHORITY\LocalService

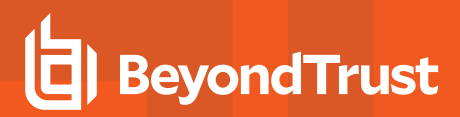

#### **System Information Tools**

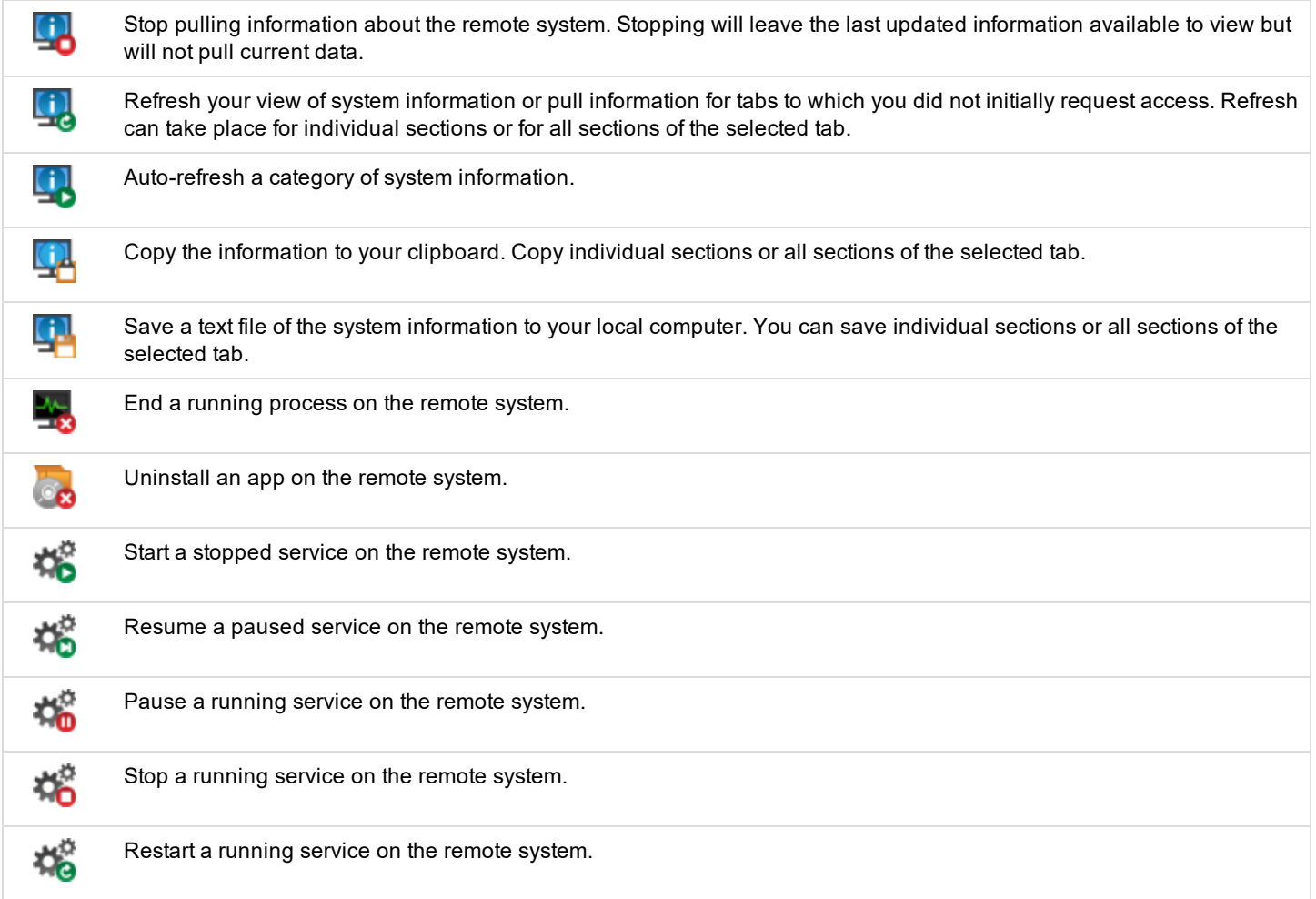

## **Access the Registry Editor on the Remote Endpoint**

Access a remote Windows registry without requiring screen sharing. While in the virtual registry editor, you can add new keys, delete keys, edit keys, search, and import or export keys.

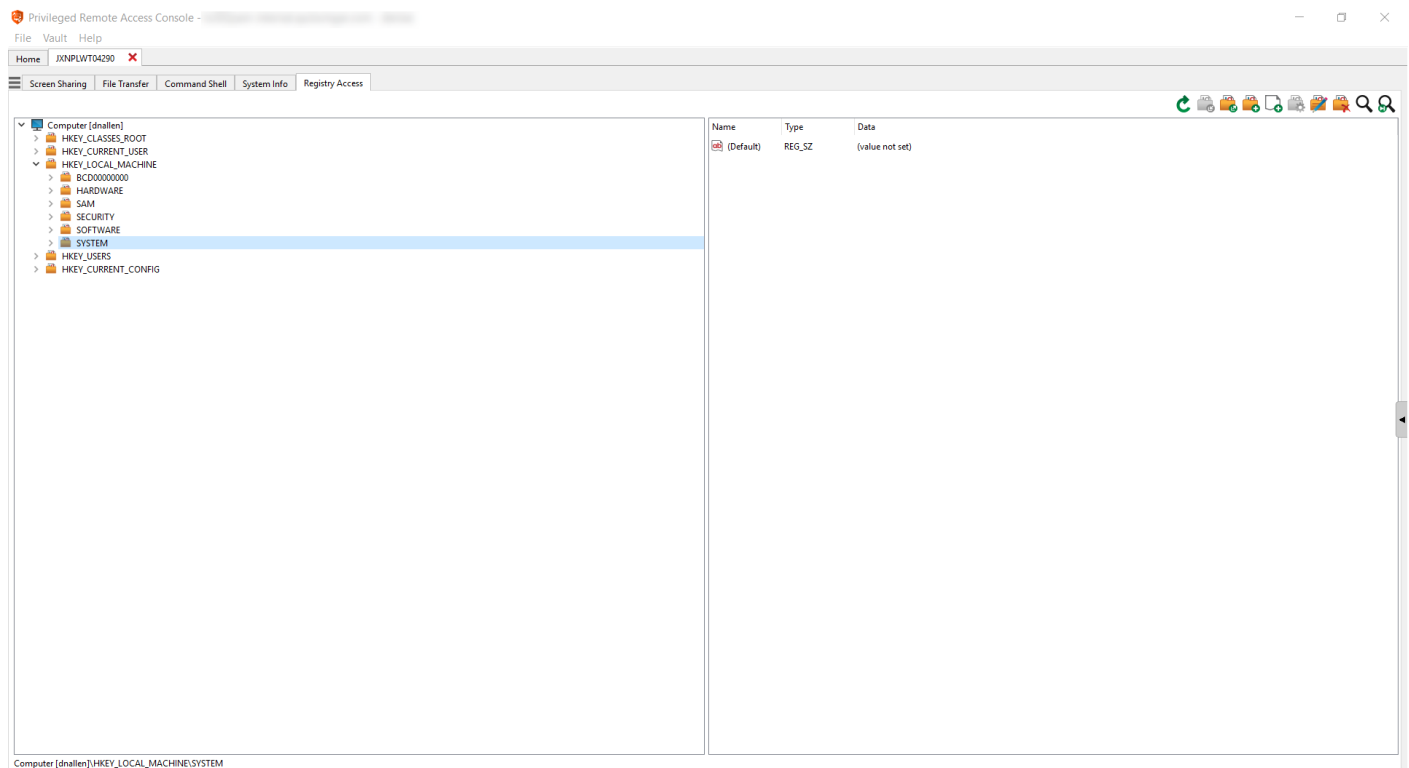

#### **Registry Editor Tools**

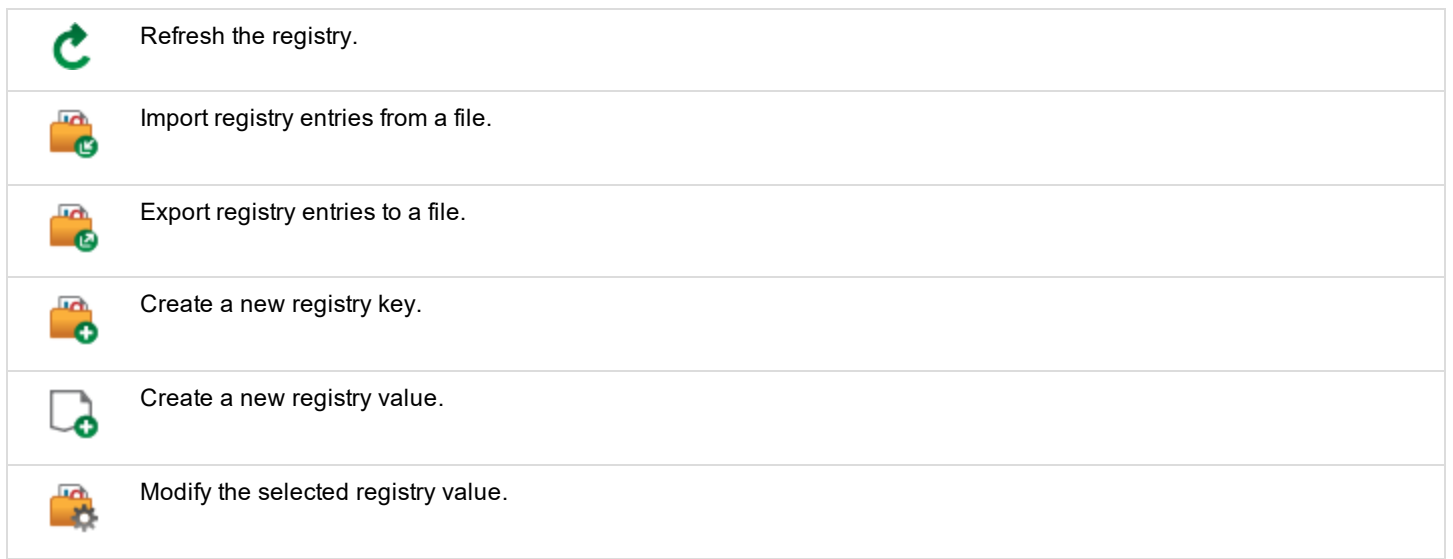

**SALES:** www.beyondtrust.com/contact **SUPPORT:** www.beyondtrust.com/support **DOCUMENTATION:** www.beyondtrust.com/docs 61

# BeyondTrust

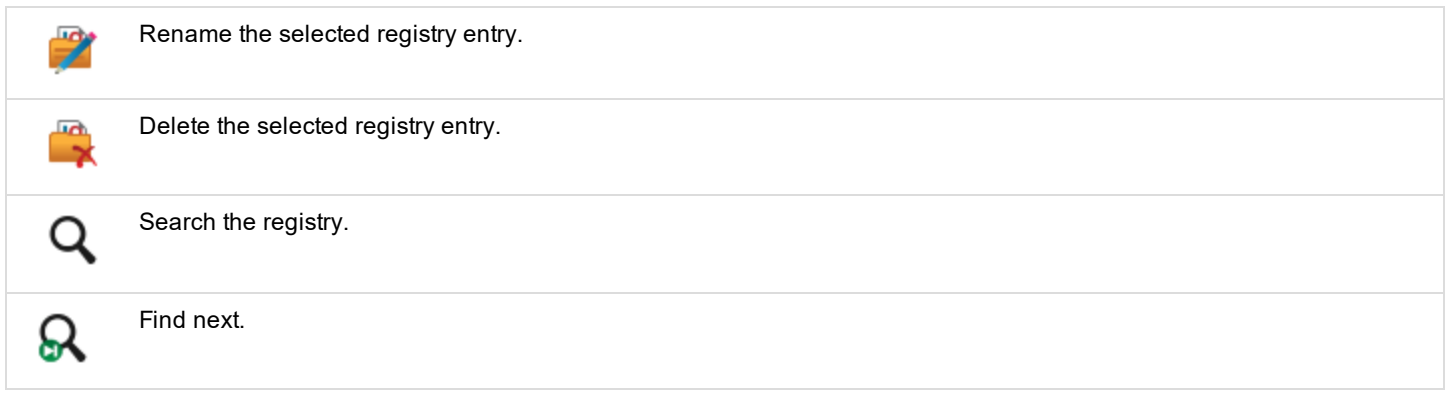

**SALES:** www.beyondtrust.com/contact **SUPPORT:** www.beyondtrust.com/support **DOCUMENTATION:** www.beyondtrust.com/docs 62

## **Session Management and Team Collaboration**

### **View Active Access Sessions**

Session queues provide information about and access to currently running sessions. The **Personal** queue contains sessions you are currently running, as well as invitations for you to join a shared session.

You also have queues for any teams of which you are a member. If another user requests any member of a team to join a session, that invitation appears in the team queue. When no specific team is selected, team managers and leads can also see which team members have sessions running.

Click the star to the left of a team name to mark that queue as a favorite. If a team chat message is sent, an orange chat bubble appears in place of the star.

Sort your queues by several criteria, including the length of time the session has been running, the computer name, external key, etc. You can also search for an active session. Click on an item in queue to view its details. Click it again to close the details pane. The access console remembers the column order and the sort order of the session queue the next time the access console is launched.

You can run multiple sessions simultaneously. At the top of the access console, a tab exists for each session you have open.

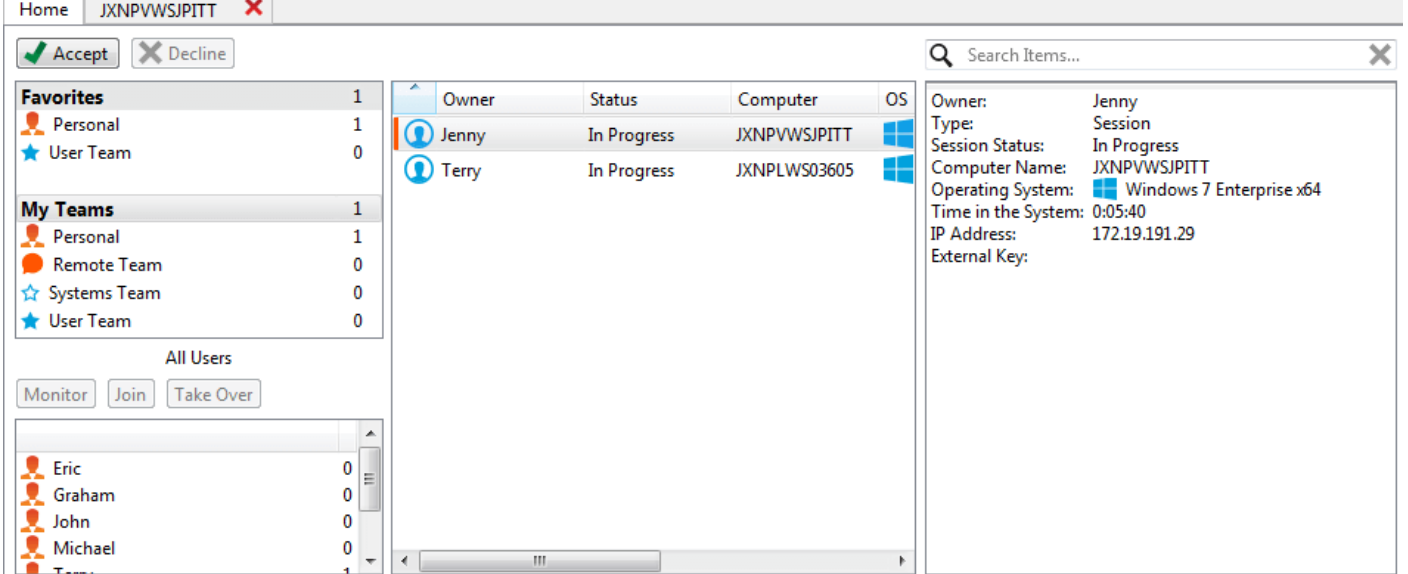

**SALES:** www.beyondtrust.com/contact **SUPPORT:** www.beyondtrust.com/support **DOCUMENTATION:** www.beyondtrust.com/docs 63

4 県 看護順回3

## **Use the Dashboard to Administer Team Members**

The dashboard feature enables privileged users to view and monitor ongoing sessions, enabling administrative oversight to help manage staff. Based on roles assigned from the **Teams** page of the administrative interface, team leads can monitor team members of a given team, and team managers can monitor both team leads and team members of that team.

If a user is a team manager or team lead of one or more teams, selecting one of those queues causes the dashboard pane to appear beneath the queue selection pane on the **Home** tab of the console. In this pane appear any logged-in team members of a lower role for the selected team.

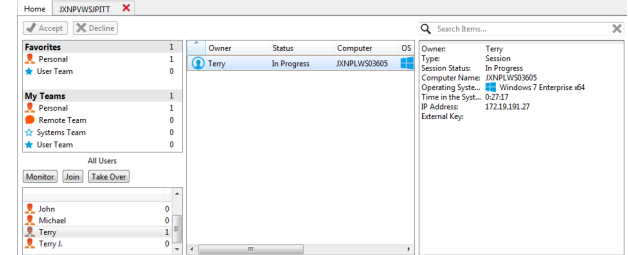

Select a user from the dashboard pane to view any sessions they may be running. A team manager or team lead can take over a session from another user of that team by selecting the appropriate session from the queue and clicking the **Take Over** button. This transfers ownership of that session to the team manager or team lead, with the original user remaining in the session as a participant.

It is also possible for a team manager to join a session in progress by clicking the **Join** button. The behavior is similar to joining a session via session invitation, except that no invitation is required.

Additionally, if configured in the /login interface, a team manager or team lead can monitor team members of a lower role even if there are no ongoing sessions, as long as those user are logged into the console.

An icon signifying monitoring is displayed in the corner of the user's desktop to indicate that monitoring is taking place. When the user moves the cursor near this icon, it moves to another corner to prevent obscuring the screen. Select the user whose screen you wish to view and then click the **Monitor** button. This opens a new tab in your console, displaying the user's console.

To gain control of the user's computer, click the **Enable Mouse/Keyboard Control** button.

Within a team, a user can administer only others with roles lower than their own. Note, however, that roles apply strictly on a team-by-team basis, so that a user may be able to administer another user in one team but not be able to administer that same user in another team.

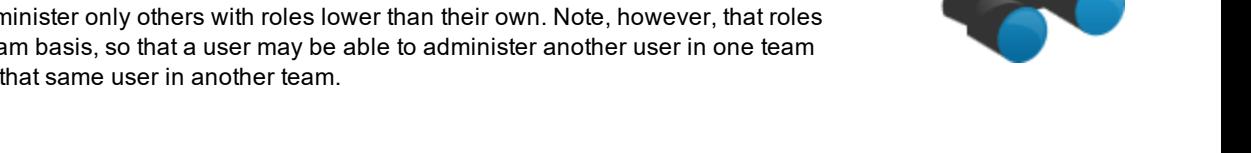

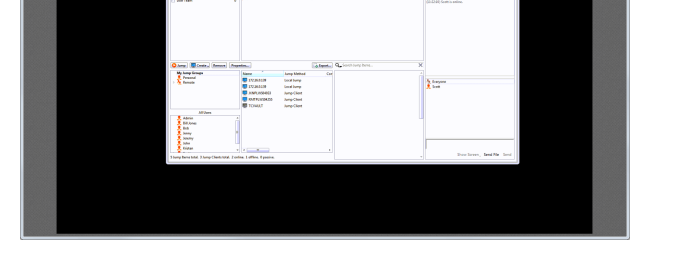

## **Chat with Other Users**

From the **Home** tab of the console, you can chat with other logged-in users. If you are a member of one or more teams, select whichever team you would like to chat with from the list of queues at the left of the **Home** tab. You can chat with all members of that team or chat with just that one.

Click the arrow icon at the top left of the sidebar to collapse the sliding sidebar. If the sidebar is collapsed, hover over the arrow by the hidden window to reveal it. Click the pin icon that replaced the arrow icon at the top left of the sidebar to re-pin the sliding sidebar.

When typing, misspelled words will be underlined in red. Right-click to view spelling suggestions or to ignore that spelling for the current console login.

In the settings, you can choose if the team chat should include status messages, such as users logging in and out, or only chats sent between team members.

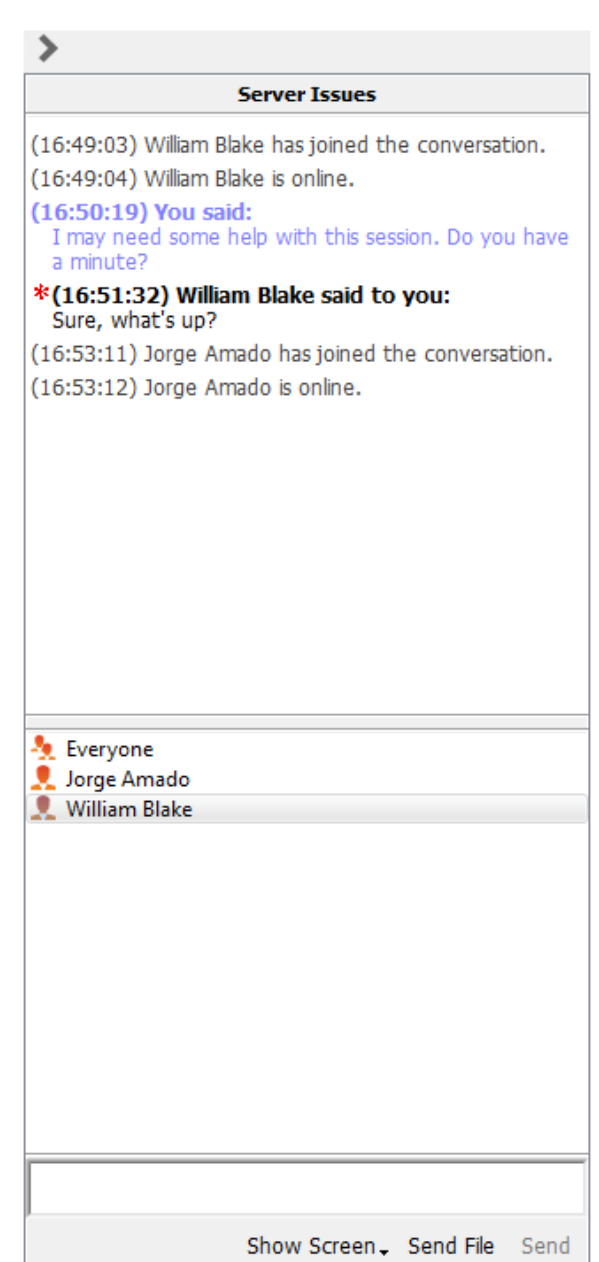

## **Share your Screen with Another User**

If your administrator has enabled this permission, you can share your screen with another user without the receiving user having to join a session. This option is available even if you are not in a session.

From a team queue, select a user, and click **Show Screen**. If working with more than one monitor, you can select which one to share or which apps will be visible to the other user. Once you have made your selection, the receiving user will get a notification with the option to accept or decline the invitation.

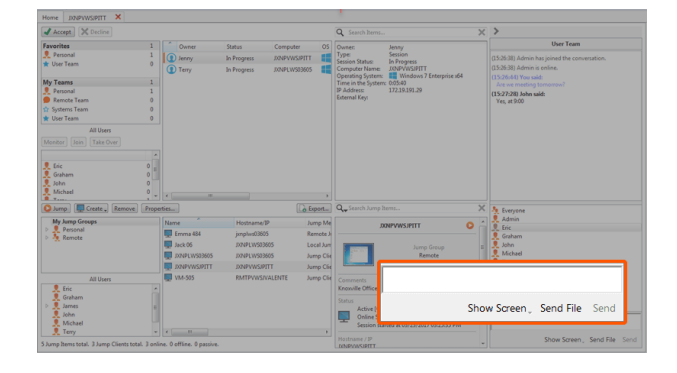

A **Show Screen** window appears, showing the name of the user that is now viewing your screen. This window contains a chat box and the options to stop screen sharing, grant the receiving user control, and select which monitor and which apps to share. You can stop sharing your screen but keep this window open, or you can close the sharing session completely. If you leave the **Show Screen** window open, you can restart sharing your screen.

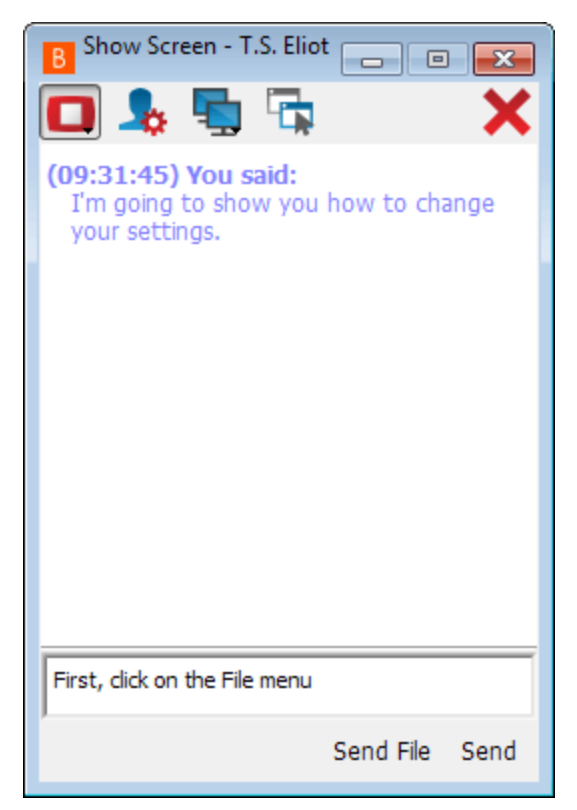

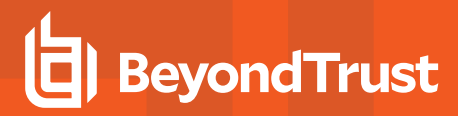

#### **Share My Screen Tools**

#### **Sharing User**

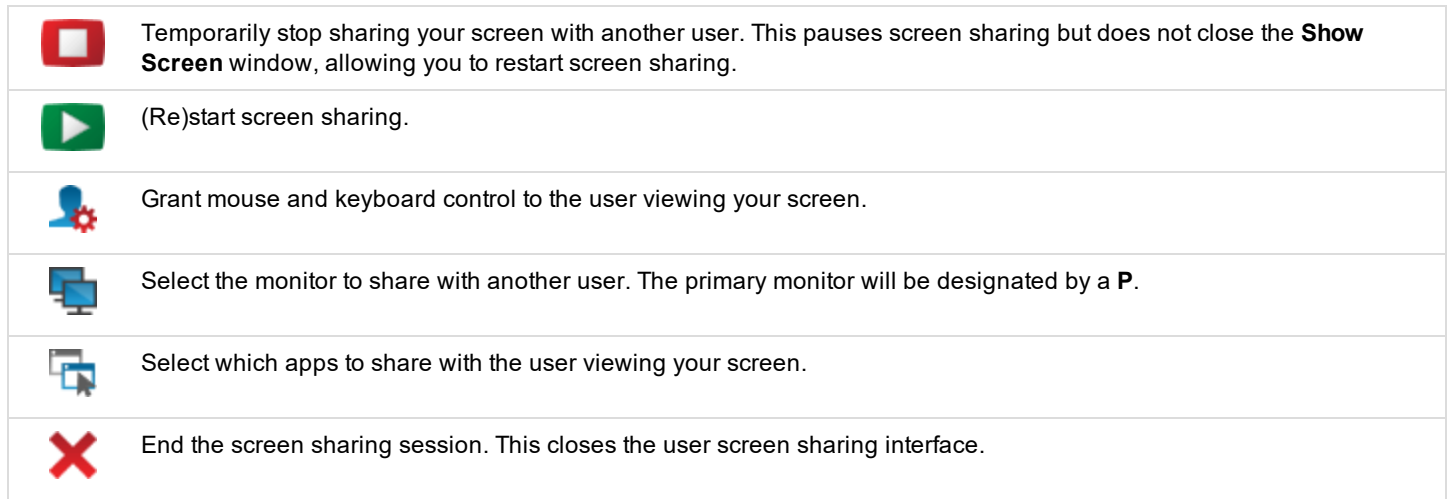

#### **Viewing User**

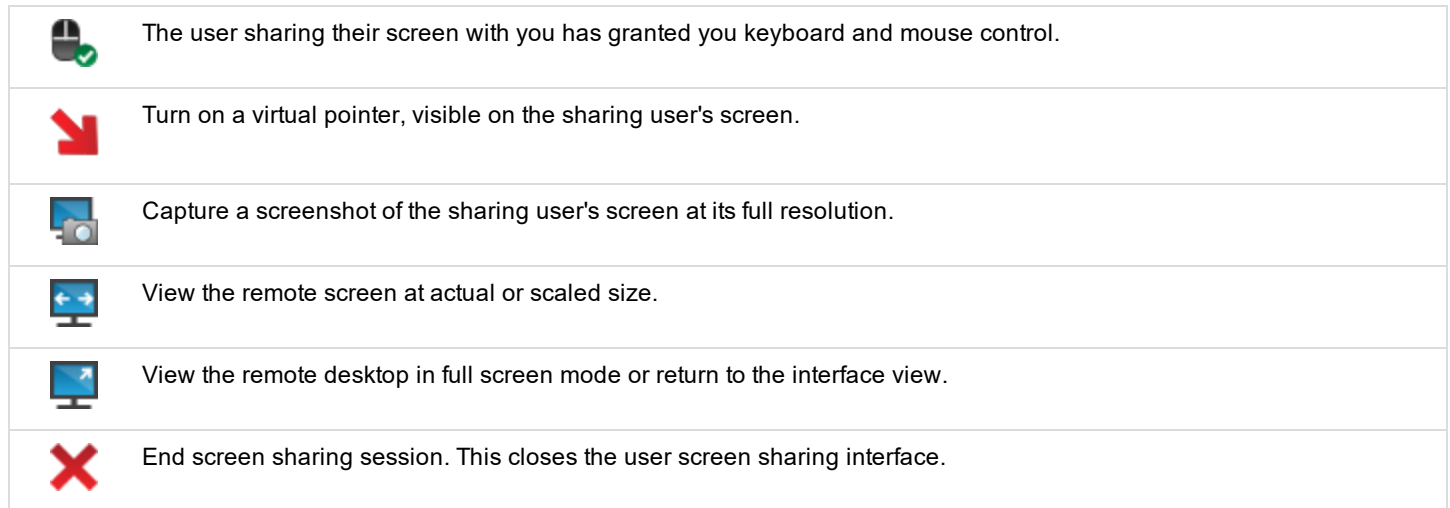

### **Share a Session with Other Users**

Invite another user to join a session by clicking the **Share** button in the session tools. By default, only teams to which you belong will be listed.

You can select a user listed in the teams displayed to invite them to join the session.

If you select **Any User**, the invitation is sent to the team queue so that any single user in the selected team can join the session. You can send multiple invitations if you want more users from the team to join your session.

Users are listed here only if they are logged into the console or have extended availability enabled.

If you are permitted to share sessions with users who are not members of your teams, additional teams are displayed, provided that they contain at least one member logged in or with extended availability enabled.

When you invite a user with extended availability enabled, they receive an email notification.

If you have sent an invitation and it is still active, you may revoke the invitation by selecting it from the **Cancel Invitation** menu. Only the session owner can send invitations. Invitations do not time out as long as you remain the session owner. Multiple active invitations cannot exist for the same user to join the same session.

An invitation is made inactive when one of the following events occurs:

- The inviting user cancels the invitation
- The session ends
- The invited user accepts the invitation
- The invited user declines the invitation

When an additional user joins a shared session, they are able to see the entire chat history.

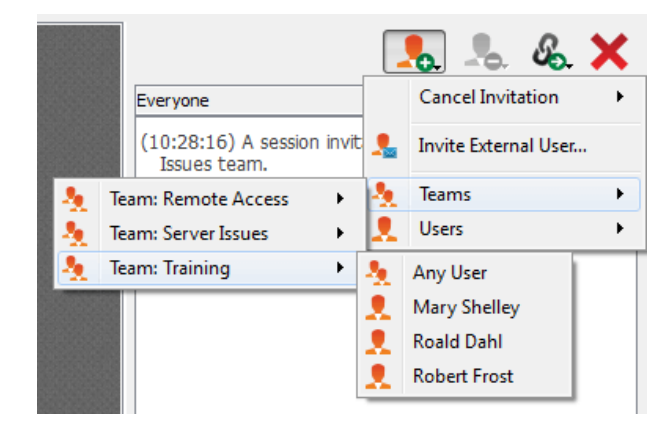

## **Chat with Other Users During a Shared Session**

The session chat window serves as a running log of everything that happens throughout the session, including files transferred and tools used.

If one or more users are sharing the session, you can chat with the other users. When an additional user joins a shared session, they are able to see the entire chat history.

Click the arrow icon at the top left of the sidebar to collapse the sliding sidebar. If the sidebar is collapsed, hover over the arrow by the hidden window to reveal it. Click the pin icon that replaced the arrow icon at the top left of the sidebar to re-pin the sliding sidebar.

When typing, misspelled words will be underlined in red. Right-click to view spelling suggestions or to ignore that spelling for the current console login.

Messages appear as plain text in the chat input area. You can add or edit BBCode tags within a message to add text formatting. Formatting will be applied once the message has been sent.

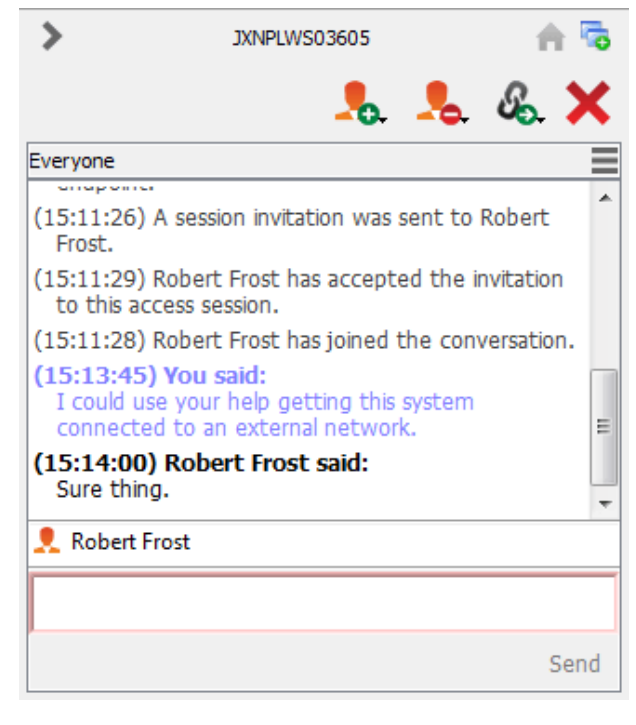

Note: It is possible to reposition the different widget sections displayed on the sidebar, like the chat window, the session info pane, etc. When hovering over the title bar of a section, the cursor turns into a closed hand, allowing you to drag and *reposition that section on the sidebar.*

©2003-2021 BeyondTrust Corporation. All Rights Reserved. Other trademarks identified on this page are owned by their respective owners. BeyondTrust is not a chartered bank or trust company, or depository

institution. It is not authorized to accept deposits or trust accounts and is not licensed or regulated by any state or federal banking authority.

## **Use Extended Availability to Remain Accessible when Not Logged In**

With extended availability, privileged users can receive email invitations to share sessions, even if they are not logged into the console. When sending an invitation, you may invite fellow team members. If permitted, you may also invite users from teams to which you do not belong.

If your account is configured for extended availability, you can enable or disable the functionality from the **File** menu of the access console.

If you have extended availability enabled, you will see a notification when you log into the console. From this dialog, you can easily disable extended availability to avoid distraction while in a session, for example.

#### **Email Notification & Invitation**

Each time you enable extended availability mode, the appliance will notify you via the email address configured for your user account.

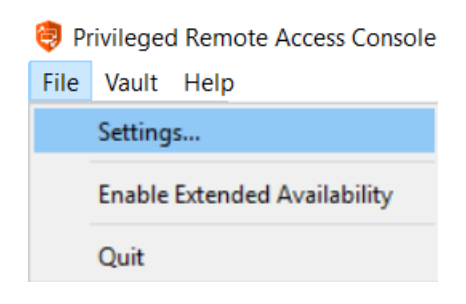

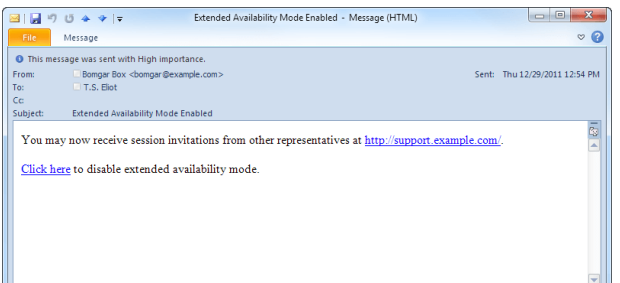

Note: Beyond Trust does not pull email addresses from external LDAP directory stores. The email address must be *configured in BeyondTrust in one of two ways:*

- 1. An administrator can add an email address to a user account by going to *llogin* > Users & Security > Users and *editing the account.*
- *2. The user can set their own email address by going to the /login > My Account page.*

The notification includes the URL of the site as well as a link to quickly disable extended availability mode.

The appliance also sends an email notification when you are invited to a session. This allows you to join a session even if you are not currently logged into the console. The email notification includes links to accept or decline the invitation, as well as to decline the invitation while disabling extended availability mode.

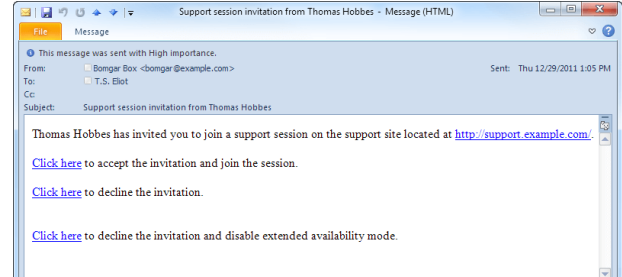

**SALES:** www.beyondtrust.com/contact **SUPPORT:** www.beyondtrust.com/support **DOCUMENTATION:** www.beyondtrust.com/docs 70

## **Invite an External User to Join an Access Session**

Within a session, a user can request an external user to participate in a session one time only. The inviting user should click on the **Share Session** button and then select **Invite External User**.

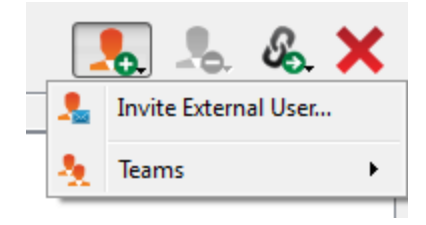

A dialog opens asking the user to select a session policy. These policies are created in the administrative interface and determine the level of permission the external user will have. When you select a policy, the full description displays below.

Enter the invited user's name. This name will appear in the chat window and in reports. Next, enter comments about why this user has been invited. Click **Create Invitation**, and a new dialog containing the invitation URL appears.

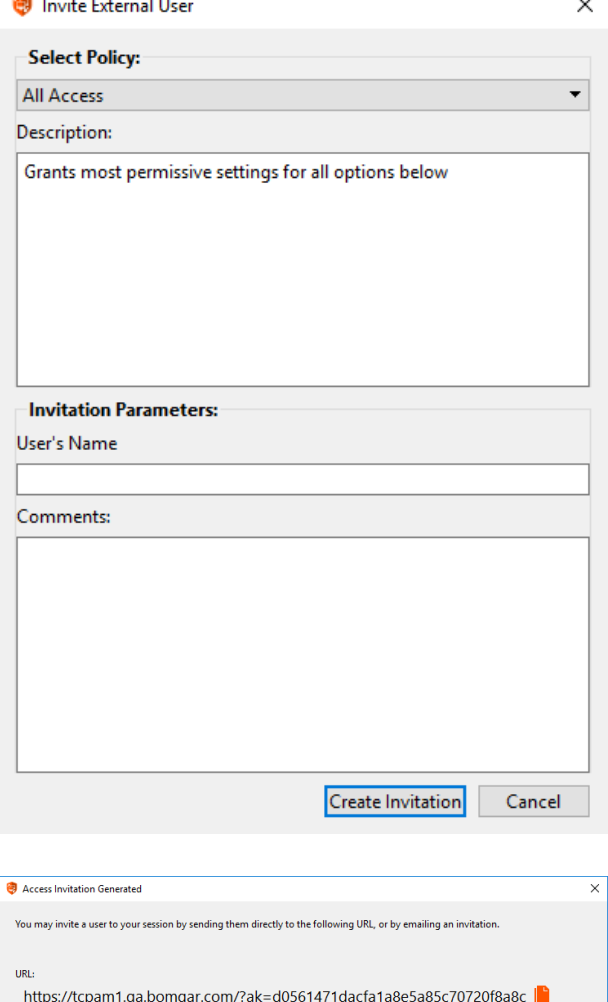

Send Close

Click the **Send** button to select how to send the session key to the external user. Depending on the options selected by your administrator, you may be able to send the invitation from your local email or from a server side email. You also can copy and paste the direct URL to the external user. The external user must download and run the access console installer, which is an abbreviated process from the full access console installation.

The external user will have access only to the session tab and has a limited set of privileges. The external user can never be the session owner. When the inviting user leaves the session, the external user is logged out.

You can invite more than one external user to a session.

**SALES:** www.beyondtrust.com/contact **SUPPORT:** www.beyondtrust.com/support **DOCUMENTATION:** www.beyondtrust.com/docs 71

## **Ports and Firewalls**

BeyondTrust solutions are designed to work transparently through firewalls, enabling a connection with any computer with internet connectivity, anywhere in the world. However, with certain highly secured networks, some configuration may be necessary.

#### **TYPICAL NETWORK SETUP**

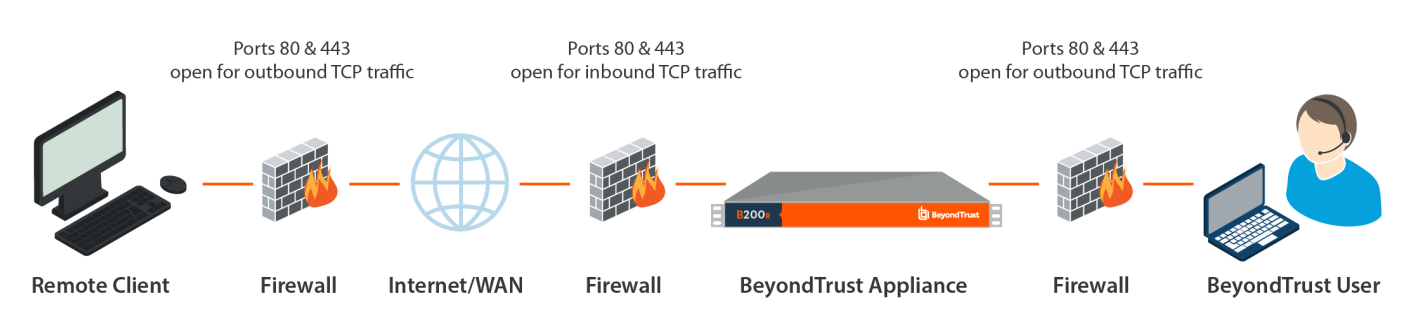

- Ports 80 and 443 must be open for outbound TCP traffic on the remote system's and local user's firewalls. More ports may be available depending on your build. The diagram shows a typical network setup; more details can be found in the [Appliance](https://www.beyondtrust.com/docs/privileged-remote-access/getting-started/deployment/hardware/index.htm) Hardware [Installation](https://www.beyondtrust.com/docs/privileged-remote-access/getting-started/deployment/hardware/index.htm) Guide.
- Internet security software such as software firewalls must not block BeyondTrust executable files from downloading. Some examples of software firewalls include McAfee Security, Norton Security, and Zone Alarm. If you do have a software firewall, you may experience some connection issues. To avoid such issues, configure your firewall settings to allow the following executables, wherein {uid} is a unique identifier consisting of letter and numbers:
	- o bomgar-scc-{uid}.exe
	- o bomgar-scc.exe
	- o bomgar-pac-{uid}.exe
	- o bomgar-pac.exe
	- o bomgar-pec-{uid}.exe
	- o bomgar-pec.exe

For assistance with your firewall configuration, please contact the manufacturer of your firewall software.

• Example firewall rules based on appliance location can be found at [www.beyondtrust.com/docs/privileged-remote](https://www.beyondtrust.com/docs/privileged-remote-access/getting-started/deployment/dmz/firewall-rules.htm)[access/getting-started/deployment/dmz/firewall-rules.htm](https://www.beyondtrust.com/docs/privileged-remote-access/getting-started/deployment/dmz/firewall-rules.htm).

If you should still have difficulty making a connection, contact BeyondTrust Technical Support at [www.beyondtrust.com/support.](https://www.beyondtrust.com/docs/index.htm#support)